**DSL-2600U User Manual** 

### **FCC Information**

This equipment complies with CFR 47, Part 15.19 of the FCC rules. Operation of the equipment is subject to the following conditions: (1) this device may not cause harmful interference, and (2) this device must accept any interference received; including interference that may cause undesired operation.

#### **This device must not be co-located or operating in conjunction with any other antenna or transmitter**

NOTE: THE MANUFACTURER IS NOT RESPONSIBLE FOR ANY RADIO OR TV INTERFERENCE CAUSED BY UNAUTHORIZED MODIFICATIONS TO THIS EQUIPMENT. SUCH MODIFICATIONS COULD VOID THE USER'S AUTHORITY TO OPERATE THE EQUIPMENT.

#### **Federal Communications Commission (FCC) Requirements, Part 15**

This equipment has been tested and found to comply with the limits for a class B digital device, pursuant to part 15 of the FCC Rules. These limits are designed to provide reasonable protection against harmful interference in a residential installation.

This equipment generates, uses and can radiate radio frequency energy and, if not installed and used in accordance with the instructions, may cause harmful interference to radio communications. However, there is no guarantee that interference will not occur in a particular installation. If this equipment does cause harmful interference to radio or television reception, which can be determined by turning the equipment off and on, the user is encouraged to try to correct the interference by one or more of the following measures:

- ---Reorient or relocate the receiving antenna.
- ---Increase the separation between the equipment and receiver.
- ---Connect the equipment into an outlet on a circuit different from that to which the receiver is connected.
- ---Consult the dealer or an experienced radio/TV technician for help.

#### **Regulatory information / Disclaimers**

Installation and use of this Wireless LAN device must be in strict accordance with the instructions included in the user documentation provided with the product. Any changes or modifications (including the antennas) made to this device that are not expressly approved by the manufacturer may void the user's authority to operate the equipment. The manufacturer is not responsible for any radio or television interference caused by unauthorized modification of this device, or the substitution of the connecting cables and equipment other than manufacturer specified. It is the responsibility of the user to correct any interference caused by such unauthorized modification, substitution or attachment. Manufacturer and its authorized resellers or distributors will assume no liability for any damage or violation of government

CAUTION: To maintain compliance with FCC's RF exposure guidelines, this equipment should be installed and operated with minimum distance 20cm between the radiator and your body. Use on the **supplied antenna. Unauthorized antenna, modification, or attachments could damage the transmitter and may violate FCC regulations.** 

#### **MPE Statement (Safety Information)**

Your device contains a low power transmitter. When device is transmitted it sends out Radio Frequency (RF) signal.

#### **Safety Information**

In order to maintain compliance with the FCC RF exposure guidelines, this equipment should be installed and operated with minimum distance 20cm between the radiator and your body. Use only with supplied antenna. Unauthorized antenna, modification, or attachments could damage the transmitter and may violate FCC regulations.

#### **Table of Contents**

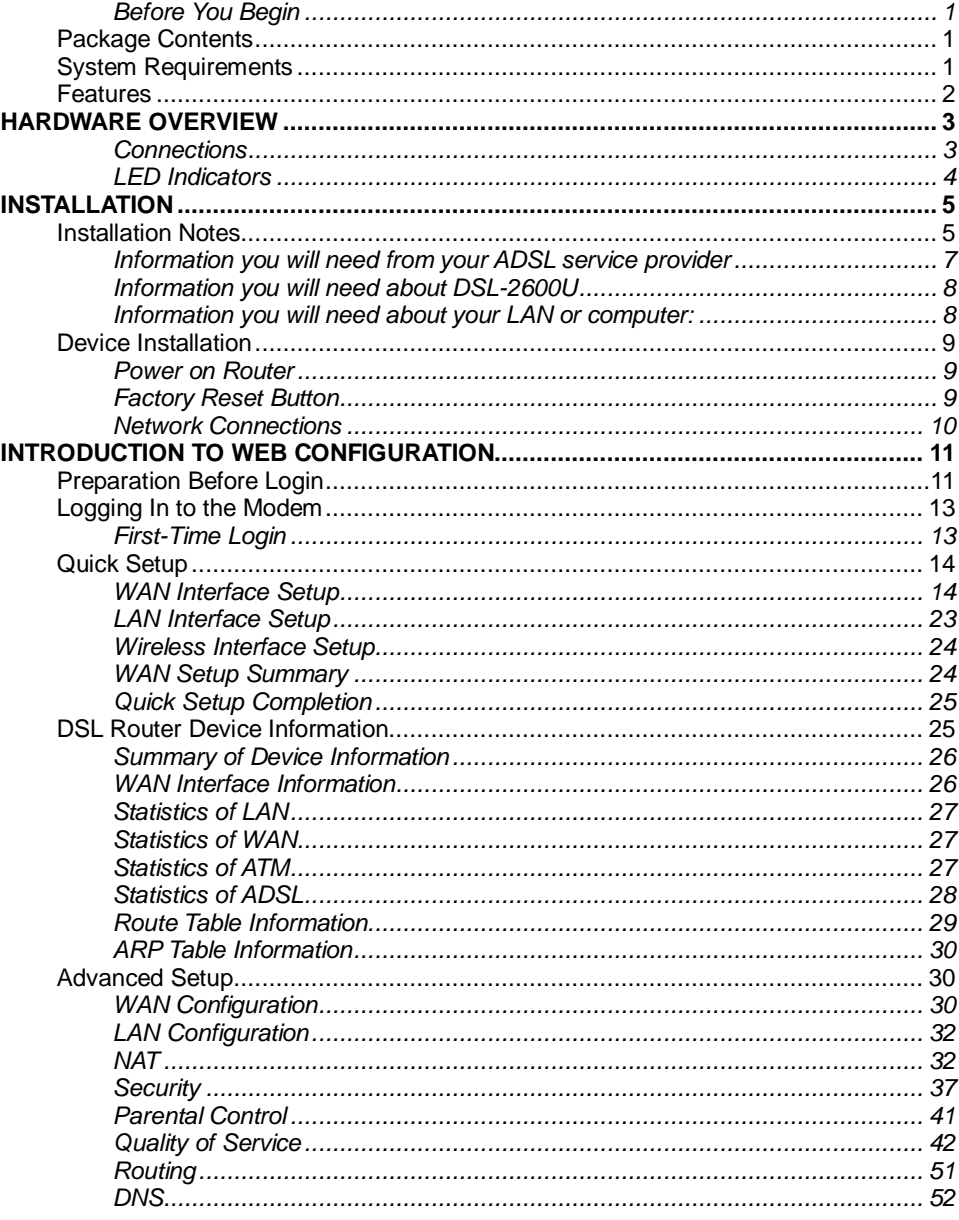

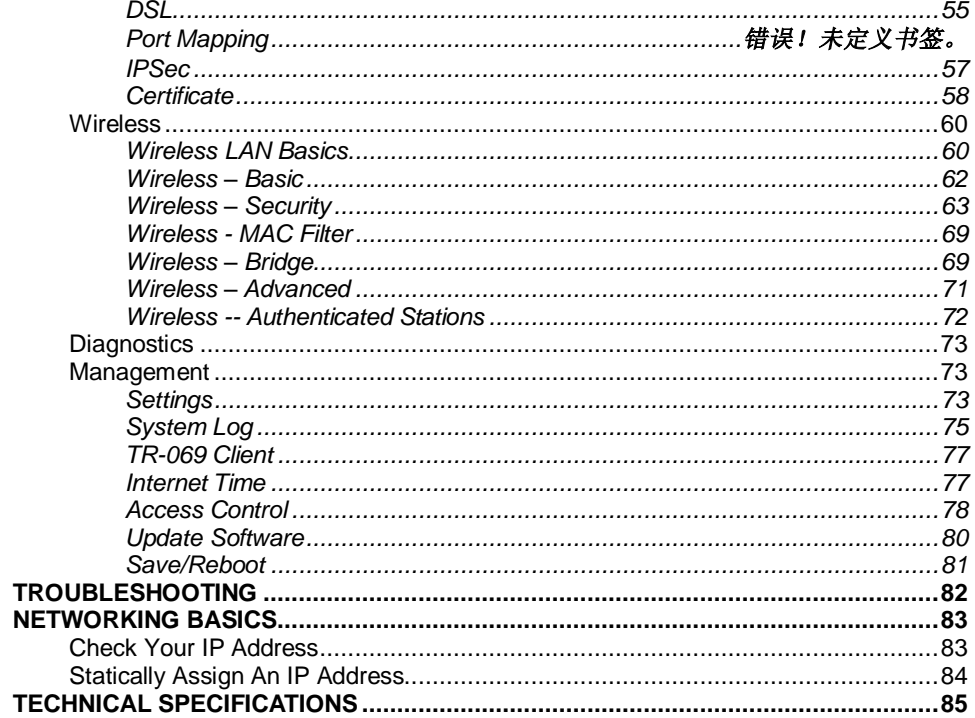

## **Before You Begin**

Please read and make sure you understand all the prerequisites for proper installation of your new Router. Have all the necessary information and equipment on hand before beginning the installation.

# **Package Contents**

- = DSL-2600U ADSL Router
- = Power Adapter
- = CD-ROM with User Manual
- = One twisted-pair telephone cable used for ADSL connection
- = One straight-through Ethernet cable
- = One Quick Installation Guide

**Warning**: The Router must be used with the power adapter included with the device.

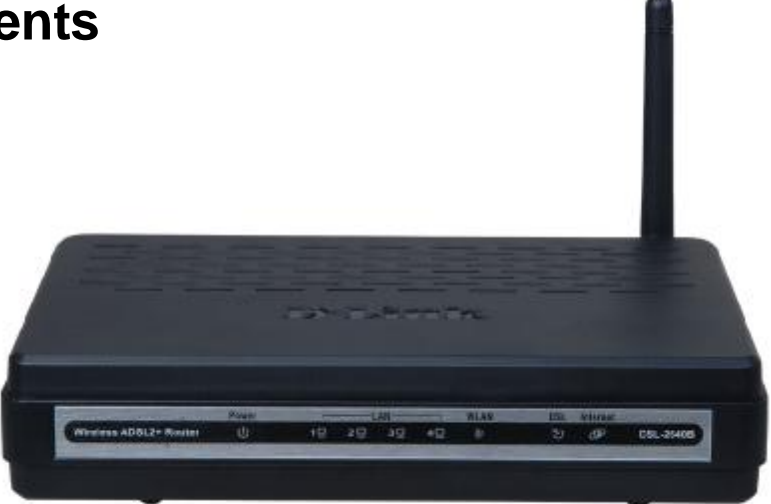

# **System Requirements**

- ADSL Internet service
- Computer with:
	- 200 MHz Processor
	- 64MB Memory
	- CD-ROM Drive
	- Ethernet Adapter with TCP/IP Protocol Installed
	- Internet Explorer v6 or later, FireFox v1.5
	- Computer with Windows 2000, Windows XP, or Windows Vista

# **Features**

- **PPP (Point-to-Point Protocol) Security –** The DSL-2600U ADSL Router supports PAP (Password Authentication Protocol) and CHAP (Challenge Handshake Authentication Protocol) for PPP connections. The Router also supports MSCHAP.
- **DHCP Support –** Dynamic Host Configuration Protocol automatically and dynamically assigns all LAN IP settings to each host on your network. This eliminates the need to reconfigure every host whenever changes in network topology occur.
- **Network Address Translation (NAT) –** For small office environments, the DSL-2600U allows multiple users on the LAN to access the Internet concurrently through a single Internet account. This provides Internet access to everyone in the office for the price of a single user. NAT improves network security in effect by hiding the private network behind one global and visible IP address. NAT address mapping can also be used to link two IP domains via a LAN-to-LAN connection.
- **TCP/IP (Transfer Control Protocol/Internet Protocol) –** The DSL-2600U supports TCP/IP protocol, the language used for the Internet. It is compatible with access servers manufactured by major vendors.
- **RIP-1/RIP-2 –** The DSL-2600U supports both RIP-1 and RIP-2 exchanges with other routers. Using both versions lets the Router to communicate with all RIP enabled devices.
- **Static Routing –** This allows you to select a data path to a particular network destination that will remain in the routing table and never "age out". If you wish to define a specific route that will always be used for data traffic from your LAN to a specific destination within your LAN (for example to another router or a server) or outside your network (to an ISP defined default gateway for instance).
- **Default Routing –** This allows you to choose a default path for incoming data packets for which the destination address is unknown. This is particularly useful when/if the Router functions as the sole connection to the Internet.
- **Precise ATM Traffic Shaping –** Traffic shaping is a method of controlling the flow rate of ATM data cells. This function helps to establish the Quality of Service for ATM data transfer.
- **Full Network Management –** The DSL-2600U incorporates SNMP (Simple Network Management Protocol) support for web-based management and text-based network management.
- **Easy Installation –** The DSL-2600U uses a web-based graphical user interface program for convenient management access and easy set up. Any common web browser software can be used to manage the Router.

*Product Overview* 

# **Hardware Overview**

#### **Connections**

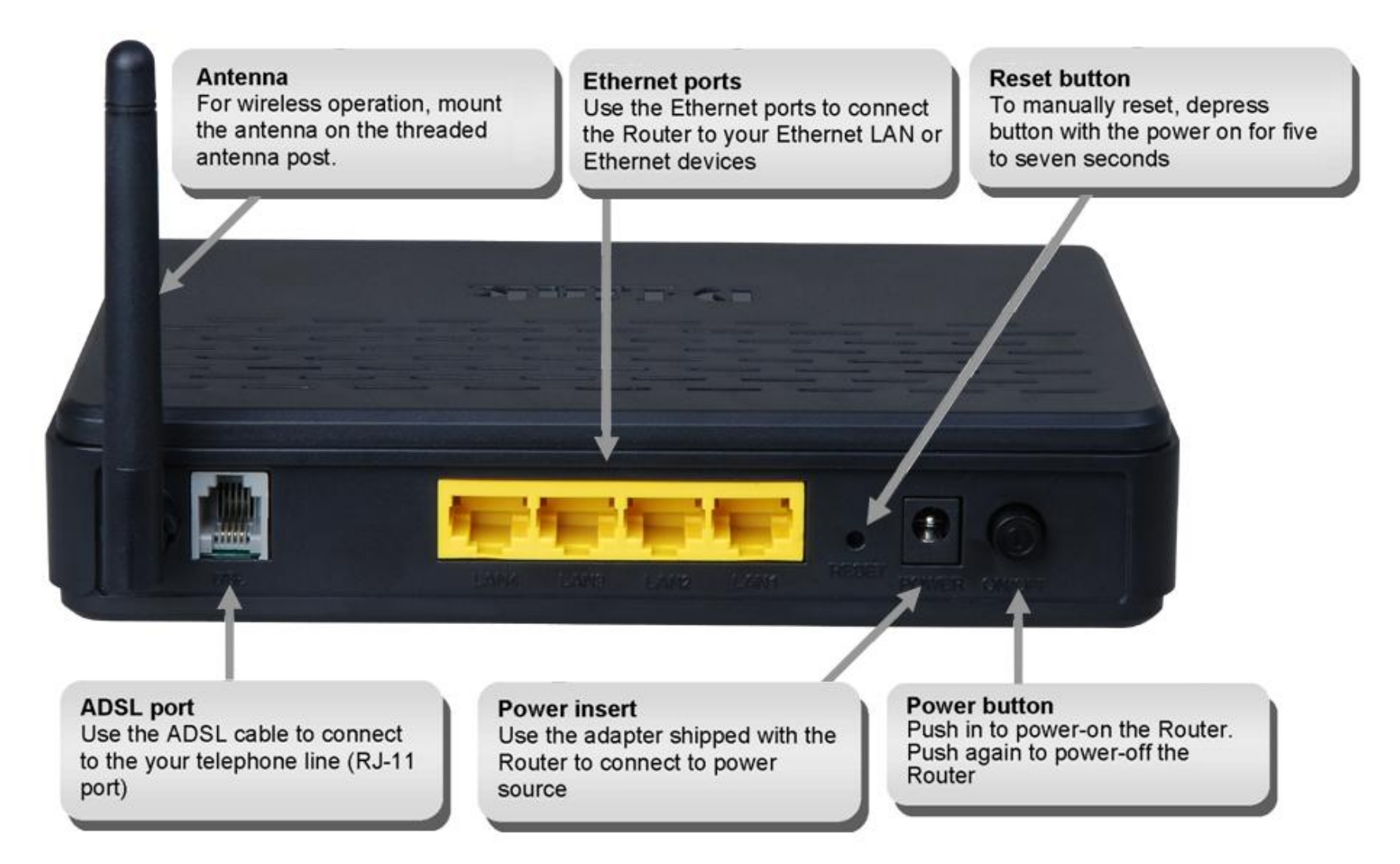

#### *Product Overview*

#### **LED Indicators**

#### **Front Panel**

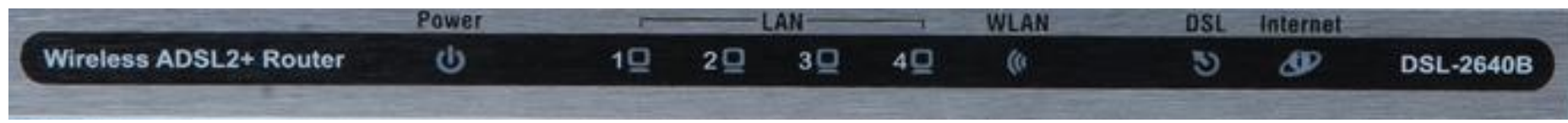

#### **Side Panel**

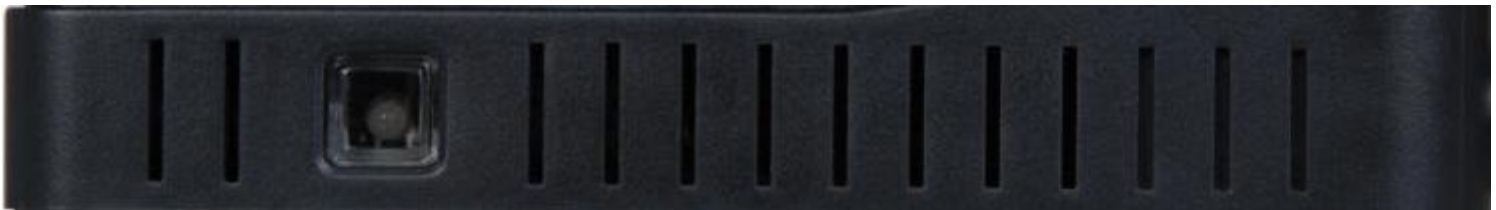

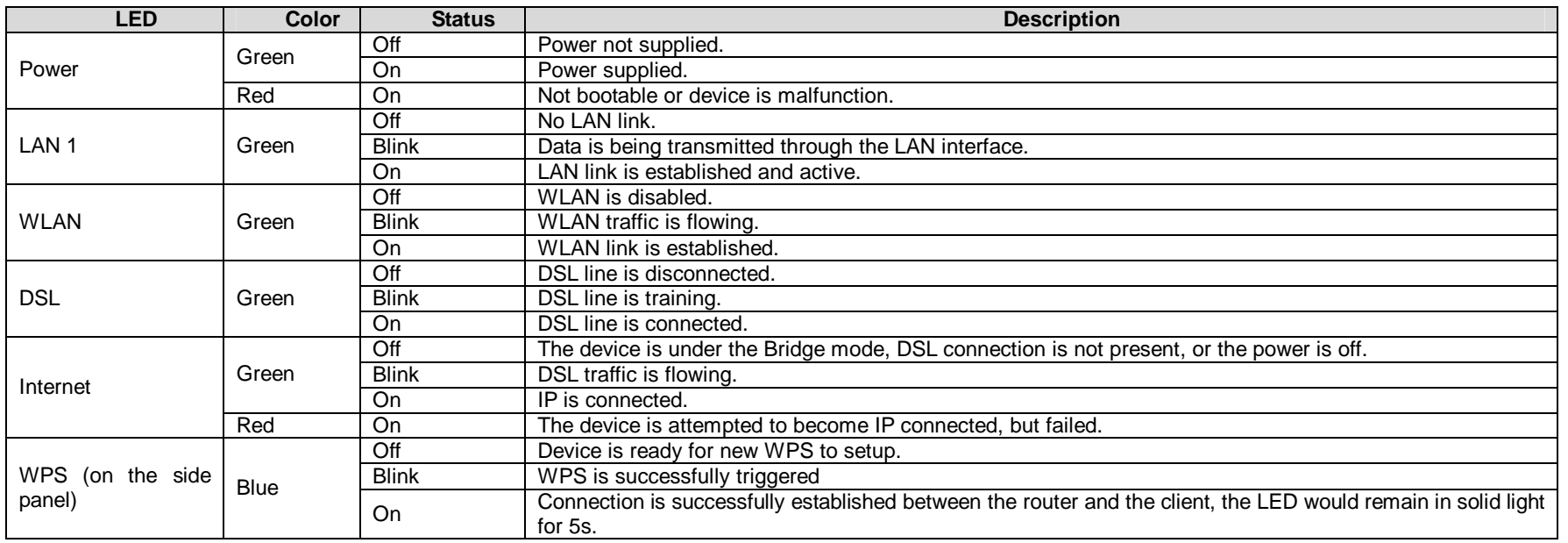

This section will walk you through the installation process. Placement of the Wireless ADSL Router is very important. Do not place the Router in an enclosed area such as a closet, cabinet, or in the attic or garage. Place the Wireless ADSL Router in a location where it can be easily connected to Ethernet devices, the telephone line as well as to a power source.

## **Installation Notes**

In order to establish a connection to the Internet it will be necessary to provide information to the Router that will be stored in its memory. For some users, only their account information (Username and Password) is required. For others, various parameters that control and define the Internet connection will be required. You can print out the two pages below and use the tables to list this information. This way you have a hard copy of all the information needed to setup the Router. If it is necessary to reconfigure the device, all the necessary information can be easily accessed. Be sure to keep this information safe and private.

#### **Low Pass Filters**

Since ADSL and telephone services share the same copper wiring to carry their respective signals, a filtering mechanism may be necessary to avoid mutual interference. A low pass filter device can be installed for each telephone that shares the line with the ADSL line. These filters are easy to install passive devices that connect to the ADSL device and/or telephone using standard telephone cable. Ask your service provider for more information about the use of low pass filters with your installation.

#### **Operating Systems**

The DSL-2600U uses an HTML-based web interface for setup and management. The web configuration manager may be accessed using any operating system capable of running web browser software, including Windows 98 SE, Windows ME, Windows 2000, Windows XP, and Windows Vista.

#### **Web Browser**

Any common web browser can be used to configure the Router using the web configuration management software. The program is designed to work best with more recently released browsers such as Opera, Microsoft Internet Explorer® version 6.0, Netscape Navigator® version 6.2.3, or later versions. The web browser must have JavaScript enabled. JavaScript is enabled by default on many browsers. Make sure JavaScript has not been disabled by other software (such as virus protection or web user security packages) that may be running on your computer.

#### **Ethernet Port (NIC Adapter)**

Any computer that uses the Router must be able to connect to it through the Ethernet port on the Router. This connection is an Ethernet connection and therefore requires that your computer be equipped with an Ethernet port as well. Most notebook computers are now sold with an Ethernet port already installed. Likewise, most fully assembled desktop computers come with an Ethernet NIC adapter as standard equipment. If your computer does not have an Ethernet port, you must install an Ethernet NIC adapter before you can use the Router. If you must install an adapter, follow the installation instructions that come with the Ethernet NIC adapter.

#### **Additional Software**

It may be necessary to install software on your computer that enables the computer to access the Internet. Additional software must be installed if you are using the

device as a simple bridge. For a bridged connection, the information needed to make and maintain the Internet connection is stored on another computer or gateway device, not in the Router itself.

If your ADSL service is delivered through a PPPoE or PPPoA connection, the information needed to establish and maintain the Internet connection can be stored in the Router. In this case, it is not necessary to install software on your computer. It may however be necessary to change some settings in the device, including account information used to identify and verify the connection.

All connections to the Internet require a unique global IP address. For bridged connections, the global IP settings must reside in a TCP/IP enabled device on the LAN side of the bridge, such as a PC, a server, a gateway device such as a router or similar firewall hardware. The IP address can be assigned in a number of ways. Your network service provider will give you instructions about any additional connection software or NIC configuration that may be required.

#### **Wireless LAN**

Computers using the Wireless network can access the Internet or use the embedded 802.1g wireless access point. Wireless workstations must have an 802.1g or 802.1b wireless network card installed to use the Wireless ADSL Router. In addition the workstations must be configured to operate on the same channel and SSID as the Wireless ADSL Router. If wireless security is used, the wireless workstations must be properly configured for the security settings used.

#### **Information you will need from your ADSL service provider**

#### **Username**

This is the Username used to log on to your ADSL service provider's network. Your ADSL service provider uses this to identify your account.

#### **Password**

This is the Password used, in conjunction with the Username above, to log on to your ADSL service provider's network. This is used to verify the identity of your account.

#### **WAN Setting / Connection Type**

These settings describe the method your ADSL service provider uses to transport data between the Internet and your computer. Most users will use the default settings. You may need to specify one of the following WAN Setting and Connection Type configurations (Connection Type settings listed in parenthesis):

- PPPoE/PPPoA (PPPoE LLC, PPPoE VC-Mux, PPPoA LLC or PPPoA VC-Mux)
- Dynamic IP Address (1483 Bridged IP LLC, 1483 Bridged IP VC-Mux)
- Static IP Address (1483 Bridged IP LLC, 1483 Bridged IP VC-Mux, 1483 Routed IP LLC (IPoA) or 1483 Routed IP VC-Mux)
- Bridge Mode (1483 Bridged IP LLC or 1483 Bridged IP VC Mux)

#### **Modulation Type**

ADSL uses various standardized modulation techniques to transmit data over the allotted signal frequencies. Some users may need to change the type of modulation used for their service. The default DSL modulation (Auto Synch-Up) used for the Router automatically detects all types of ADSL, ADSL2, and ADSL2+ modulation.

#### **Security Protocol**

This is the method your ADSL service provider will use to verify your Username and Password when you log on to their network. Your Router supports the PAP and CHAP protocols.

#### **VPI**

Most users will not be required to change this setting. The Virtual Path Identifier (VPI) is used in conjunction with the Virtual Channel Identifier (VCI) to identify the data path between your ADSL service provider's network and your computer. If you are setting up the Router for multiple virtual connections, you will need to configure the VPI and VCI as instructed by your ADSL service provider for the additional connections. This setting can be changed in the WAN Settings window of the web management interface.

#### **VCI**

Most users will not be required to change this setting. The Virtual Channel Identifier (VCI) used in conjunction with the VPI to identify the data path between your ADSL service provider's network and your computer. If you are setting up the Router for multiple virtual connections, you will need to configure the VPI and VCI as instructed by your ADSL service provider for the additional connections. This setting can be changed in the WAN Settings window of the web management interface.

#### **Information you will need about DSL-2600U**

#### **Username**

This is the Username needed to access the Router's management interface. When you attempt to connect to the device through a web browser you will be prompted to enter this Username. The default Username for the Router is "**admin**." The user cannot change this.

#### **Password**

This is the Password you will be prompted to enter when you access the Router's management interface. The default Password is "**admin**." The user may change this.

#### **LAN IP addresses for the DSL-2600U**

This is the IP address you will enter into the Address field of your web browser to access the Router's configuration graphical user interface (GUI) using a web browser. The default IP address is 10.1.1.1. This may be changed to suit any IP address scheme the user desires. This address will be the base IP address used for DHCP service on the LAN when DHCP is enabled.

#### **LAN Subnet Mask for the DSL-2600U**

This is the subnet mask used by the DSL-2600U, and will be used throughout your LAN. The default subnet mask is 255.0.0.0. This can be changed later.

#### **Information you will need about your LAN or computer:**

#### **Ethernet NIC**

If your computer has an Ethernet NIC, you can connect the DSL-2600U to this Ethernet port using an Ethernet cable. You can also use the Ethernet ports on the DSL-2600U to connect to other computer or Ethernet devices.

#### **DHCP Client status**

Your DSL-2600U ADSL Router is configured, by default, to be a DHCP server. This means that it can assign an IP address, subnet mask, and a default gateway address to computers on your LAN. The default range of IP addresses the DSL-2600U will assign are from 10.1.1.5 to 10.1.1.254. Your computer (or computers) needs to be configured to obtain an IP address automatically (that is, they need to be configured as DHCP clients.)

It is recommended that you collect and record this information here, or in some other secure place, in case you have to re-configure your ADSL connection in the future.

Once you have the above information, you are ready to setup and configure your DSL-2600U ADSL Router.

# **Device Installation**

The Wireless ADSL Router maintains three separate interfaces, an ADSL, an Ethernet, and a Wireless LAN interface. Place the Wireless ADSL Router in a location where it can be easily connected to Ethernet devices, the telephone line as well as to a power source.

The Router can be placed on a shelf or desktop, ideally you should be able to see the LED indicators on the front if you need to view them for troubleshooting.

#### **Power on Router**

The Router must be used with the power adapter included with the device.

- 1. Connect the power adapter to the **Power Input** (12V DC, 1A) on the back panel of the Wireless ADSL Router and plug the other end of the power adapter to a wall outlet or power strip.
- 2. Push the **Power Button** to turn the power on.
- 3. The **Power** LED on the front panel will shine bright green to indicate the device is powered on.
- 4. If the Ethernet port is connected to a working device, check the **LAN** LED indicator to make sure the connection is valid. The Wireless ADSL Router will attempt to establish the ADSL connection, if the ADSL line is connected and the Wireless ADSL Router is properly configured the **ADSL** LED will light up after several seconds. If this is the first time installing the device, some settings may need to be changed before the Wireless ADSL Router can establish a connection.

#### **Factory Reset Button**

The Router may be reset to the original factory default settings by using a ballpoint or paperclip to gently push down the reset button in the following sequence:

- 1. With the router powered on (check the Power LED to make sure it lights steady green), press and hold down the reset button using a paper clip or similar object for about 6 to 8 seconds.
- 2. The router will restart. Watch the Power LED to verify that it is restarting.
- 3. When it is powered on again it is ready to be configured. The whole process takes about 30 seconds.
- 4. The device settings will be restored to the factory default IP address **10.1.1.1** and the subnet mask is **255.0.0.0**, the default management Username is "admin" and the default Password is "admin."

Note: A factory reset will erase the current configuration settings and reset them to the default settings. After it has restarted, log in to the router's web-based *management interface and use the Setup Wizard to configure the basic settings.* 

#### **Network Connections**

#### **Connect ADSL Line**

Use the ADSL cable included with the Router to connect it to a telephone wall socket or receptacle. Plug one end of the cable into the ADSL port (RJ-11 receptacle) on the rear panel of the Router and insert the other end into the RJ-11 wall socket. If you are using a low pass filter device, follow the instructions included with the device or given to you by your service provider. The ADSL connection represents the WAN interface, the connection to the Internet. It is the physical link to the service provider's network backbone and ultimately to the Internet.

#### **Connect Router to Ethernet**

The Router may be connected to a single computer or Ethernet device through the 10/100BASE-TX Ethernet port on the rear panel. Any connection to an Ethernet concentrating device such as a switch or hub must operate at a speed of 10/100 Mbps only. When connecting the Router to any Ethernet device that is capable of operating at speeds higher than 10Mbps, be sure that the device has auto-negotiation (NWay) enabled for the connecting port. Use standard twisted-pair cable with RJ-45 connectors. The RJ-45 port on the Router is a crossed port (MDI-X). Follow standard Ethernet guidelines when deciding what type of cable to use to make this connection. When connecting the Router directly to a PC or server use a normal straight-through cable. You should use a crossed cable when connecting the Router to a normal (MDI-X) port on a switch or hub. Use a normal straight-through cable when connecting it to an uplink (MDI-II) port on a hub or switch. The rules governing Ethernet cable lengths apply to the LAN to Router connection. Be sure that the cable connecting the LAN to the Router does not exceed 100 meters.

#### **Hub or Switch to Router Connection**

Connect the Router to an uplink port (MDI-II) on an Ethernet hub or switch with a straight-through cable. If you wish to reserve the uplink port on the switch or hub for another device, connect to any on the other MDI-X ports (1x, 2x, etc.) with a crossed cable.

#### **Computer to Router Connection**

You can connect the Router directly to a 10/100BASE-TX Ethernet adapter card (NIC) installed on a PC using the Ethernet cable provided.

#### **Wireless Connection to Router**

The Router's embedded 802.11g wireless access point should be configured to suit the local wireless network. All 802.11g or 802.11b devices that associate with the Router's wireless access point must have the same SSID and channel. If wireless security is used, the wireless clients must be configured with the correct security information to use the Router. More information on configuring the wireless settings is found later in this manual.

# **Introduction to Web Configuration**

The first time you setup the Router. It is recommended that you configure the WAN connection using a single computer, to ensure that both the computer and the Router are not connected to the LAN. Once the WAN connection operates properly, you may continue to make changes to Router configuration, including IP settings and DHCP setup. This chapter is concerned with using your computer to configure the WAN connection. The following chapter describes the various menus used to configure and monitor the Router, including how to change IP settings and DHCP server setup.

- $=$  Configure the IP address of the PC as 10.1.1.X (2~254), net mask as 255.0.0.0, gateway address as 10.1.1.1 (for customized version, configure them according to the actual version).
- = Enter **arp -a** in the DOS window to check whether the PC can read the MAC address of the Modem.
- = Ping the management IP address (10.1.1.1 by default) of the Modem. If the PC can read the MAC address of the Modem and can ping through the management IP address of the Modem, that means the communication of the PC and the Modem is normal.

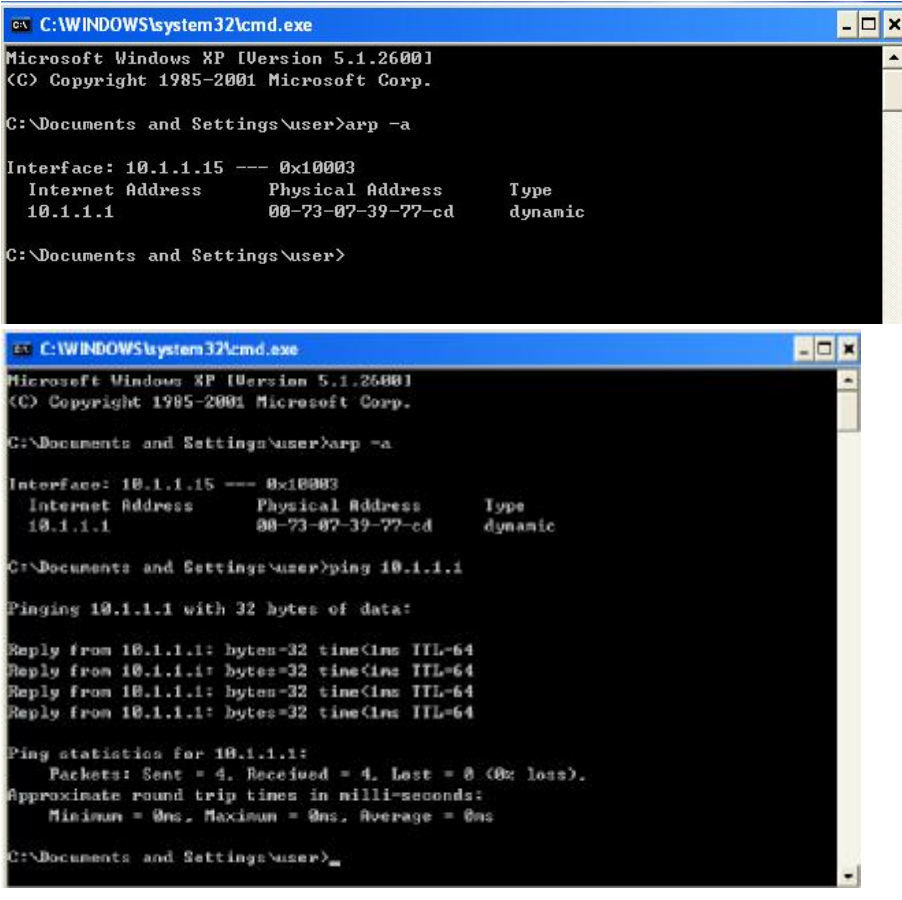

# **Preparation Before Login**

Before accessing the Modem, ensure the communication between PC and Modem is normal. Check the communication as follows.

*Note: When you manage the Modem through Web, you must keep the Modem power on. Otherwise, the Modem may be damaged.*

# **Logging In to the Modem**

The following description is a detail "How-To" user guide and is prepared for first time users.

#### **First-Time Login**

When you log in to the DSL Router for the first time, the login wizard appears.

- **Step 1** Open a Web browser on your computer.
- **Step 2** Enter **<http://10.1.1.1>** (DSL router default IP address) in the address bar. The login page appears.
- **Step 3** Enter a user name and the password. The default username and password of the super user are **admin** and **admin**. The username and password of the common user are **user** and **user**. You need not enter the username and password again if you select the option **Remember my password**. It is recommended to change these default values after logging in to the DSL router for the first time.
- **Step 4** Click **OK** to log in or click **Cancel** to exit the login page.

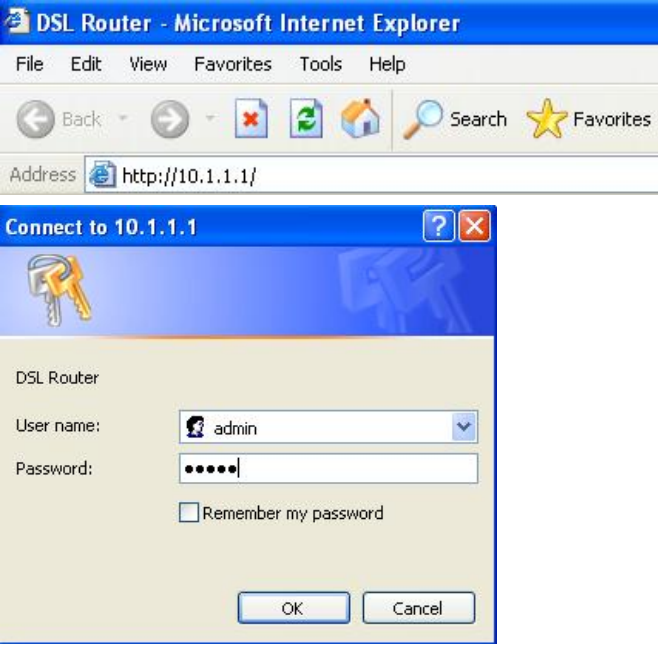

You need to reboot the DSL router to enable your modification or configuration effective in some cases, for example, after you modify the PVC configuration. Some modification, such as adding a static route, takes effect at once, and does not require modem reboot.

After logging in to the DSL router as a super user, you can query, configure, and modify all configurations, and diagnose the system.

# **Quick Setup**

The **Quick Setup** page mainly includes the following three functions:

- = WAN interface setup
- = LAN interface setup
- = Wireless interface setup

Quick setup enables fast and accurate configuration of your Internet connection and other important parameters. The following sections describe these various configuration parameters. Whether you configure these parameters or use the default ones, click Next to enable your Internet connection.

- = VPI
- = VCI
- $= QoS$
- = Internet connection type
- = Encapsulation type
- $=$  IGMP service
- $=$  NAT

When subscribing to a broadband service, you should be aware of the method by which you are connected to the Internet. Your physical WAN device can be Ethernet, DSL, or both. Technical information regarding the properties of your Internet connection should be provided by your Internet service provider (ISP). For example, your ISP should inform you whether you are connected to the Internet by using a static or dynamic IP address, or the protocols, such as PPPOA or PPPoE, which you use to communicate over the Internet.

#### **WAN Interface Setup**

During WAN interface setup, you can set up a PVC and its properties:

#### **Setting Up VPI/VCI and QoS**

After logging in to the DSL router, if no PVC is configured previously and no default settings exist, the **Quick Setup** webpage appears, which contains some basic configuration that is needed by ATM PVC. The following introduction guides you through the necessary steps to configure your DSL Router.

D-Link DSL-2600U User Manual <sup>15</sup>

According to your ISP instructions, specify the following parameters:

= VPI (Virtual Path Identifier)

Virtual path between two points in an ATM network. The valid value range is from 0 to 255.

- = VCI (Virtual Channel Identifier) Virtual channel between two points in an ATM network. The valid value range is from 32 to 65535 (1 to 31 are reserved for known protocols).
- = Enable Quality Of Service

Enabling QoS for a PVC improves performance for selected classes of applications. However, since QoS also consumes system resources, the number of PVCs is reduced consequently. Use **Advanced Setup/Quality of Service** to assign priorities for the applications.

For example, PVC 0/35 is to be modified and the default values of QoS remain. In actual applications, you can modify them depending on your ISP instructions.

#### **Selecting Internet Connection Type and Encapsulation Type**

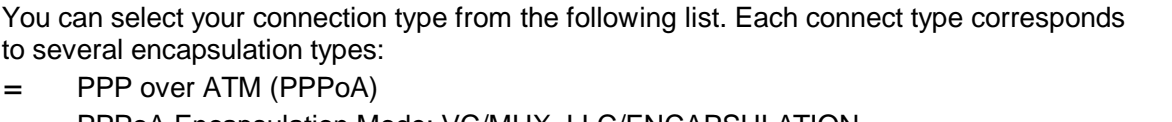

- PPPoA Encapsulation Mode: VC/MUX, LLC/ENCAPSULATION = PPP over Ethernet (PPPoE) PPPoE Encapsulation Mode: LLC/SNAP-BRIDGING, VC/MUX
- = MAC Encapsulation Routing (MER) MER Encapsulation Mode: LLC/SNAP-BRIDGING, VC/MUX
- = IP over ATM (IPoA) IPoA Encapsulation Mode: LLC/SNAP-ROUTING, VC/MUX
- = Bridging Bridging Encapsulation Mode: LLC/SNAP-BRIDGING, VC/MUX

For example, change the connection type of PVC 0/35 to **Bridging**. Select **Bridging**, and set **Encapsulation Mode** to **LLC/SNAP-BRIDGING** (depending on the uplink equipment).

**D**-Link Device Info Quick Setup **Advanced Setup** Wireless Diagnostics Management

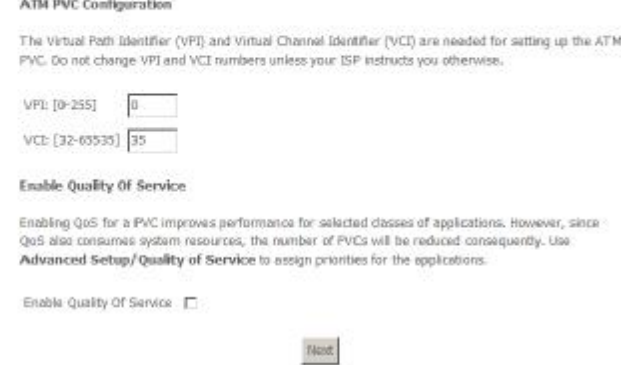

This Quick Setup will guide you through the steps necessary to configure your DSL Router.

**Connection Type** 

Select the type of network protocol for IP over Ethernet as WAN interface

C PPP over ATM (PPPoA)

C PPP over Ethernet (PPPoE)

C MAC Encapsulation Routing (MER)

Quick Setup

C IP over ATM (IPoA)

⊙ Bridging

**Encapsulation Mode** LLC/SNAP-BRIDGING

Back Next

#### **Internet Connection Type - PPP over ATM (PPPoA)**

- **Step 5** In the **PVC and its QoS configuration** page, configure a PVC and its QoS.
- **Step 6** In the **Internet connection type and encapsulation type** page, set the **Connection Type** to **PPP over ATM (PPPoA)** and select the encapsulation mode.

#### **Connection Type**

Select the type of network protocol for IP over Ethernet as WAN interface

 $\boxed{\textcircled{\tiny{PPP}}}$  over ATM (PPP0A)

C PPP over Ethernet (PPPoE)

O MAC Encapsulation Routing (MER)

 $\bigcirc$  IP over ATM (IPoA)

O Bridging

**Encapsulation Mode** VC/MUX  $\overline{\mathbf{r}}$ 

Back Next

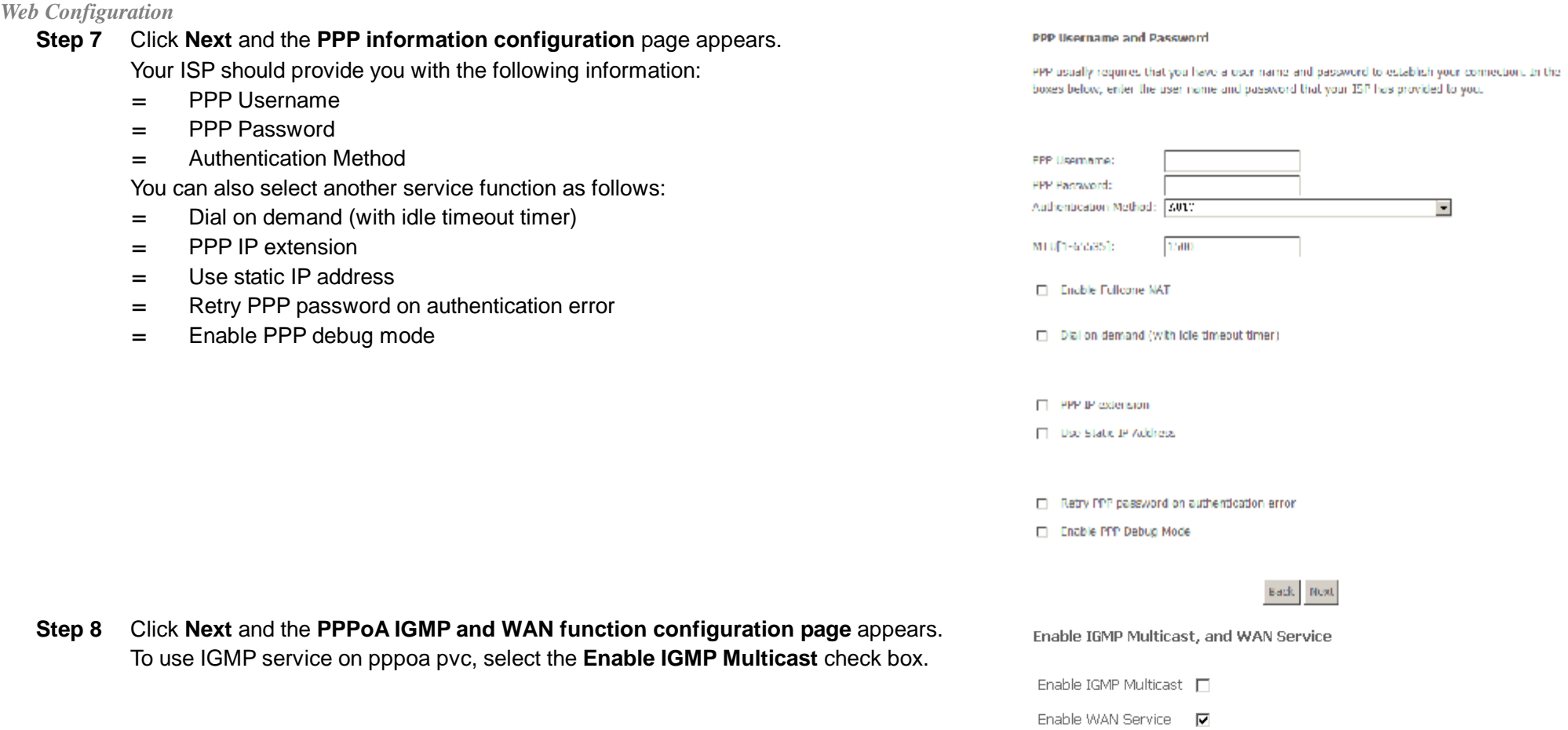

pppoa\_0\_0\_35\_1

Back Next

Service Name

#### **Internet Connection Type - PPP over Ethernet (PPPoE)**

- **Step 1** In the **PVC and its QoS configuration** page, configure a PVC and its QoS.
- **Step 2** In the Internet connection type and encapsulation type page, set the **Connection Type** to **PPP over Ethernet (PPPoE)** and select the encapsulation mode.

#### **Connection Type**

Select the type of network protocol for IP over Ethernet as WAN interface

C PPP over ATM (PPPoA)

 $\boxed{\odot}$  PPP over Ethernet (PPPoE)

C MAC Encapsulation Routing (MER)

O IP over ATM (IPoA)

 $\circ$  Bridging

**Encapsulation Mode** LLC/SNAP-BRIDGING

Back Next

D-Link DSL-2600U User Manual <sup>19</sup>

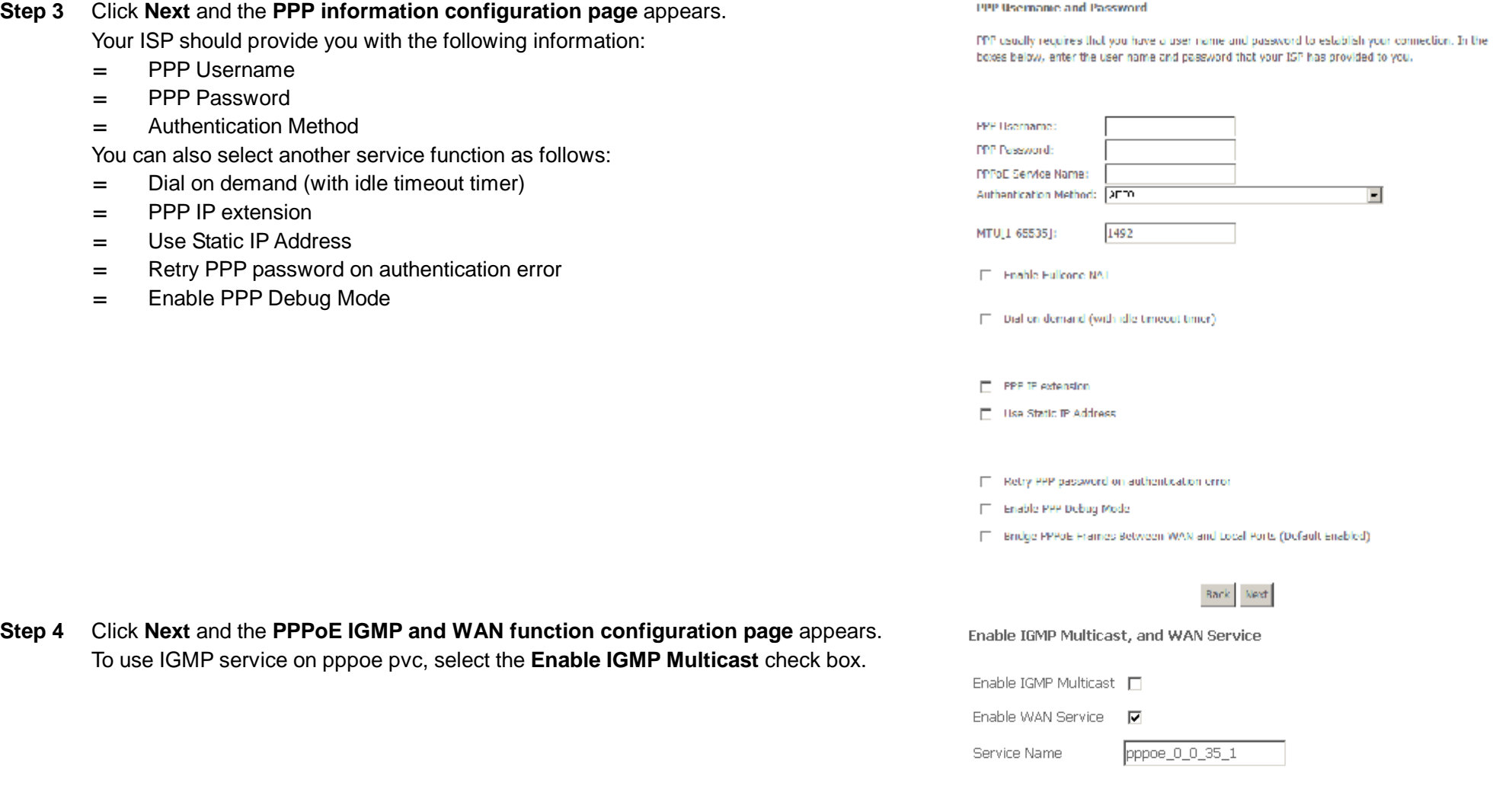

Back Next

#### **Internet Connection Type - MAC Encapsulation Routing (MER)**

- **Step 1** In the **PVC and its QoS configuration** page, configure a PVC and its QoS.
- **Step 2** In the **Internet connection type and encapsulation type** page, set the **Connection Type** to **MAC Encapsulation Routing (MER)** and select the encapsulation mode.

#### Connection Type

Select the type of network protocol for IP over Ethernet as WAN interface

O PPP over ATM (PPPoA)

C PPP over Ethernet (PPPoE)

 $\boxed{\textcolor{blue}{\textcolor{blue}{\text$ 

 $\overline{C}$  IP over ATM (IPoA)

C Bridging

**Encapsulation Mode** LLC/SNAP-BRIDGING

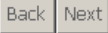

**Step 3** Click **Next** and the **WAN IP configuration page** appears.

You can select the service function as follows:

- = Obtain an IP address automatically (use dhcp to obtain wan ip)
- = Use the following IP address (use static wan ip)
- = Obtain default gateway automatically (use dhcp to obtain gateway IP)
- = Use the following default gateway (use static gateway ip)
- = Obtain DNS server addresses automatically (use dhcp to obtain DNS server IP)
- = Use the following DNS server addresses (use static DNS server IP)

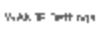

# land af den tidigadesse Liverage der Allie auf Senarde Walthausspiel<br>der Senarde Herbertschaften (\* 1911)<br>der Senarde der Mandelsen von der Mandelse bereichte Senarde unter Herbertschaften und der Senarde Herbertsch<br>der Se

 $\begin{aligned} \mathbb{C} &\quad \text{Orb} \leftarrow \mathbb{P} \text{ with } \mathbf{v} \in \text{forward}\, ; \\ \mathbb{C} &\quad \text{Un} \leftarrow \mathbb{P} \text{ and } \text{skip} \mathbb{P} \text{ except} \end{aligned}$ 

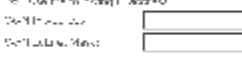

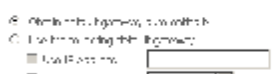

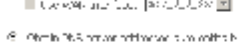

Curven for any sympathy and the control of the state of the state of the state of the state of the state of the state of the state of the state of the state of the state of the state of the state of the state of the state

 $\mathop{\rm Im}\nolimits(\mathcal{C})\sim_{\mathcal{C}}\mathbb{C}\mathcal{R}^2$  solves

 $5\,\mathrm{s}$  1  $\pm$  1,<br>sec.

D-Link DSL-2600U User Manual <sup>21</sup>

**Step 4** Click **Next** and the **MER IGMP and WAN function configuration page** appears. To use IGMP service on MER pvc, select the **Enable IGMP Multicast** check box. In the MER mode, you can configure the following functions:

- = Enable NAT.
- = Enable Fullcone NAT.
- = Enable Firewall.

#### enance perfense i verskalar -radiage - where the most constant compy.<br>Next process is promote indexed with a man will say that in 1990 of the left in the term that is not had been<br>Next y (2):  $\mathcal{L}^{\star}$ e an Nobel (g.  $\sim$  100 km s  $\sim$  100 km s  $^{-1}$  .  $\mathcal{F}$  and  $\mathcal{F}$  , and  $\mathcal{G}$ **Foable 1990 Multicast, and 9923 Bergins** In the CMT Nuclear  $\Box$ In  $\mathrm{d} \theta$  , we set  $\theta$  ,  $\theta$  ,  $\theta' = \overline{\mathbf{W}}$

Length  $\mathcal{L}_{\text{max}}$ 

#### **Internet Connection Type - IP over ATM (IPoA)**

- **Step 1** In the **PVC and its QoS configuration** page, configure a PVC and its QoS.
- **Step 2** In the **Internet connection type and encapsulation type** page, set the **Connection Type** to **IP over ATM (IPoA)** and select the encapsulation mode.

#### **Connection Type**

 $\mathcal{L}_{\mathcal{F}}$  is the set of the  $0.0000$  .

Select the type of network protocol for IP over Ethernet as WAN interface

C PPP over ATM (PPPoA)

C PPP over Ethernet (PPPoE)

C MAC Encapsulation Routing (MER)

 $\boxed{\odot}$  IP over ATM (IPoA)

C Bridging

**Encapsulation Mode** LLC/SNAP-ROUTING

Back Next

D-Link DSL-2600U User Manual <sup>22</sup>

**Step 3** Click **Next** and the **WAN IP configuration page** appears.

- You can select the service function as follows:
- = Use the following IP address (static wan ip)
- = Use the following default gateway (static gateway ip)
- = Use the following DNS server addresses (static DNS server ip)

#### **WAN IP Settings**

Enter information provided to you by your ISP to configure the WAN IP settings.

Notice: DHCP is not supported in IPoA mode. Changing the default gateway or the DNS effects the whole system. Configuring them with static values will disable the automatic assignment from other WAN connection.

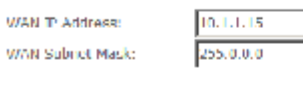

 $\Box$  Use the following default gateway:  $\blacksquare$  The IP Address:  $\Box$  Tisa WAN Interface:  $\boxed{10.2 \div 1.0.1 \div 1.0.1}$ 

Elli Use the following DNS server addresses: Primary DNS server: Secondary DNS server:

Back Next

#### Network Address Translation Settings

Network Address Translation (NAT) allows you to share one Wide Area Network (WAN) Local Area Network (LAN).

Enable NAT ☑

Enable Fullcone NAT

Enable Firewall

#### Enable IGMP Multicast, and WAN Service

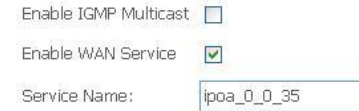

**Back** Next

**Step 4** Click **Next** and the **IPoA IGMP and WAN function configuration page** appears.

#### To use IGMP service on ipoa pvc, select the **Enable IGMP Multicast** check box. In the MER mode, you can configure the following functions: = Enable NAT.

- = Enable Fullcone NAT.
- = Enable Firewall.

#### **Internet Connection Type – Bridging**

**Step 1** In the **PVC and its QoS configuration** page, configure a PVC and its QoS.

D-Link DSL-2600U User Manual <sup>23</sup>

#### **Step 2** In the **Internet connection type and encapsulation type** page, set the **Connection Type** to **Bridging** and select the encapsulation mode.

Connection Type

.<br>Salact the type of network protocol and encapsulation mode over the ATM PVC that your ISP has instructed y<br>802.1q VLAN tagging is only available for PPPoE, NBR and Bridging.

- C PPP over ATM (PPPDA)
- C FFP over Ethernet (PPPGE)
- C MAC Encapsulation Routing (MER)
- $\bullet$  P pair ATM (PaA)

 $@$  8ridging

**Encapsulation Node** LLC/SWP-BBIDGING  $\sim$ 

Back Next

**Step 3** Click **Next** and the **Bridging service configuration page** appears.

#### Unselect the check box below to disable this WAN service

Enable Bridge Service: V

Service Name:

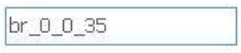

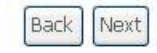

### **LAN Interface Setup**

The **LAN interface setup** page is shown on the right.

#### **Device Setup**

Configure the DSL Router IP Address and Subnet Mask for your Local Area Network (LAN).

IP Address: Subnet Mask:

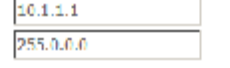

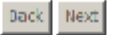

D-Link DSL-2600U User Manual <sup>24</sup>

#### **Wireless Interface Setup**

Enable Wireless: Select or deselect the check box to enable or disable wireless connection. SSID: It is the network name shared among all points in a wireless network. The SSID must be identical for all points in the wireless network. It is case-sensitive and must not exceed 32 characters (use any character on the keyboard).

#### **Wireless -- Setup**

Enable Wireless [7]

Enter the wireless network name (also known as SSID).

SSID: Broadcom

> Back Next

- = VPI/VCI
- = Connection Type:
- = Service Name:
- = Service Category:
- = IP Address:
- = Service State:
- $=$  NAT
- = Firewall
- $=$  IGMP
- $=$  QoS

**WAN Setup - Summary** 

Make sure that the settings below match the settings provided by your ISP.

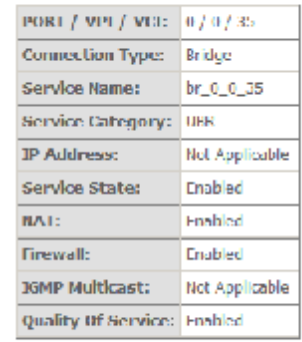

Click "Save/Reboot" to save these settings and reboot router. Click "Back" to make any modifications. NOTE: The configuration process takes about 1 minute to complete and your DSL Router will rehaul.

 ${\sf Back} \begin{tabular}{l} \bf \small \color{red}{Back} \end{tabular} \begin{tabular}{l} \bf \small \color{green}{Back} \end{tabular}$ 

#### **WAN Setup Summary**

In WAN setup summary, you can view the following properties of the added PVC:

D-Link DSL-2600U User Manual <sup>25</sup>

To make any modifications, click **Back**. Click **Save/Reboot,** and the following page appears.

*Note: You need to reboot to activate this WAN page and further configure services in this interface, and it takes about two minutes to reboot.* 

#### **DSL Router Reboot**

The DSL Router has been configured and is rebooting

Close the DSL Router Configuration window and wait for 2 minutes before reopening your web browser. If necessary, recompure your PC's IP address to match your new configuration.

#### **Quick Setup Completion**

After the previous setup, you can immediately start using your gateway to:

- = Share a broadband connection among multiple users (HTTP, FTP, Telnet, NetMeeting) and between all of the computers connected to your home network.
- = Build a home network by connecting additional PCs and network devices to the gateway.
- = Control network parameters, including DHCP, DNS, and WAN settings.
- = View network status, traffic statistics, system log, and more.
- = Allow access from the Internet to games and other services provided by computers in the home network.
- = Prohibit computers in the home network from accessing selected services on the Internet.
- = Block access to specific Internet websites from your home network.

If your gateway is equipped with multiple LAN ports, you can connect additional devices directly to the gateway. Otherwise, connect a hub or switch to the LAN port, to which you can connect additional devices. In both cases, configure newly connected devices to automatically obtain IP address as previously described.

# **DSL Router Device Information**

Click **Device Info** and you can view the following information.

- = Summary
- = WAN
- = Statistics
- = Route
- $=$  ARP
- = DHCP

D-Link DSL-2600U User Manual <sup>26</sup>

#### **Summary of Device Information**

Click **Summary** and the **Device Info** page appears.

- = **LAN IP Address**: the management IP address.
- = **Default Gateway**: In the bridging mode there is no gateway. In other modes, it is the address of the uplink equipment, for example, PPPoE/PPPoA.
- = **DNS Server**: In the PPPoE / PPPoA mode, it is obtained from the uplink equipment. In the bridging mode, there is no DNS Server address and you can manually enter the information.

#### **D-Link**

**Device Info Summary WAN Statistics** Route **ARP Advanced Setup** Wireless

**Diagnostics Management** 

#### Device Info

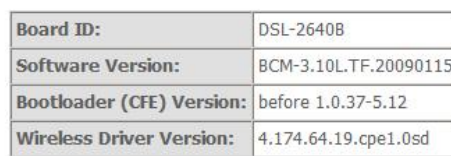

This information reflects the current status of your DSL connection.

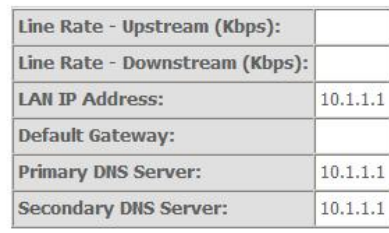

#### **WAN Interface Information**

Click **WAN** and the following page appears. The **WAN Info** page displays the status and the connect or disconnect button, depending on the selected connection mode.

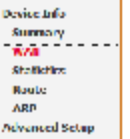

.<br>Vaugusties<br>Vaugusteut

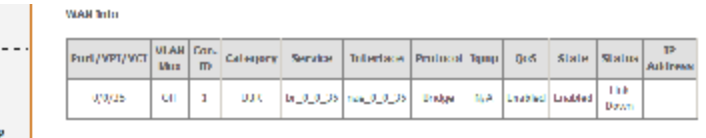

#### *Web Configuration* **Statistics of LAN**

D-Link DSL-2600U User Manual <sup>27</sup>

Choose **Statistics** > **LAN** and the following page appears. You can query information of packets recevied at the Ethernet and wireless interfaces. Click **Reset Statistics** to restore the values to zero and recount them.

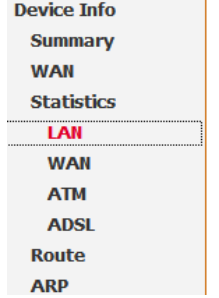

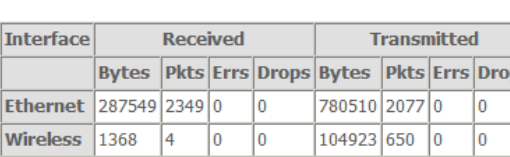

Reset Statistics

Statistics -- LAN

# –<br>1915<br>1915 ÷

#### **Statistics of WAN**

Click **Statistics** > **WAN** and the following page appears. You can query information of packets recevied at the WAN interfaces. Click **Reset Statistics** to restore the values to zero and recount them.

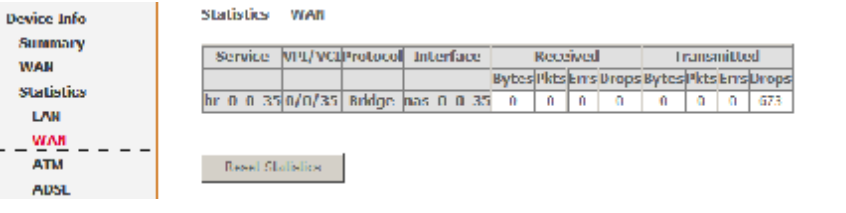

#### **Statistics of ATM**

Click **Statistics** > **ATM** and the following page appears. You can query information of packets recevied at the ATM interfaces. Click **Reset** to restore the values to zero and recount them.

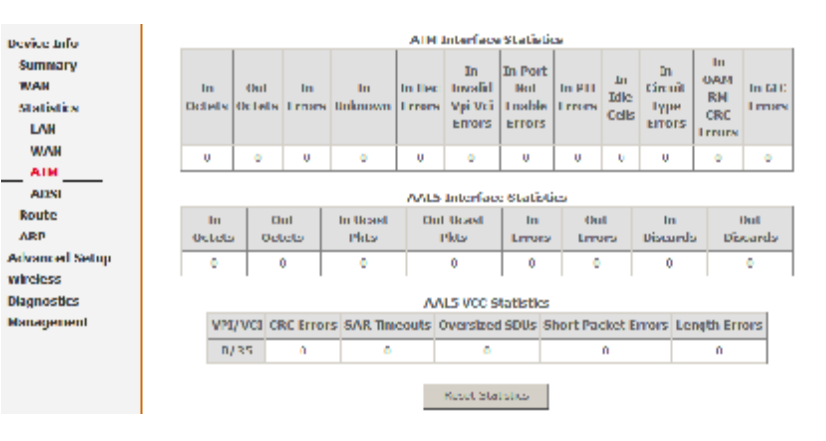

#### *Web Configuration* **Statistics of ADSL**

Click **Statistics** > **ADSL**. If the DSL line is activated, the window shows on the left appears. Click **Reset Statistics** at the bottom to restore the values to zero and recount them.

## **Device Info Summary WAN Statistics** LAN **WAN ATM ADSL** Route **ARP Advanced Setup** Wireless **Diagnostics Management**

**Statistics -- ADSL** 

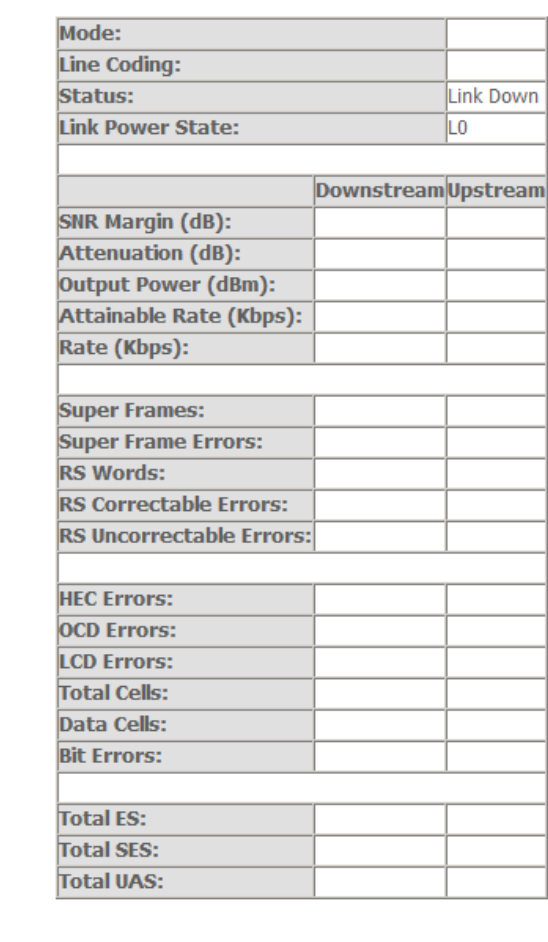

**Reset Statistics** ADSL BER Test

#### *Web Configuration* **ADSL BER Test**

D-Link DSL-2600U User Manual <sup>29</sup>

Click **ADSL BER Test** to perform a bit error rate (BER) test on the DSL line. The test page is as follows.

#### AUSL BER Test - Start

The ADSL Bit Error Rate (BER) test determines the quality of the ADSL connection. The test is done by transferring idle cells containing a known pattern and comparing the received data with this known pattern to check for

Select the test duration below and click "Start".

Tested Time (sec): [2J]

 $\textit{Start} \textcolor{red}{\mid} \textit{Class}$ 

The **Tested Time (sec)** can be 1, 5, 10, 20, 60, 120, 180, 240, 300, or 360. Select a time and click **Start**. The following pages appear.

*Note: If the BER reaches e-5, you cannot access the Internet.* 

**ADSL BER Test - Result** 

The ADSL BER test completed successfully.

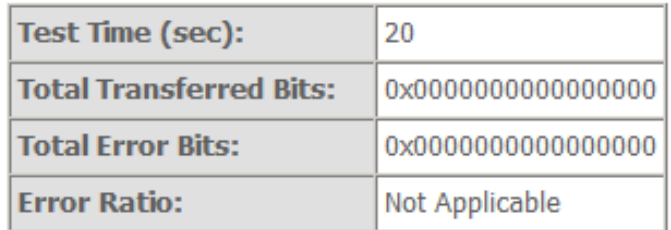

Close

#### **Route Table Information**

Click **Route**, and if the system is in the default configuration, the following page appears. If the configuration of modem is as PPPoE/PPPoA dial-up, the page shows different.

#### Summary **WAN** Statistics

**Device Info** 

 $\overline{\text{Range}}$  $A\bar{R}P$ **Advanced Setup** Wireless Diagnostics Management

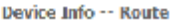

Hags: U - up, I - reject, G - gateway, H - host, K - reinstate D dynamic (redirect), M - modified (redirect).

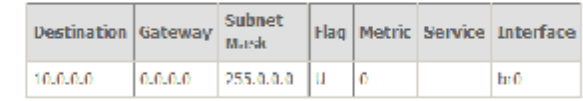

#### **ARP Table Information**

Click **ARP** and the following page appears. You can query the MAC and IP address information of the equipment attached to the modem.

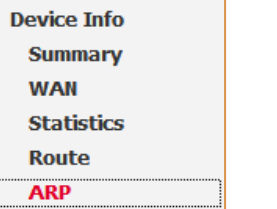

Wale Area Helwork (WAR) Setup

**Device Info -- ARP** 

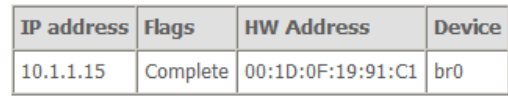

# **Advanced Setup**

Besite to<br>form  $\hat{\mathcal{C}}$ Choose **Advanced Setup > WAN**, and the following page appears, so you can modify and configure the WAN interface.

This chapter include the more advanced features used for network management and security as well as administrative tools to manage the Router, view status and other information used to examine performance and for troubleshooting.

#### **WAN Configuration**

*Note: After a PVC is deleted or modified, the system must be rebooted. Otherwise, the modification does not take effect.* 

Click **Add**, **Edit**, or **Remove** to configure WAN interface.

Click **Save/Reboot** to save the modification, and reboot the modem to make the modification effective.

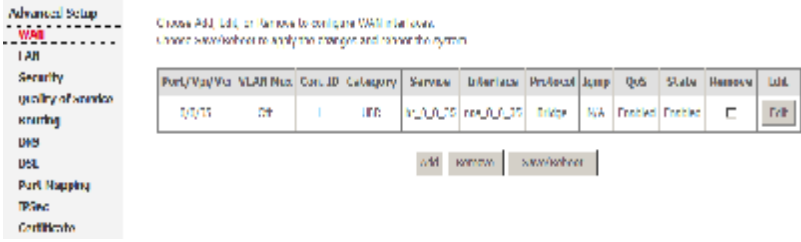

D-Link DSL-2600U User Manual 30

D-Link DSL-2600U User Manual <sup>31</sup>

Click **Add,** and the following page appears. In this page, you can modify VPI/VCI, service categories, and QoS.

- = **VPI**: Virtual path between two points in an ATM network. Its valid value range is from 0 to 255.
- = **VCI**: Virtual channel between two points in an ATM network. Its valid value range is from 32 to 65535 (1 to 31 are reserved for known protocols).
- = **Service Category**: UBR Without PCR/UBR With PCR/CBR/Non Realtime VBR/Realtime VBR.
- = **Enable Quality Of Service**: Enable or disable QoS.

**ATM PVC Configuration** 

This screen allows you to configure an ATM PVC identifier (PORT and VET and VCT) and select a service category. Otherwise choose an existing interface by selecting the checkbox to enable it.

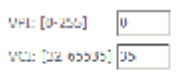

VLAN Mux - Enable Multiple Protocols Over a Single PVC - [1]

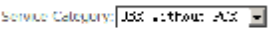

**Enable Quality of Service** 

Enabling packet level Qo5 for a EVC improves performance for selected clarees of applications. Qo5 cannot be set for CRR and Realtime VSR. On5 consumes aystem resources: therefore the number of EVCs will be reduced. Use Advanced Setup/Quality of Service to assign priorities for the applications.

Enable Quality Of Service [ ]

**Connection Type** 

#### $\text{Back} \cup \text{Next}$

After proper modifications, click **Next** and the following page appears. This window allows you to select the appropriate connection type. The choices include PPP over ATM (PPPoA), PPP over Ethernet (PPPoE), MAC Encapsulation Routing (MER), IP over ATM (IPoA), and Bridging (default).

This window also allows you to use the drop-down menu to select the desired Encapsulation Mode. Click the **Next** button to continue. For further information about each of the five connection types available on the Router, please go to the **Quick Setup** section earlier in this manual as all of the windows are identical.

S in this tep of insteads proton but an aparator in decode the 2-DCPX (but your IS of war to the version of  $\sim$  PPLC,  $V\Box$  and Dridgin.

 $\bigcirc$  ppc over  $\delta {\tt TM}$  (PPpco).

 $\boxtimes$  PPF over Ethernet (PFPoE).

MAC Encapsuation Routing (MER)

 $\mathbb{O}$  of overland (FoX).

 $\bigcirc$  is doing:

**Encapsulation Mode**  $\begin{array}{|c|c|c|c|c|}\hline \text{LLC} & \text{CNNAP} & \text{-} \text{CNDG} & \text{CNN} & \text{CNN} \\\hline \end{array}$ 

 $[-16]$  Nm  $^{-1}$ 

#### **LAN Configuration**

In this interface, you can modify and configure IP Address and DHCP Server.

If the mode is router, the interface shows as follows. In the Bridging mode, the interface shows different.

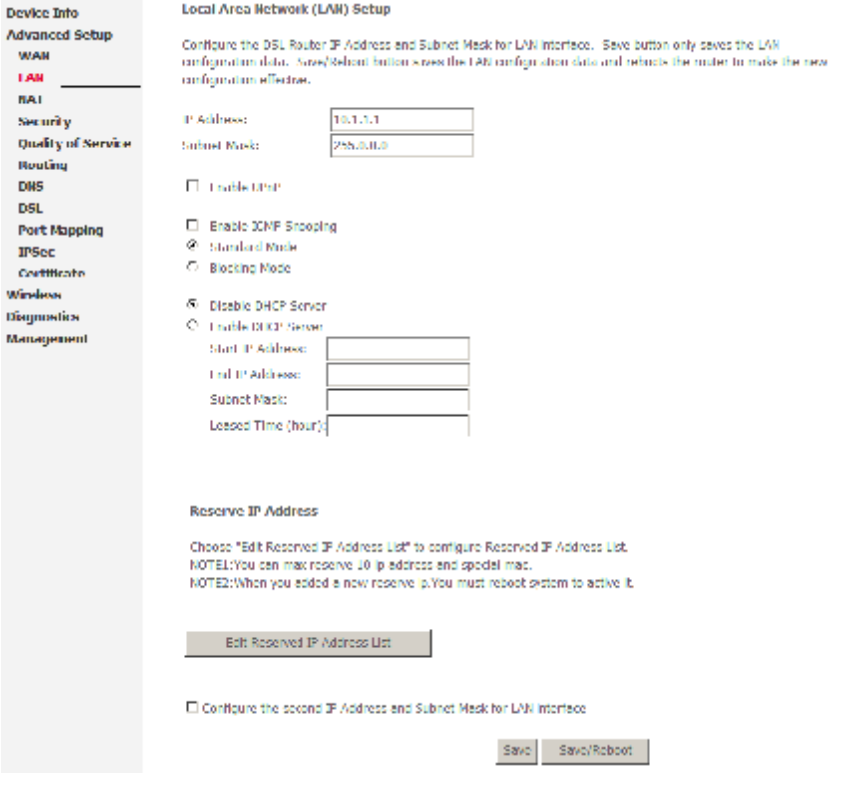

#### **NAT**

Note: You need to enable the NAT service when you configure the WAN connection at first, the **NAT** item appears in the **Advanced Setup** directory. In the pure bridging mode, there is not the NAT service.

 $\frac{1 \text{ A}}{1 \text{ A}}$ 

**DSL** 

#### **Overview**

#### **Setting up the NAT Function**

- = The DSL router is equipped with the network address translation (NAT) function. With address mapping, several users in the local network can access the Internet via one or more public IP addresses. All the local IP addresses are assigned to the public IP address of the router by default.
- = One of the characteristics of NAT is that data from the Internet is not allowed into the local network unless it is explicitly requested by one of the PCs in the network. Most Internet applications can run behind the NAT firewall without any problems. For example, if you request Internet pages or send and receive e-mails, the request for data from the Internet comes from a PC in the local network, and so the router allows the data to pass through. The router opens one specific port for the

D-Link DSL-2600U User Manual 32

D-Link DSL-2600U User Manual <sup>33</sup>

application. A port in this context is an internal PC address, via which the data is exchanged between the Internet and a client on a PC in the local network. Communicating via a port is subject to the rules of a particular protocol (TCP or UDP).

- If an external application tries to send a call to a PC in the local network, the router blocks it. There is no open port via which the data could enter the local network. Some applications, such as games on the Internet, require several links (that is. several ports), so that players can communicate with each other. In addition, these applications must also be permitted to send requests from other users on the Internet to users in the local network. These applications cannot run if NAT is activated.
- Using port forwarding (the forwarding of requests to particular ports), the router is forced to send requests from the Internet for a certain service, for example, a game, to the appropriate port(s) on the PC on which the game is running. Port triggering is a special variant of port forwarding. Unlike port forwarding, the DSL router forwards the data from the port block to the PC which has previously sent data to the Internet via a certain port (trigger port). This means that approval for the data transfer is not tied to one specific PC in the network, but rather to the port numbers of the required Internet service. Where configuration is concerned, you must define a so-called trigger port for the application and also the protocol (TCP or UDP) that this port uses. You then assign the public ports that are to be opened for the application to this trigger port. The router checks all outgoing data for the port number and protocol. If it identifies a match of port and protocol for a defined trigger port, then it opens the assigned public ports and notes the IP address of the PC that sent the data. If data comes back from the Internet via one of these public ports, the router allows it to pass through and directs it to the appropriate PC. A trigger event always comes from a PC within the local network. If a trigger port is addressed from outside, the router simply ignores it.

#### *Note:*

- = An application that is configured for port triggering can only be run by one user in the local network at a time.
- After public ports are opened, they can be used by unauthorized persons to gain access to a PC in the local network.
- = When the DSL router is supplied, the NAT function is activated. For example, all IP addresses of PCs in the local network are converted to the public IP address of the router when accessing the Internet. You can use NAT settings to configure the DSL router to carry out the following tasks.
- = For functions described as follows, IP addresses of the PCs must remain unchanged. If the IP addresses of the PCs are assigned via the DHCP server of the DSL router, you must disable DHCP server as the settings in the local network menu entry for the lease time or assign static IP addresses for the PCs.

You can enable or disenable the NAT function. By default, the NAT function is enabled.

#### **NAT-Virtual Server Setup**

By default, DSL router blocks all external users from connecting to or communicating with your network. Therefore, the system is safe from hackers who may try to intrude into the network and damage it.

However, you may want to expose your network to the Internet in limited and controlled ways in order to enable some applications to work from the LAN (for example, game, voice, and chat applications) and to enable Internet access to servers in the home network. The port forwarding feature supports both functionalities. This topic is also referred as Local Servers.

The port forwarding page is used to define applications that require special handling by DSL router. All you need to do is to select the application protocol and the local IP address of the computer that is using or providing the service. If required, you may add new protocols in addition to the most common ones provided by DSL router.

For example, if you wanted to use a file transfer protocol (FTP) application on one of your PCs, you would simply select FTP from the list and enter the local IP address or host name of the designated computer. All FTP-related data arriving at DSL router from the Internet henceforth is forwarded to the specific computer.

Similarly, you can grant Internet users access to servers inside your home network, by identifying each service and the PC that provide it. This is useful, for example, if you want to host a Web server inside your home network.

When an Internet user points his/her browser to DSL router external IP address, the gateway forwards the incoming HTTP request to your Web server. With one external IP address (DSL router main IP address), different applications can be assigned to your LAN computers, however each type of application is limited to use one computer.
For example, you can define that FTP uses address X to reach computer A and Telnet also uses address X to reach computer A. But attempting to define FTP to use address X to reach both computer A and B fails. DSL router, therefore, provides the ability to add additional public IP addresses to port forwarding rules, which you must obtain from your ISP, and enter into the IP addresses pool. Then, you can define FTP to use address X to reach computer A and address Y to reach computer B. Additionally, port forwarding enables you to redirect traffic to a different port instead of the one to which it was designated. For example, if you have a Web server running on your PC on port 8080 and you want to grant access to this server to any one who accesses DSL router via HTTP.

All incoming HTTP traffic is forwarded to the PC running the Web server on port 8080. When setting a port forwarding service, ensure that the port is not used by another application, which may stop functioning. A common example is when using SIP signaling in Voice over IP, the port used by the gateway VoIP application (5060) is the same port, on which port forwarding is set for LAN SIP agents.

To accomplish this, do as follows:

**Step 1** Define a port forwarding rule for the HTTP service, with the PC IP or host name.

# **Step 2** Specify 8080 in the **Forward to Port** field.

Note: Some applications, such as FTP, TFTP, PPTP and H323, require the support of special specific application level gateway (ALG) modules in order to work inside the home network. Data packets associated with these applications contain information that allows them to be routed correctly. An ALG is needed to handle these packets and ensure that they reach their intended destinations. DSL router is equipped with a robust list of ALG modules in order to enable maximum functionality in *the home network. The ALG is automatically assigned based on the destination port.* 

**HAT** 

Security

Routing

Quality of Service

**Step 1** To set up virtual servers for a service, select **Advanced Setup** > **NAT** > **Virtual**  Device Into **Servers**, and click **Add**. **WAR** LAN

#### **NAT -- Virtual Servers Setup**

Port Start Port End

**Name** 

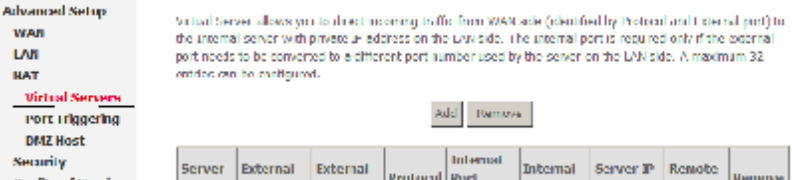

m

Sturt

Port End Address

Host

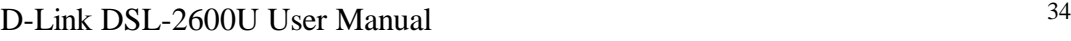

Virtual servers are configured for this purpose.

# **Adding Port Forwarding**

D-Link DSL-2600U User Manual <sup>35</sup>

- **Step 2** Select a service or enter a custom server.
- **Step 3** Set **Server IP Address**.
- **Step 4** Enter the server IP address of the computer that provides the service (the server in the local host field). Note that unless an additional external IP address is added, only one LAN computer can be assigned to provide a specific service or application.
- **Step 5** Set **External Port Start** and **External Port End**.
- **Step 6** Select **Protocol**.
- **Step 7** Set **Internal Port Start** and **Internal Port End**.
- **Step 8** Enter **Remote IP**.
- **Step 9** Click **Save/apply** to apply the settings.

If the application you require is not in the list, manually enter the information.

Select the protocol for the service you are providing from the **Protocol** drop-down list. Under **External Port**, enter the port number of the service you are providing. In the **Internal Port** field, enter the internal port number, to which service requests are to be forwarded. In the **Local IP Address** field, enter the IP address of the PC that provides the service.

VAL - Virtual Servery

Edictible sort of home, one enter the center F-activity and clip. "Save spath to remark!" probes retried on the Center of the "Internal March" of the internal March 2001. We can be internal March 2002 in the "Internal Mar

Ŀ

-<br>Ferder Namab  $\Re$  -Solotic Eproper  $\boxed{\text{S.1.et (kx)}}$ 

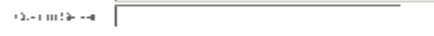

Enverse vacant [Ald De Li

#### $\langle$  Execuapply  $\rangle$ ℡  $\overline{\phantom{a}}$ लि E  $\overline{\phantom{a}}$ ╔ īτσ E ᢛ ⋥ ஈ ⊡ 西 E 带 E  $\overline{\phantom{a}}$ E ल्ब  $\overline{\phantom{a}}$ ╦ E 匝  $\overline{\phantom{a}}$  $\gamma$  is strongly by .

### **Example**

The Web server is configured to react to requests on port 8080. However, the requests from websites enter the Web server via port 80 (standard value). If you add the PC to the forwarding table and define port 80 as the public port and port 8080 as an internal port, all requests from the Internet are diverted to the service with port 80 on the Web server of the PC you have defined with port 8080.

# **Deleting Port Forwarding**

**Step 1** Select the **Remove** check box.

**Step 2** Click **Remove** to apply the settings.

# **Port Triggering**

If you configure port triggering for a certain application, you need to determine a so-called trigger port and the protocol (TCP or UDP) that this port uses. You then assign the public ports that are to be opened for the application to this trigger port. You can select known Internet services or manually assign ports or port blocks.

# **Adding Port Triggering**

Device Info **Step 1** To set up port triggering for a service, select **Advanced Settings** > **NAT** > **Port**  Advanced Set **Triggering**, and click **Add**. **WAR** LWI

#### NAT Purt Trippering Setup

Remaining number of entries that can be configured:J2

approving theme.<br>- Ril Belock an application - <mark>Selbust Due</mark>l

 $C$  -coston application.

**BAI** 

 $\overline{\phantom{0}}$ Security Quality of S Routing **DRS**  $080$ 

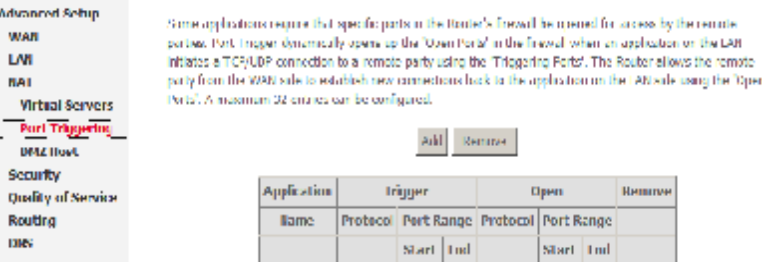

Kouter a firewell be opened for access sy the epoletriche Fouldancements the sampatings from the schemby colecting a<br>Counter selection or erecting your bent (Oustan Look Conference). Survysaply, to ack, it

 $\vert \cdot \vert$ 

 $\langle$  Taya/App  $_{\rm 2}$  .

D-Link DSL-2600U User Manual <sup>36</sup>

- **Step 2** Select the required application from the **Select an application** drop-down list, or manually enter the information in the **Custom application** field.
- = **Trigger Port Start and Trigger Port End**: enter the port that is to be monitored for outgoing data traffic.
- = **Trigger Protocol**: select the protocol that is to be monitored for outgoing data traffic.
- = **Open Protocol**: select the protocol that is to be allowed for incoming data traffic
- = **Open Port Start and Open Port End**: enter the port that is to be opened for incoming traffic.
- **Step 3** Click **Save/Apply** to apply the settings.

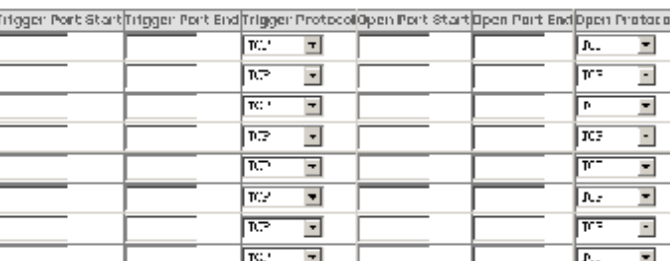

 $\sim 7$  and  $\sim 10^{10}$ 

### **Removing Port Triggering**

**Step 1** Select the **Remove** check box.

- = Users who want to use a special-purpose Internet service, such as an on-line game or video conferencing program, that is not presented in the port forwarding list and for which no port range information is available.
- = Users who are not concerned with security and wish to expose one computer to all services without restriction.
- Note: A DMZ host is not protected by the firewall and may be vulnerable to attack. This may also put other computers in the home network at risk. Hence, when *designating a DMZ host, you must consider the security implications and protect it if necessary.*

**Step 2** Click **Save/Apply** to apply the settings.

### **DMZ Host**

The demilitarized military zone (DMZ) host feature allows one local computer to be exposed to the Internet. This function is applicable for:

D-Link DSL-2600U User Manual <sup>37</sup>

You can set up a client in your local network as a so-called DMZ host. Your device then forwards all incoming data traffic from the Internet to this client. You can, for example, operate your own Web server on one of the clients in your local network and make it accessible to Internet users. As the exposed host, the local client is directly visible to the Internet and therefore particularly vulnerable to attacks (for example, hacker attacks). Enable this function only when necessary (for example, to operate a Web server) and when other functions (for example, port forwarding) are inadequate. In this case, you should take appropriate measures for the clients concerned. *Note: Only one PC per public IP address can be set up as an exposed host.* 

- **Step 1** Clear the DMZ Host Address.
- **Step 2** Click **Save/Apply** to apply the settings.

# **Adding a DMZ Host**

- **Step 1** To set up a PC as a DMZ host, select **Advanced Setup** > **NAT** > **DMZ host**.
- **Step 2** Enter the local IP address of the PC that is to be enabled as an exposed host.
- **Step 3** Click **Save/Apply** to apply the settings.

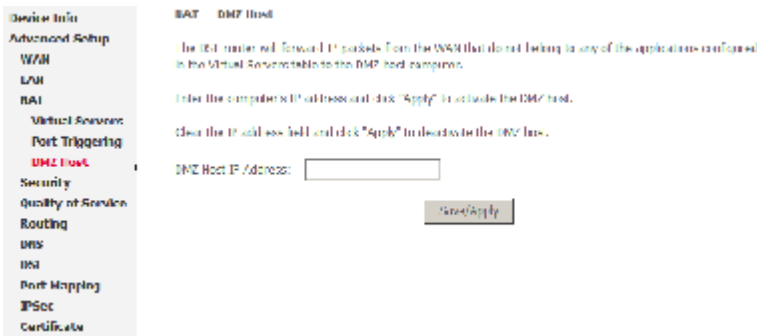

## **Remove DMZ host**

# **Security**

Click **Security** > **IP Filtering** and the following interface appears. By default, the firewall is enabled. The firewall is used to block document transmissions between the Internet and your PC. It serves as a safety guard and permits only authorized documents to be sent to the LAN.

*Note: If the modem is configured to bridge mode only, IP filtering is disabled and the IP filtering interface does not appear.* 

If the modem does not configure a PVC of Bridge mode, MAC filtering is disabled and the MAC Filtering interface does not appear.

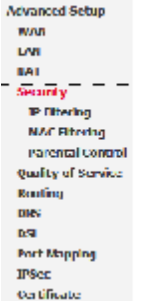

Cutgoing IP Ritering Setup

By detailt, at odgrog IP to the fourt ASI is alread, but some P traffic on the **BLDCIO II** by setting up.<br>Histori

Chrose Add or Remove to configure outgoing IP filters.

Thest Art  $\begin{array}{|c|} \hline \text{RSP} \\ \text{Rank} \end{array}$  $\begin{tabular}{|c|c|c|c|} \hline \textbf{Protocol} & \textbf{Squares} & \textbf{Sparse} \\ \hline \textbf{Addness / Mask} & \textbf{Port} \\ \hline \end{tabular}$ **Dest** Remove  $\mathsf{All} \subseteq \mathsf{Bernus}$ 

### *Web Configuration* **Outgoing IP Filtering Setup**

# Click **Security** > **IP Filtering** > **Outgoing** and the following page appears.

By default, all outgoing IP traffic from LAN is allowed, but some IP traffic can be blocked by setting up filters.

# Click **Add** and the page for defining the IP filtering rule appears.

In this page, you can create a filter rule to identify outgoing IP traffic by specifying a new filter name and at least one condition. All specified conditions in the filtering rule must be complied with the rule to take effect.

Click **Save/Apply** to save and activate the filter.

#### Device Info Dutyping IP Libering Setup Advanced Setup By default, all outgoing IP treffic from LAN is ellowed, but some IP traffic can be BLOCKED by setting up Hiters. Coose Addin Remise to configure outgoing IP filters. **Protocol** Source<br>Address / Mask Port tilter<br>Name  $\begin{array}{|l|} \hline \text{best. } \text{Aclirsec} \, f \\ \hline \text{Nask} \end{array}$  $\left| \begin{array}{l} \text{best.} \\ \text{Port.} \end{array} \right.$ **IP Blering** Outgoing Incoming  $Add$  - Remove -**MAC Filtering Parental Control**

#### Add IP filter Dutgaing

**YA/M** 

LAN **HAI** 

**Security** 

**WAN LAN** nni<br>Securi

The correct phase you have considered about the displaying IF traditions gradity in a recelling numand at least one condition delow. All of the specified conditions in this filter rule must be satisfied for the tule to take effect. Click 'Eave//yoly' to save and activate the filter.

 $\begin{array}{|c|} \hline \text{nextp,} \\ \text{Mark} \end{array}$ 

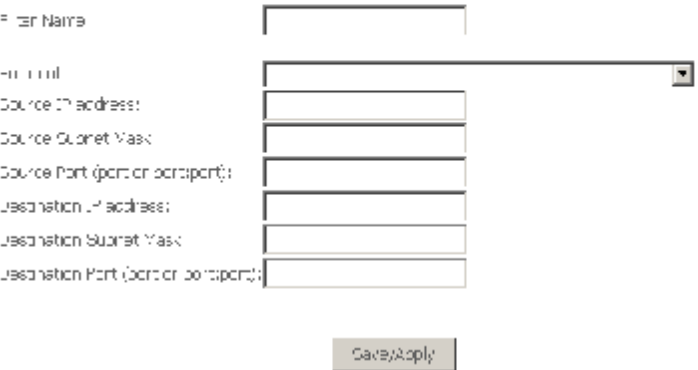

# **Incoming IP Filtering Setup**

Click **Security** > **IP Filtering** > **Incoming** and the following page appears.

By default, all incoming IP traffic from the WAN is blocked when the firewall is enabled. However, some IP traffic can be accepted by setting up filters.

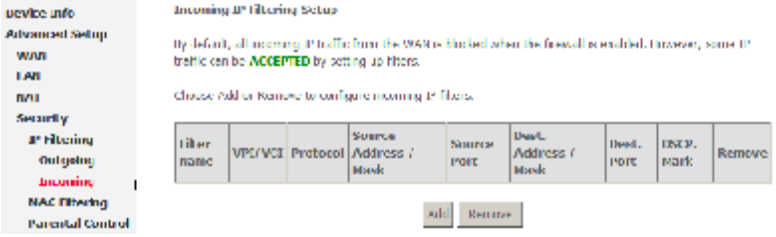

**Incoming IP filtering Setup** 

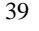

Click **Add**, the following page appears. In this page, you can create a filter rule to identify incoming IP traffic by specifying a new filter name and at least one condition. All specified conditions in this filter rule must comply with the rule. Click **Save/Apply** to save and activate the filter.

You should select at least one WAN interface to apply this rule.

Add IP Liber - Too ming

. Tako ear alco-spic trevare a "benname den (sin een getraaffe wyg at (sig ar aw "benama at balleas een mooni<br>Eelow Allohde geeftet omt 8dw middelden vid mutted eerste britsel vid totste enest. Die "Sovogely" te eers en<br>Ke

Change tulay

 $\mathsf{start}$  -  $\mathsf{start}$ 

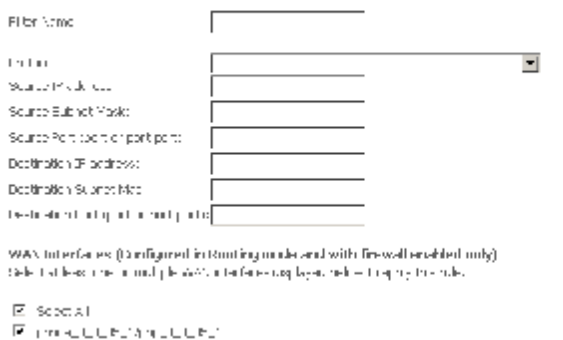

. Good<br>equation

# **MAC Filtering Setup**

Click **Security** > **MAC Filtering**, and the following page apperas.

MAC Filtering is only effective on ATM PVCs configured in Bridge mode. Forwarded means that all MAC layer frames are forwarded except those matching with any of the specified rules in the following table. Blocked means that all MAC layer frames are blocked except those matching with any of the specified rules in the following table.

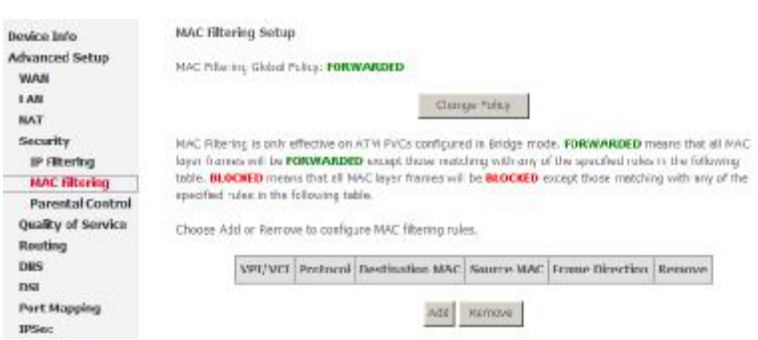

D-Link DSL-2600U User Manual <sup>40</sup>

Click **Change Policy** and the following page apperas.Then you can change the MAC Filtering Global Policy from FORWARDED to BLOCKED.

Read the warning information. Click **Yes** to change the MAC filtering global policy from **Forwarded** to **Blocked**. Click **No** to cancel.

#### **Dhange MARERItering Blobal Policy**

#### WARNING: Changing from one global policy to another will cause all defined rules to be REMOVED AUTOMATICALLY! You will need to create new rules for the new policy.

Are you sure you want to change MAC Filtering Gobal Policy from FDRWARDED to BLOCKED ?

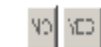

For example, to forbid the PC whose MAC address is 00:13:20:9E:0F:10 through PPPoE dial-up, begin with the following page.

Click **Add** to configure the interface as follows.

Click **Save/Apply** and the following page appears.

Add MAC Filter

On almo till in ford infly the MAC Lyer from chy greatlying at least incorporable of elected only if conditions are specified, all of them take effect Cilck "Apply" to save and activate the filter.

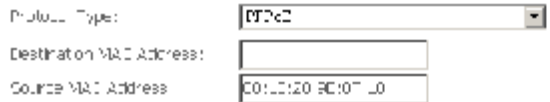

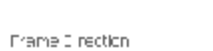

Wohldhanfaces (Configured in Bridge mode only).

 $\nabla \cdot \mathbf{S}$  is the  $\overline{\mathbf{R}}$  En Dio 05, mas o C 05

. Six gauge  $\mathbb{R}^n$ 

MAC Filtering Setup

MAC Filtering Global Policy, FORWARDED.

Change Folicy

 $\mathcal{M}$ o Ceibanng is bhy effective on o Rd EVCs configured in Pricipe roofs. HIRWARDED means that all MC.  $\log x$  care skeller.  $\text{FIPAWARDFD}$  are all the matching various particular about the full reing table. DLDCKED means that all MAD layer frames will be DLOCKED except those matching with any of the specified rules in the following taple.

#### Choose Add or Remove to configure MAC if tening rules.

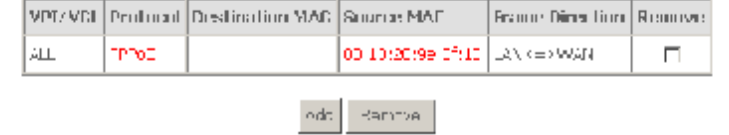

# **Parental Control**

Click **Security**>**Parental Control** and the following page appears.

Click **Add** and the following page appears.

In this page, you can add time of day restriction to a special LAN device connected to the Router. The **Browser's MAC Address** automatically displays the MAC address of the LAN device where the browser is running. To restrict other LAN device, click **Other MAC Address** and enter the MAC address of the another LAN device. To obtain the MAC address of a Windows based PC, enter **ipconfig /all** in the DoS window.

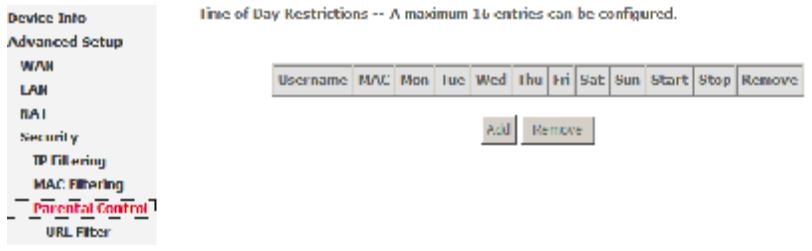

Time of Day Restriction

This becelered sit me or day restriction to a special boX device connected to the Pouter. The Drowser's MAC, For the state of the state of the state of the state of the state of the state of the state of the state of the state of the state of the state of the state of the state of the state of the state of the state of the state

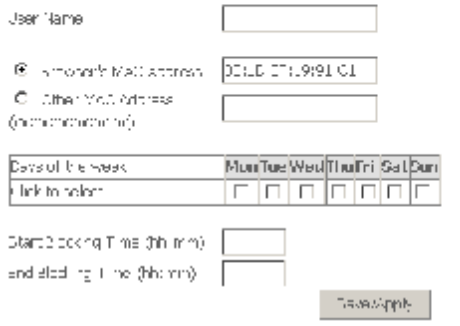

# **URL Filter**

Choose **Advanced Setup > Parental Control** > **Url Filter,** and the **Url Filter** page appears. In this page, there are two URL list types – **Exclude** and **Include**. If select Exclude, LAN devices could not access Url addresses in the list. And so if select Include, LAN devices just could access Url addresses in the list. Otherwides, one of list types should be selected.

### URL Filter -- A maximum 100 entries can be configured.

URL List Type: O Exclude O Include

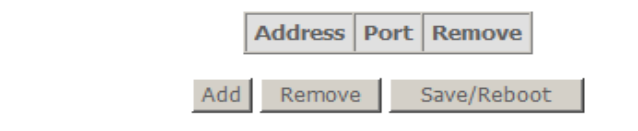

D-Link DSL-2600U User Manual <sup>42</sup>

After proper selection, click **Add**, In this page, enter the URL address and port number then click **Save/Apply** to add the entry to the URL filter. If don't enter port number, default 80 will be appled.

#### Parental Control -- URL Filter Add

Enter the URL address and port number then click "Save/Apply" to add the entry to the URL filter.

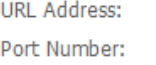

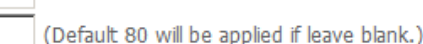

Save/Apply

# **Quality of Service**

Many communication and multimedia applications require large, high-speed bandwidths to transfer data between the local network and the internet. However, for many applications there is often only one internet connection available with limited capacity. QoS divides this capacity between the different applications and provides undelayed, continuous data transfer in situation where data packets with higher priority are given preference.

Click **Quality of Service** and the following page appears. Under **Quality of Service**, there are two network share modes: **Queue Config** and **QoS Classification**. Network QoS is an industry-wide set of standards and mechanisms for ensuring high-quality performance for critical applications. By using QoS mechanisms, network administrators can use existing resources efficiently and ensure the required level of service without reactively expanding or over-provisioning their networks.

Traditionally, the concept of quality in networks meant that all network traffic was treated equally. The result was that all network traffic received the network's best effort, with no guarantees for reliability, delay, variation in delay, or other performance characteristics. With best-effort delivery service, however, a single bandwidth-intensive application can result in poor or unacceptable performance for all applications. The QoS concept of quality is one in which the requirements of some applications and users are more critical than others, which means that some traffic needs preferential treatment.

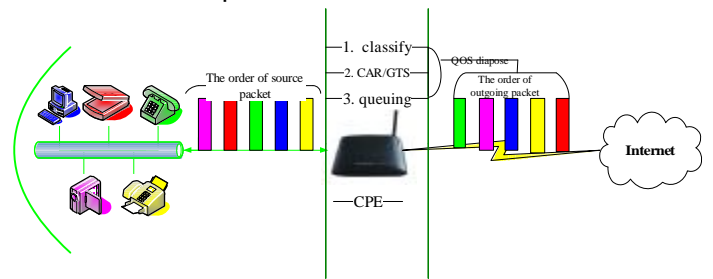

### *Web Configuration* **Enabling QoS**

D-Link DSL-2600U User Manual <sup>43</sup>

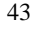

In this page, you can perform QoS queue management configuration. By default, the system enables QoS and sets a default DSCP mark to automatically mark incoming traffic without reference to particular classifier.

Select **Advanced Setup** > **Quality of Service** and the following page appears.

Select **Enable QoS** to enable QoS and set the default DSCP mark. Click **Save/Apply** to activate QoS.

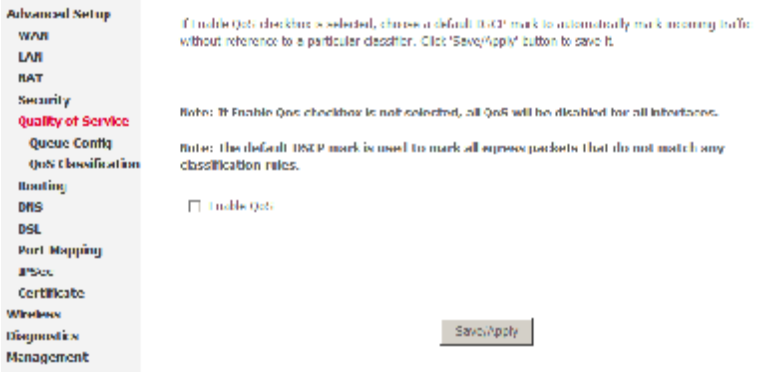

QoS -- Queue Nanagement Configuration

# **QoS-Queue Configuration**

The queuing in packet QoS becomes effective only when packet is forwarded to QoS-enabled PVC. Packet forwarding is determined by IP routing or bridging, not under control of the packet QoS.

Device Into

**WAR LAN HAT** .<br>Securit

DNS **DSL** 

**PSoc** 

Window

Device Info

Advanced Setup **YA/M TAN NAT Security** Quality of Se Queue Cost Qos Classif Routing DHS nsi<br>Port Mapping  $188\mathrm{m}$ Certificate Winstons Diagnostics Managament

Click **Queue Config,** and the following page appears. In this page, you can configure QoS queue. A maximum of 24 entries can be configured.

**QoS Queue Configuration** can allocate four queues. Each of the queues can be configured for a precedence value (Lower integer values for precedence imply higher priority for this queue relative to others). The queue entry configured is used by the classifier to place ingress packets appropriately.

*Note: Lower integer values for precedence imply higher priority for this queue relative to others.* 

For example, add a QoS queue entry and allocate it to a specific network interface (PVC 0/0/35). Set integer values for queue precedence to 1.

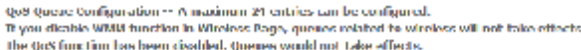

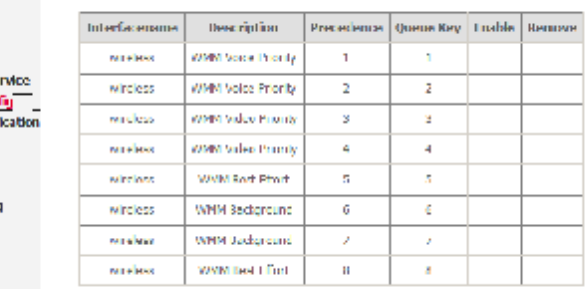

 $\mathsf{A\acute{e}h} \mathsf{I} = \mathsf{Home} \cup \mathsf{Home} \mathsf{A}\mathsf{I} \mathsf{H} \mathsf{dom}$  .

D-Link DSL-2600U User Manual <sup>44</sup>

**Step 1** Click **Add,** and the following page appears.

- = **Policy Select**: you can select Strict Priority Policy or WRR Policy.
- = **Queue Configuration Status**: set to enable or disable a QoS queue.
- = **Queue**: select a specific network interface. When you have already selected a network interface, the specific network interface selected automatically allocates to the queue.
- = **Queue Precedence**: select an integer value for queue precedence. After you select an integer value, the queue entry appropriately places to ingress packets. Lower integer values for precedence imply higher priority for this queue relative to others.
- **Step 2** Add a QoS queue entry and assign it to a specific network interface (PVC 0/0/35), and set integer values for queue precedence to 1. See the following figure:

**OnS Queue Configuration** 

The science along your appropriate associate to come and trage. The alcohering prevaily stephene with interface with QoC enabled -vil de allocated three duesses by detault. Each of the queues can be configured for a specific mais consideration in the understanding and consider the control of the state of the state of the state of the<br>Interest of the current of the configuration of the cool by the classifier to piccility case packing appropriat this sachardy is solved and annual entire

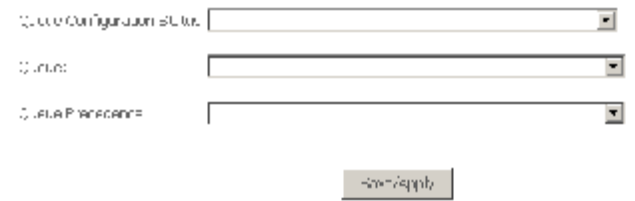

| 61).each infiguration

The second resolution is considered by an experimental interaction in the subset of the substitution of the process of the second state of the second state of the second state of the second state of the second state of th

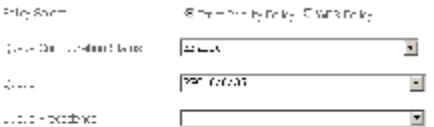

 $\langle \gamma, \sigma, \delta \rangle_{\rm{H}}$  ( )

D-Link DSL-2600U User Manual <sup>45</sup>

**Step 3** After proper modifications, click **Save/Apply** and the following page appears. This configuration takes effective at once.

To delete a certain queue, disable it, select it, and then click **Remove**.

the section party in model in these primary and the<br>primary consideration in the constant of the section of the section of<br>configural states of the section of the section of the section of<br>configural states of the section method can exist at the same time. Select WRR in **QoS Queue Configuration** page. The

After the queue is configured, you can create several traffic class rules to classify the upstream traffic.

#### QuG Queue Configuration A maximum 24 entries can be configured. If you disable WMM function in Wireless Page, quoues related to wireless will not take effects

Interfacement - Description - Presedence Dueue Key | Foable | Remove |

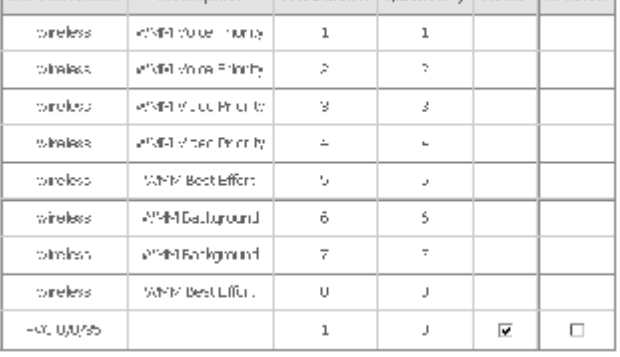

#### **Q15 Cur in Danifgurnham**

**WRR** (Weighted Round Robin): this is another QoS method. If you want to set WRR, you must disable the **Strict-Priority Queue** (PQ). The WRR is mutex to PQ. Only one QoS

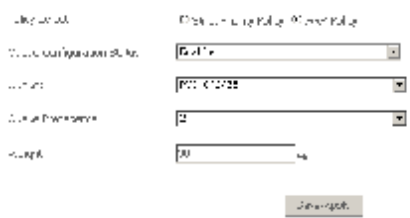

following interface appears. For example, add a QoS queue entry and allocate it to a specific network interface (PVC 0/2/35). Set queue precedence to 2 and weight value to 30%.

D-Link DSL-2600U User Manual <sup>46</sup>

After proper modifications, click **Save/Apply** and the following page appears.

#### QoS Queue Configuration A maximum 24 entries can be configured. will not take elfects:

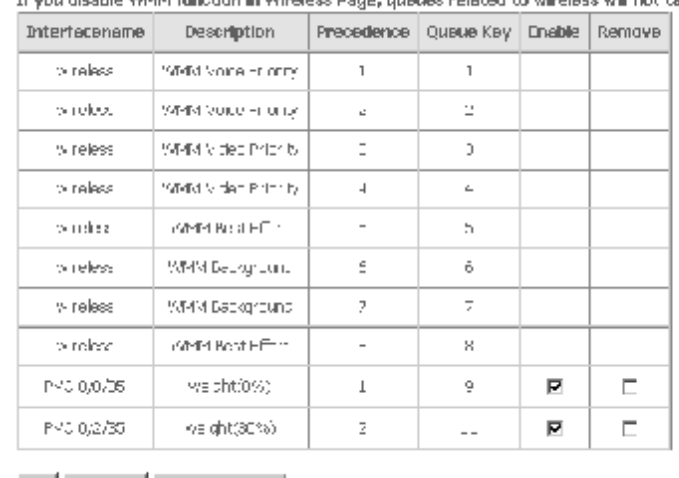

Add | Tambve | Cave/Recoot

The weighted round robin (WRR) queue schedule divides each port into several output queues. Queues are scheduled in turn to ensure that each queue obtains a certain service time. WRR configures a weighted value (w3, w2, w1 and w0) for each queue. The weighted value represents the proportion of the obtained resources. For example, the weighted value of WRR queue schedule algorithm of a 100M port is configured as 50, 30, 10 and 10 (corresponding to w3, w2, w1 and w0), so that the queue with minimum priority obtains a bandwidth of at least 10Mbps, which avoids the disadvantage that a message in queue with low priority during PQ schedule may not obtain service for a long time. WRR queue still has another advantage. Although the schedule of these queues are conducted in turn, each queue is not assigned with a fixed service time slice-if a certain queue is null, it is immediately changed to the next queue. In this way, the bandwidth resources can be fully utilized.

# **QoS-QoS Classification**

Some applications require specific bandwidth to ensure its data be forwarded in time. QoS classification can creates traffic class rule to classify the upstream traffic. Assign queue which defines the precedence and the interface and optionally overwrite the IP header DSCP byte. After QoS classification, QoS divides capacity between different applications and provides undelayed, continuous data transfer where data packet with higher priority is given preference. The follow figure shows QoS classification.

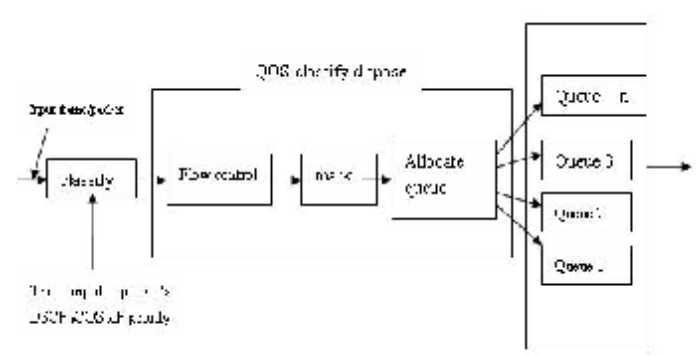

Click **QoS Classification** and the following page appears. In this page, you can configure network traffic classes.

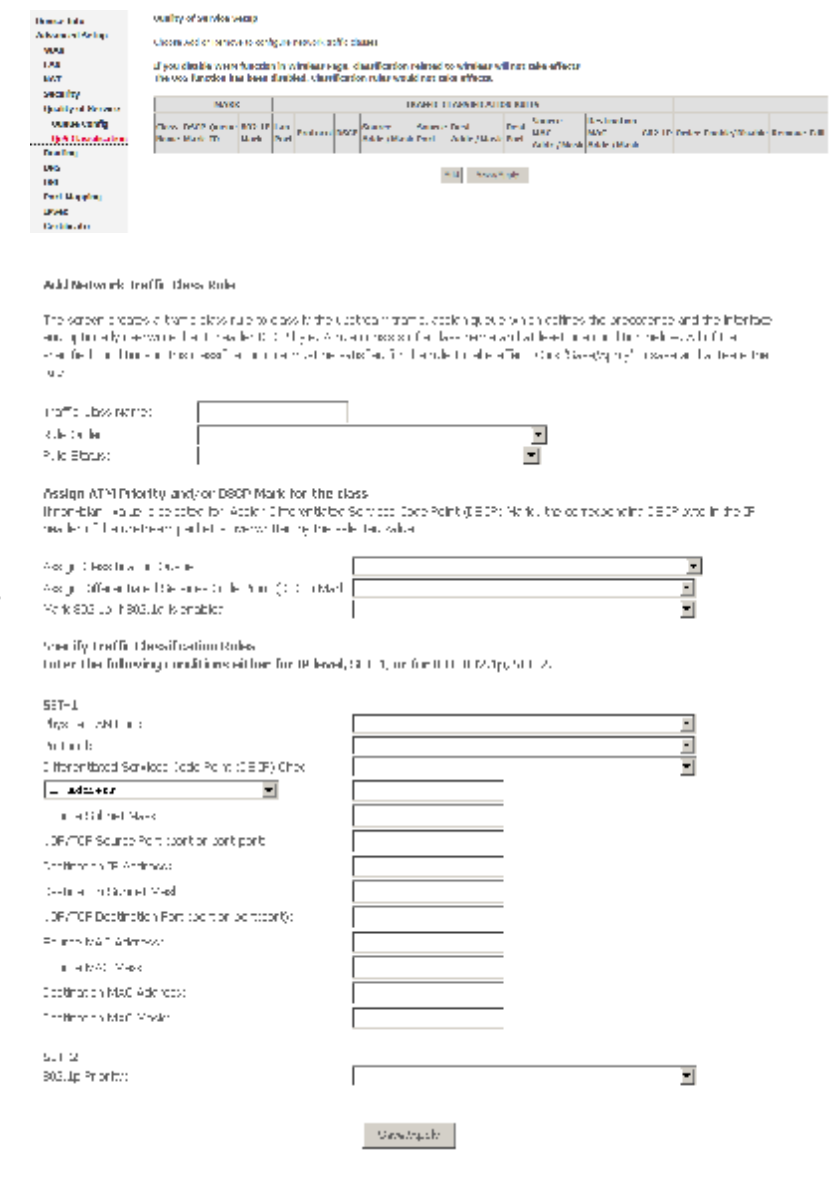

Click **Add** and the following page appears.

- = Traffic Class Name: Enter a name of the class.
- = Rule Order: Select order for queue.
- = Rule Status: Enable or disable this traffic class rule.
- = Assign Classification Queue: Select a classification queue.
- = Assign Differentiated Service Code Point (DSCP) Mark: Select a mark service that modifies the original packet IP header if all rules defined within the classification class are matched. (CS-Mark IP Precedence, AF-Assured Forwarding, EF-Expedited Forwarding)
- = Mark 802.1p if 802.1q is enabled: Select an 802.1p priority number that serves as the 802.1p value.

There are two sets of classification rules. Set-1 is based on different fields within TCP/UDP/IP layer plus physical LAN port; Set-2 is based on MAC layer IEEE 802.1p priority field.

## **Set-1 Rules contain the following:**

- = Physical LAN Port: Select one among USB port, Ethernet ports and wireless port.
- = Protocol: Select one among TCP/UDP TCP UDP or ICMP protocols.
- = Source IP Address
- = Source subnet mask
- = UPD/TCP Source Port
- = Destination IP Address
- = Destination Subnet Mask
- = UPD/TCP destination port or a range of ports
- = Source Mac Address
- = Source Mac Mask
- = Destination Mac Address
- = Destination Mac Mask

# **Set-2 Rules contain the following:**

**802.1p Priority**: the 802.1p header includes a 3-bit prioritization field, which allows packets to be grouped into eight levels of priority (0-7), where level 7 is the highest one.

# **QoS-DSCP Setting**

In order to understand what is differentiated services code point (DSCP), you should be familiar with the differentiated services model (Diffserv).

Diffserv is a class of service (CoS) model that enhances best-effort Internet services via differentiating traffic by users, service requirements and other criteria. Packets are specifically marked, allowing network nodes to provide different levels of service,

As displayed in following diagram, the IPV4 packet has a TOS filed. Diffserv defines TOS field in IP packet headers referred to as DSCP. Hosts or routes that pass traffic to a Diffserv-enabled network typically mark each transmitted packet with an appropriate DSCP. The DSCP markings are used by Diffserv network routers to appropriately classify packets and to apply particular queue handing or scheduling behavior.

via priority queuing or bandwidth allocation, or by choosing dedicated routes for specific traffic flows.

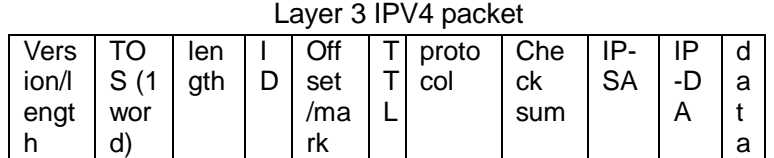

TOS filed-IP priority (TOS front 3 bit) or DSCP (front 6 bit)

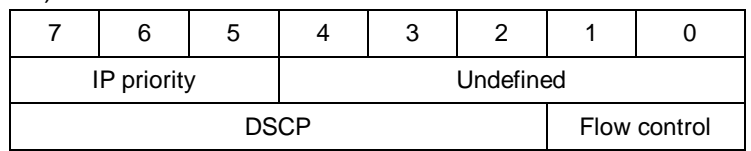

For example, mark each transmitted ICMP packet which passes traffic to 0-35class with an appropriate DSCP (CS1).

After proper modifications, click **Save/Apply** and the following page appears.

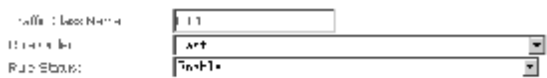

Assign ATM Priority and/or D807 Mark for the class<br>Then Hark salar xistation for Assign Offerentian German Orbit in this structure in the more model, tkg than Ha<br>heads of the upstress probable overwhen by the coloridity up

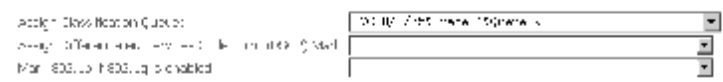

Specify Traffic Classification Rules Foto: the following conditions officer for TP level, SET-1, or for IFFE BD2.1p, SET-2.

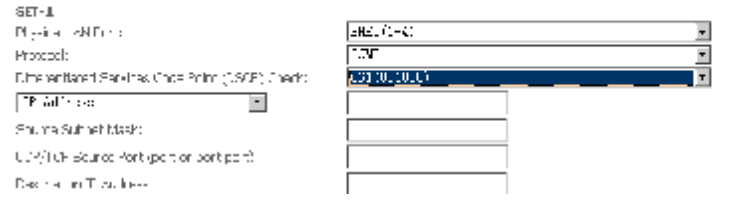

Click **Save/Apply**. This configuration takes effective at once.

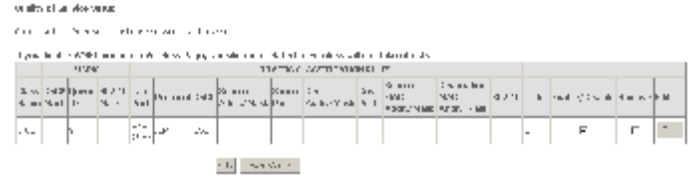

# **QoS-802.1p Setting**

The follow diagram shows the structure of 802.1Q Frame. The 802.1Q header includes a 3-bit prioritization field, which allows packets to be grouped to be grouped into eight levels of priority (0-7), where level 7 is the highest one. In addition, DSL maps these eight levels to priority queues, where queue 1 has the highest priority. .<br>2 802.O fi

The IEEE 802.1p priority marking method is a standard for prioritizing network traffic at the data link/Mac sub-layer 802.1p traffic is simply classified and sent to the destination, with no bandwidth reservations established.

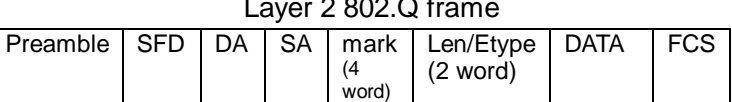

Mark

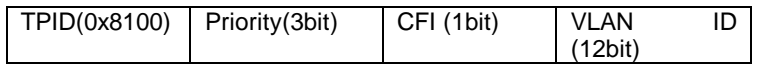

For example: mark the frame of 802.1p that queued to Queue 9 on value 2.

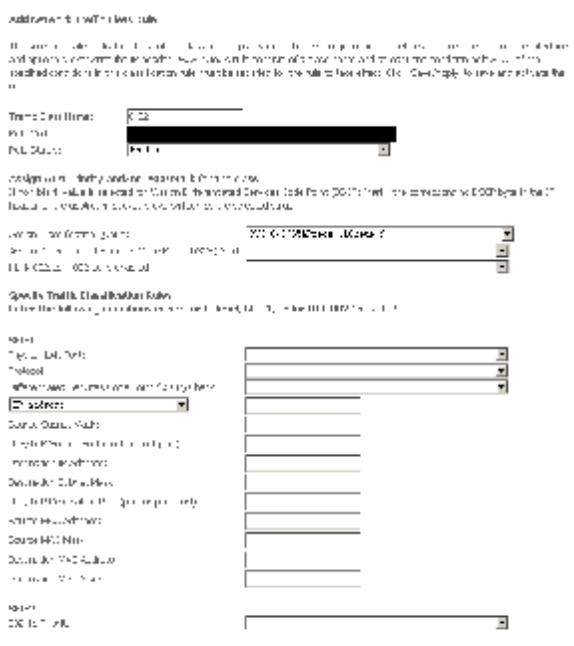

After proper modifications, click **Save/Apply** to show the following interface.

ka key $\hat{H}^{(1)}(\hat{r})$  and  $\hat{r}^{(2)}(\hat{r})$ 

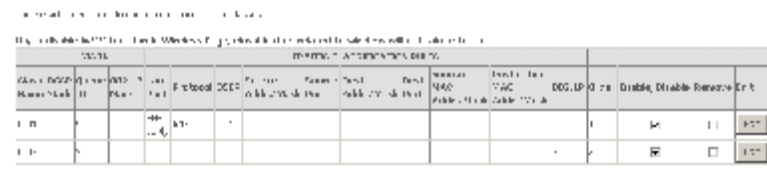

 $\mathsf{S}\mathsf{E}\left[ -\mathsf{D}\mathsf{C}\mathsf{P}\mathsf{S}\mathsf{E}\mathsf{B}\mathsf{P}^{\mathsf{C}}\right]$ 

 $\sim 50^{10}$  eV  $^{-1}$ 

D-Link DSL-2600U User Manual 50

# **Routing**

Click **Routing** and the following page appears.

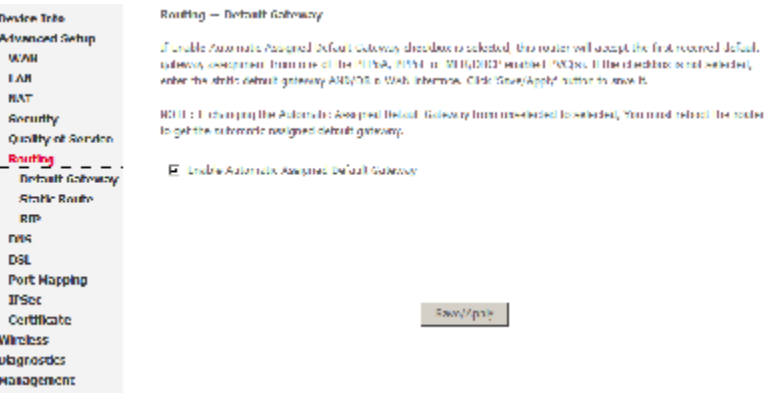

# **Routing - Default Gateway**

In this page, you can modify the default gateway settings.

If you select **Enable Automatic Assigned Default Gateway**, this router can accept the first received default gateway assignment from one of the PPPoA, PPPoE or MER/DHCP enabled PVC(s). If the check box is not selected, you need to enter the static default gateway and/or a WAN interface. Then, click **Save/Apply**.

*Note: If the Automatic Assigned Default Gateway check box is changed from deselected to selected, you need to reboot the router to obtain the automatic assigned default gateway.* 

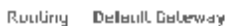

of shalls withhat classified pot alcoutskay croceronic oldeted, it is rooten will accept the first roomed it follows you algorith for interference in the space in MH2OH P and all PVC3 ). Other is known and the state of the state of the state of the state of the state of the state of the state of the state of the state of the

KOTE: 1 Entriging the Automate spaigned Doctor Cateway from provided to colocied Neumapti record to ensuing to get the actomatic applies as the system ;..

En Enable Automatic Assigned Default Gateway

 $\Box$  , ise Default Gateway in Address  $\Box$ U Use threnface

 $\sim$  8  $\times$  78<br>pply  $\sim$ 

 $\boxed{101.061 \times 10^{10} \times 10^{10} \times 10^{10} \times 10^{10} \times 10^{10}}$ 

D-Link DSL-2600U User Manual 51

D-Link DSL-2600U User Manual <sup>52</sup>

# **Routing - Static Route**

In this interface, you can modify the static route settings.

In this interface, you can query the preset static routes, delete an existing static route, or add a new static route. By default, the system has no static route information.

- = **Destination**: The IP address to which packets are transmitted.
- = **Subnetmask**: The subnet mask of the destination IP address.
- = **Gateway**: The gateway that the packets pass by during transmission.
- = **Interface**: The interface that the packets pass through on the modem.

Routing -- Static Route (A maximum 32 entries can be configured) Device Info **Advanced Setup** Destination Subnet Mask Gateway Interface Remove **WAIT** LAN **HAT**  $\mathsf{Add} \subseteq \mathsf{Remove}$  . Security Quality of Service Routing Default Gateway<br>Staffe Roufe

#### Routing Static Route Add

Enter the destination network address, subnet mask, gateway AND/OR available WAR interface then click. "Save/Apply" to add the entry to the routing table.

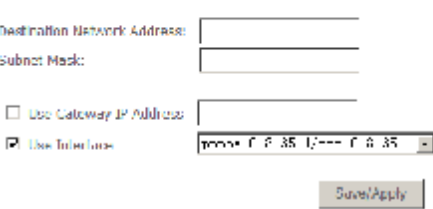

Click **Add** and the following page appears. Enter the destination network address, subnet mask, gateway AND/OR available WAN interface, then click **Save/Apply** to add the entry

to the routing table.

# **DNS**

# **DNS Server**

In this interface, you can modify the DNS server settings.

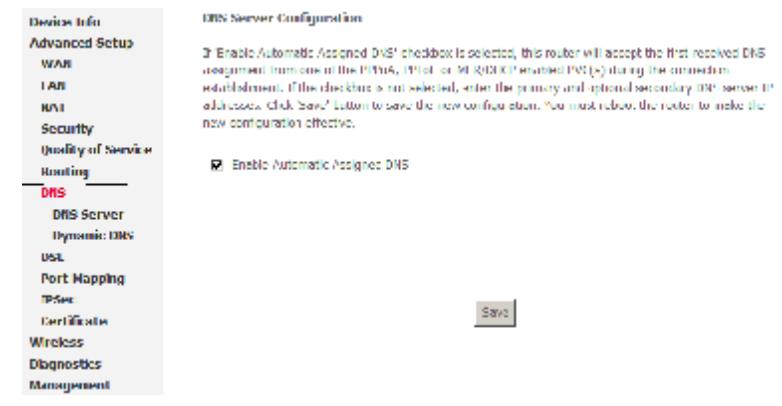

D-Link DSL-2600U User Manual <sup>53</sup>

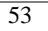

If select **Enable Automatic Assigned DNS**, this router accepts the first received DNS assignment from one of the PPPoA, PPPoE or MER/DHCP enabled PVC(s) during the connection establishment.

If the checkbox is not selected, enter the primary and optional secondary DNS server IP addresses. The interface is as follows.

Click **Save** to save the new configuration.

*Note: You must reboot the router to make the new configuration effective.* 

#### DNS Server Lonfiguration

If Enable cummatic Assisted DNS checkbox is selected, this initiati oill acception first rate and DNS. assignment from one of the PPPort, PPPoE or MER/CHCP enabled PVC(s) during the connection establishment. If the checkbox is not selected, enter the crimary and optional secondary DNC server IT eddresses. Click "Devel button to save the new contigurador" (four musc reposit the nouter to make the new configurations fective.

 $\Box$  Enable out manning then  $\Box\boxtimes$ 

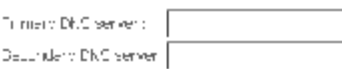

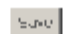

# **Dynamic DNS**

In this interface, you can modify the Dynamic DNS settings.

The Dynamic DNS service allows you to alias a dynamic IP address to a static hostname in any of the many domains, allowing your DSL router to be more easily accessed from various locations on the Internet.

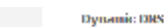

**Device Info** 

**WAR** i Afl **NAI** 

Security Quality of Servic

Routing **DRS** 

**DRS Server** Dynamic DR  $\overline{184}$ **Part Mapping IPSec** Certificate

**Advanced Setup** 

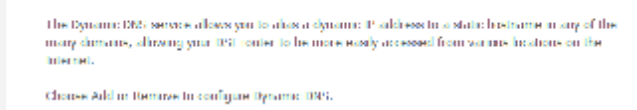

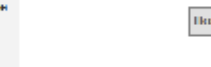

eduana Baernama Service Interface Benove

 $\mathsf{A}[\mathsf{k}]$  . Remove

### Add dynamic DDNS

This page allows you to add a Dynamic DNS address from DynDNS.org or TZO.

D-DNS provider

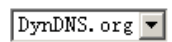

# $\fbox{pppoe\_0\_0\_35\_1/ppp\_0\_0\_35\_1} \fbox{$\blacktriangleright$}$

DynDNS Settings

Username Password

Hostname Interface

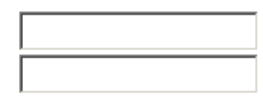

Save/Apply

D-Link DSL-2600U User Manual <sup>55</sup>

# **DSL**

In this interface, you can modify the DSL settings.

Select one you need. But the default setting can check G.dmt/ G.lite/ T1.413/ ADSL2/Annexl/ ADSL2+/ Inner pair/ Bitswap. The modem can negotiate the modulation mode with the DSLAM.

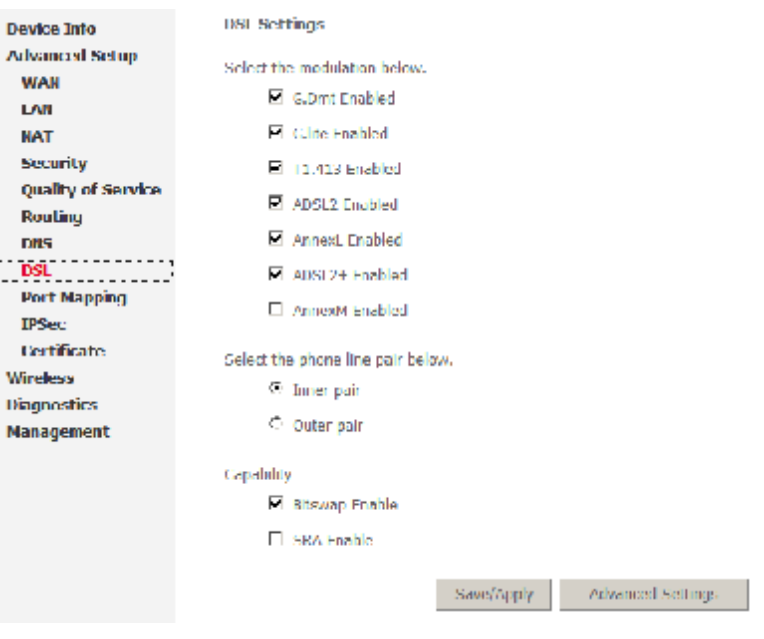

D-Link DSL-2600U User Manual <sup>56</sup>

Click **Add**, and the following page appears.

- = **Group Name**: Enter a unique group name.
- = **Grouped Interfaces:** The port belongs to this group.
- = **Available Interfaces:** It shows the available Ethernet port which you can select.
- = **Automatically Add Clients With the following DHCP Vendor IDs:** If a vendor ID is configured for a specific client device, reboot the client device attached to the modem to allow it to obtain an appropriate IP address (For example, the vender ID of default DHCP client of Windows 2000/XP is MSFT 5.0).

Enter the Group name and select interfaces from the available interface list and add it to the grouped interface list using the arrow buttons to create the required mapping of the ports. The group name must be unique.

If you like to automatically add LAN clients to a PVC in the new group, add the DHCP vendor ID string. By configuring a DHCP vendor ID string, DHCP clients with the specified vendor ID (DHCP option 60) refuse IP addresses from the local DHCP server.

# *Note: These clients may obtain public IP addresses.*

Click **Save/Apply** to apply the changes immediately.

*Note: The selected interfaces are removed from their existing groups and added to the new group.*

Port Mapping Configuration

#### To create a new mapping group:

1. Enter the Group name and select interfaces from the available interface list and add it to the grouped interface list using the arrow buttons to create the required mapping of the ports. The group name must be umque.

2. If you like to automatically cdd LAN chemis to a PVC in the new group add the DHCP vendor ID string.<br>By configuring a DHCP vendor ID string any DHCP client request with the specified vendor ID (DHCP option 60) will be Note that these clients may obtain public IP addresses

3. Click Save/Apply button to make the changes effective immediately

Note that the selected interfaces will be removed from their existing groups and added to the new group.

IMPORTANT If a vendor ID is configured for a specific client device, please REBOOT the client device attached to the modern to allow it to obtain an appropriate IP address

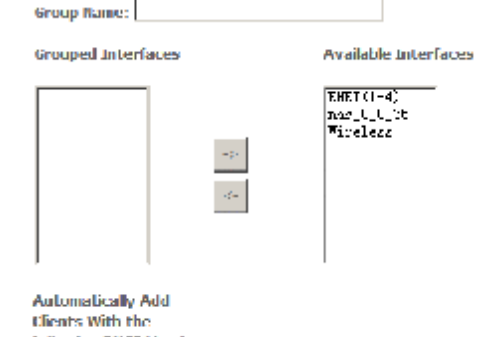

following DHCP Vendor IDs

 $\langle$  Seve/Apply

# **IPSec**

Click **IPSec**, and the following page appears.

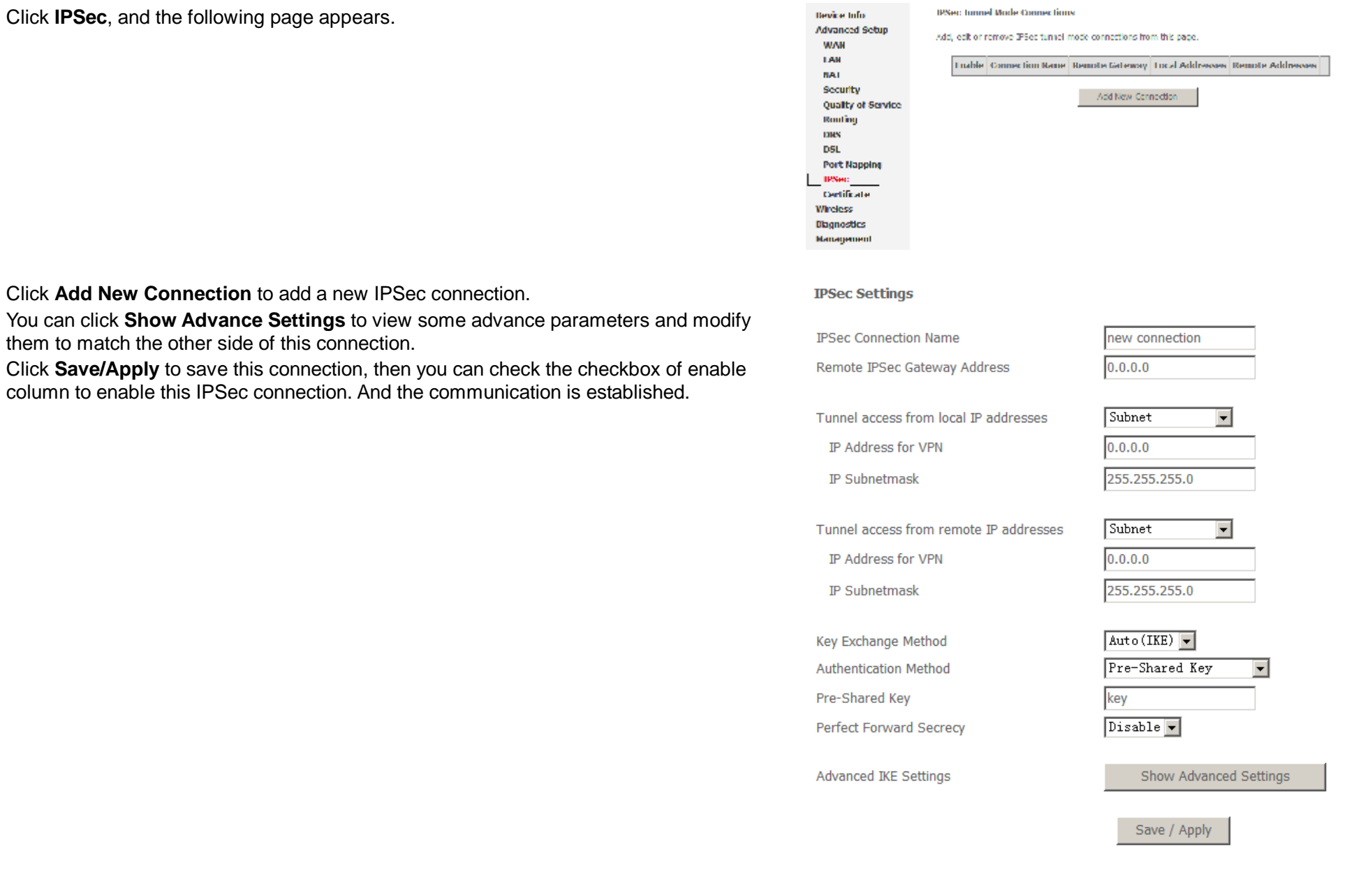

# **Certificate**

# **Local Certificates**

Click **Certificate** > **Local** and the following page appears.

Local certificates are used by peers to verify your identity. It can store maximum 4 certificates.

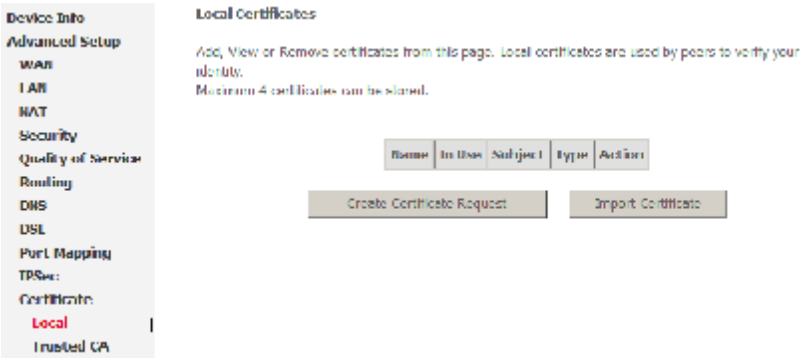

#### Create new certificate request

**WAR TAN HAT** Security

 $DRS$  $_{\rm DSL}$ 

 $\mathsf{TPSec}(\cdot)$ 

Local

To generate a certificate signing request you need to include Common Name, Organization Name, State/Province Name, and the 2-letter Country Code for the certificate.

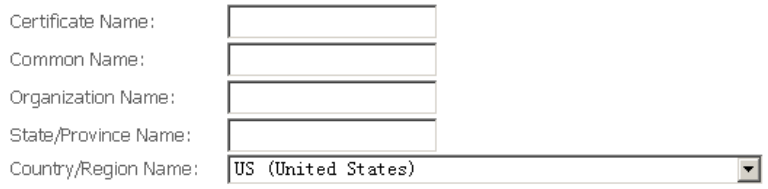

Apply

Click **Create Certificate Request** and the following page appears.

To generate a certificate signing request, you need to include Common Name, Organization Name, State/Province Name, and the 2-letter Country Code for the certificate.

D-Link DSL-2600U User Manual <sup>59</sup>

If click **Import Certificate**, the following page appears. Then you can enter certificate name, paste certificate content and private key.

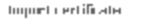

Britarios tilfoato hamo, papie partir sax os fosfa a falgrikato i sy.

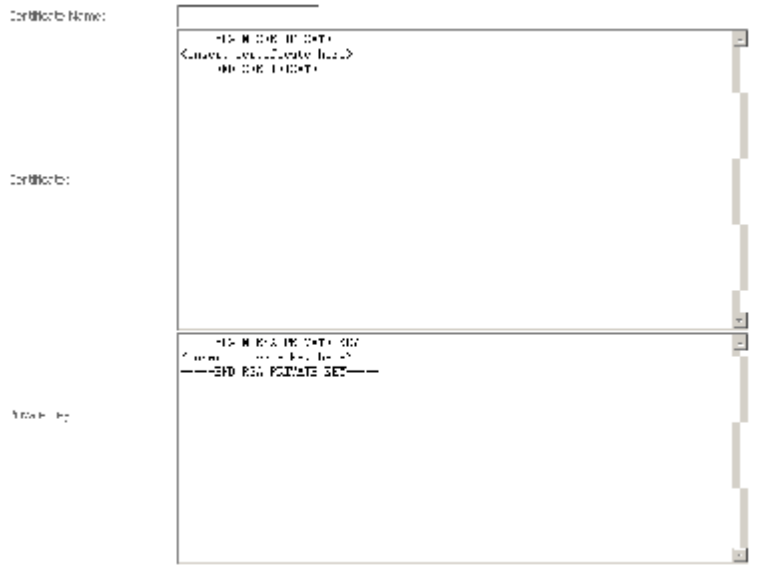

 $\mathrm{app}(\mathbf{r})$ 

# **Trusted CA Certificates**

Click **Certificate** > **Trusted CA** and the following page appears. CA certificates are used by you to verify certificates of peers. It can store maximum 4 certificates.

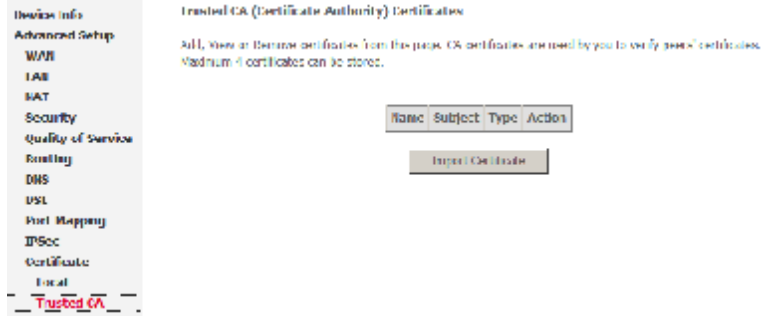

D-Link DSL-2600U User Manual <sup>60</sup>

Click **Import Certificate** and the following page appears. Then you can enter certificate name, paste certificate content.

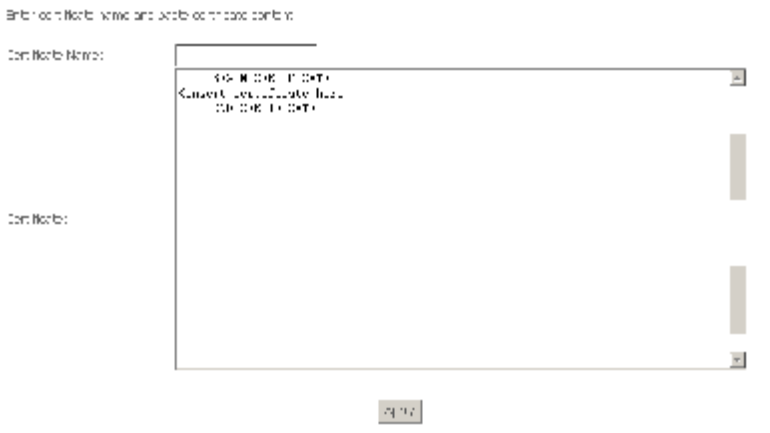

# **Wireless**

Import DA certificate

 $\sim$ 

This section introduces the wireless LAN and some basic configurations. Wireless LAN can be as simple as two computers with wireless LAN cards communicating in a peer-to-peer network or as complex as a number of computers with wireless LAN cards communicating through access points (AP) that bridge network traffic to the wired LAN.

The Modem Wi-Fi® certified IEEE 802.11g compliant wireless access point allows multiple computers to connect wirelessly to your local network over the Modem Wireless LAN environment. The Modem is backward compatible with IEEE 802.11b, which means 802.11b and 802.11g devices can coexist in the same wireless network. The Wireless Distribution System (WDS) on your Modem allows you to extend the range of your wireless network. To be able to use WDS, you will need to introduce an additional WDS-enabled access point into your wireless network. To be able to connect the computers, make sure that a wireless client adapter (WLAN client) is installed on each computer you want to connect via the WLAN.

# **Wireless LAN Basics**

Some basic understanding of 802.11b/g wireless technology and terminology is useful when you are setting up the Router or any wireless access point. If you are not familiar with wireless networks please take a few minutes to learn the basics.

# **Wireless client requirements**

All wireless client adapters compliant to 802.11g and/or 802.11b can communicate with the Modem (W) LAN environment. However, be aware that only 802.11g compliant wireless clients are able to gain full profit of the 54 Mb/s (Max) bandwidth delivered by the Modem. It is highly recommended to use only wireless client adapters that are Wi-Fi™ certified to ensure smooth interoperability with the Modem's WLAN.

# **Radio Transmission**

Wireless LAN or WLAN devices use electromagnetic waves within a broad, unlicensed range of the radio spectrum to transmit and receive radio signals. When a wireless access point is present, it becomes a base station for the WLAN nodes in its broadcast range. WLAN nodes transmit digital data using FM (frequency modulation) radio

signals. WLAN devices generate a carrier wave and modulate this signal using various techniques. Digital data is superimposed onto the carrier signal. This radio signal carries data to WLAN devices within range of the transmitting device. The antennae of WLAN devices listen for and receive the signal. The signal is demodulated and the transmitted data extracted. The transmission method used by the access point is called Direct Sequence Spread Spectrum (DSSS) and operates in a range of the radio spectrum between 2.4GHz and 2.5GHz for transmission. See the expert technical specifications for more details on wireless operation.

### **Antennas**

Direct the external antenna to allow optimization of the wireless link. If for example the antenna is erect, wireless links in the horizontal plane are favored. Please note that the antenna characteristics are influenced by the environment, that is, by reflections of the radio signal against walls or ceilings. It is advisable to use the received signal strength as indicated by the wireless client manager to optimize the antenna position for the link to a given client. Concrete walls weaken the radio signal and thus affect the connection.

### **Range**

Range should not be a problem in most homes or small offices. If you experience low or no signal strength in some areas, consider positioning the Router in a location between the WLAN devices that maintains a roughly equal straight-line distance to all devices that need to access the Router through the wireless interface. Adding more 802.11g access points to rooms where the signal is weak can improve signal strength. Read the section about placement of the Router titled Location in the next chapter, Hardware Installation, for more information.

### **SSID**

Wireless networks use an SSID (Service Set Identifier) to allow wireless devices to roam within the range of the network. Wireless devices that wish to communicate with each other must use the same SSID. Several access points can be set up using the same SSID so that wireless stations can move from one location to another without losing connection to the wireless network. The Modem operates in Infrastructure mode. It controls network access on the wireless interface in its broadcast area. It will allow access to the wireless network to devices using the correct SSID after a negotiation process takes place. By default the Modem broadcasts its SSID so that any wireless station in range can learn the SSID and ask permission to associate with it. Many wireless adapters are able to survey or scan the wireless environment for access points. An access point in Infrastructure mode allows wireless devices to survey that network and select an access point with which to associate. You may disable SSID broadcasting the wireless menu of web management.

### **Radio channels**

The 802.11g standard allows several WLAN networks using different radio channels to be co-located. The Modem supports multiple radio channels and is able to select the best radio channel at each startup. You can choose to set the channels automatically or manually.

The different channels overlap. To avoid interference with another access point, make sure that the separation (in terms of frequency) is as high as possible. It is recommended to keep at least 3 channels between 2 different access points.

The Modem supports all channels allowed for wireless networking. However, depending on local regulations, the number of channels actually allowed to be used may be additionally restricted, as shown in the table below.

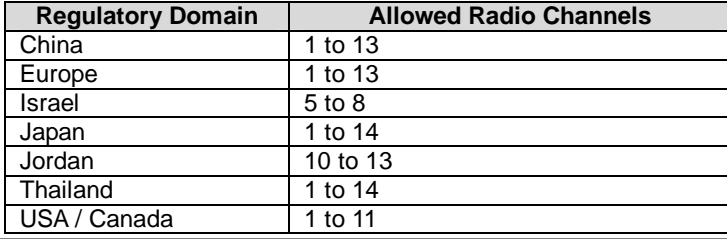

D-Link DSL-2600U User Manual 61

# **Wireless Security**

Various security options are available on the Modem including open or WEP, 802.1x, WPA, WPA-PSK, WPA2 and WPA2-PSK. Authentication may use an open system or a shared key. For details on these methods and how to use them, please read the wireless LAN configuration information in Section 3.5.3 (Wireless Security Configuration).

# **About 802.11g Wireless**

802.11b is an IEEE standard, operating at 2,4 GHz at a speed of up to 11 Mb/s. 802.11g, a newer IEEE standard also operating at 2,4 GHz, gives you up to 54 Mb/s speed, more security and better performance.

Today's 11-megabits-per-second 802.11b wireless networks are fine for broadband Internet access (which typically tops out at about 1 mbps) but rather slow for large internal file transfers or streaming video. However, 54-mbps, corporate-oriented 802.11a is expensive and because its radio uses the 5-GHz band and 802.11b uses the 2.4 GHz band, upgrading to an 802.11a network means either scrapping 802.11b gear or buying even-pricier hardware that can support both standards.

But 802.11g promises the same speed as 802.11a and the ability to coexist with 802.11b equipment on one network, since it too uses the 2.4-GHz band. 802.11g is an extension to 802.11b, the basis of many wireless LANs in existence today. 802.11g will broaden 802.11b's data rates to 54 Mbps within the 2.4 GHz band using OFDM (orthogonal frequency division multiplexing) technology. Because of backward compatibility, an 802.11b radio card will interface directly with an 802.11g access point (and vice versa) at 11 Mbps or lower depending on range. You should be able to upgrade the newer 802.11b access points to be 802.11g compliant via relatively easy firmware upgrades.

Similar to 802.11b, 802.11g operates in the 2.4GHz band, and the transmitted signal uses approximately 30MHz, which is one third of the band. This limits the number of non-overlapping 802.11g access points to three, which is the same as 802.11b.

Note: Maximum wireless signal rate based on IEEE Standard 802.11g specifications is 54 Mbps. But actual data throughput varies depending on network conditions and environmental factors, including volume of network traffic, building materials and construction, and network overhead will cause lower actual data throughput rate.

## **Access Point and Wireless Fidel**

The Wi-Fi certification ensures that your Modem will interoperate with any Wi-Fi certified 802.11g and 802.11b compliant wireless device.

The Modem Wireless LAN Access Point (AP) behaves as a networking hub allowing to wirelessly interconnect several devices to the local (W) LAN and to provide access to the Internet.

# **Wireless – Basic**

This page allows you to configure basic features of the wireless LAN interface. You can enable or disable the wireless LAN interface, hide the network from active scans, set the wireless network name (also known as SSID) and restrict the channel set based on country requirements.

D-Link DSL-2600U User Manual <sup>63</sup>

Following is a description of the different options:

- = **Enable Wireless**: If you want to make wireless be available, you have to check this box first. Otherwise, the Hide Access Point SSID, Country, Enable Wireless Guest Network, and Guest SSID box will not be displayed.
- = **Hide Access Point**: Check this box if you want to hide any access point for your router, so a station cannot obtain the SSID through passive scanning.
- = **SSID**: The SSID (Service Set Identification) is the unique name shared among all devices in a wireless network. The SSID must be identical for all devices in the wireless network.
- = **Country**: The channel will adjust according to nations to adapt to each nation's frequency provision.
- = **Guest SSID**: The SSID (Service Set Identification) is the unique name shared among all devices in a guest wireless network. The SSID must be identical for all devices in the guest wireless network.

Click **Save/Apply** to save the basic wireless options and make the modification effect.

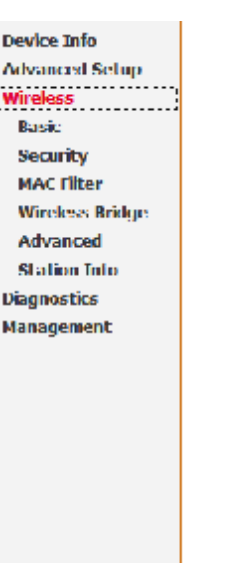

#### Wirchess -- Rasic

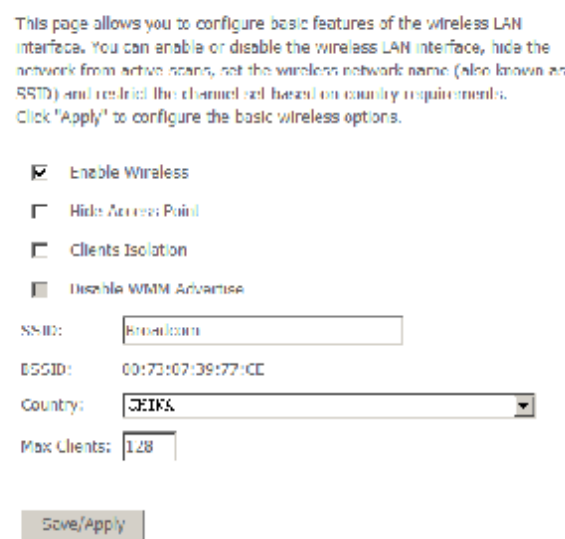

# **Wireless – Security**

This page allows you can configure security features of the wireless LAN interface. You can sets the network authentication method, selecting data encryption, specify whether a network key is required to authenticate to this wireless network and specify the encryption strength.

This device is equipped with 802.1X and WPA/WPA2 (Wi-Fi Protected Access), the latest security standard. It also supports the legacy security standard, WEP (Wired Equivalent Privacy). By default, wireless security is disabled and authentication is open. Before enabling the security, consider your network size, complexity, and existing authentication infrastructure and then determine which solution applies to it.

D-Link DSL-2600U User Manual <sup>64</sup>

Following is a description of the different options.

- = Select SSID: Select the wireless LAN of SSID to configure security features.
- = No Encryption: Please refer to below for details of configuration
- = Network Authentication: Select the authentication mode for the selected wireless LAN of SSID to be open.
- = WEP Encryption: Disable WEP Encryption.

The data is not encrypted when it is transferred from the device to the client station. This is the default option.

Click **Save/Apply** to save the wireless security options and make the modification effect.

#### Wireless Security

**Device Info Advanced Setup** Wireless Basic

**MAC Filter** Wireless Bridge Advanced **Station Info** Diagnostics Маладельств

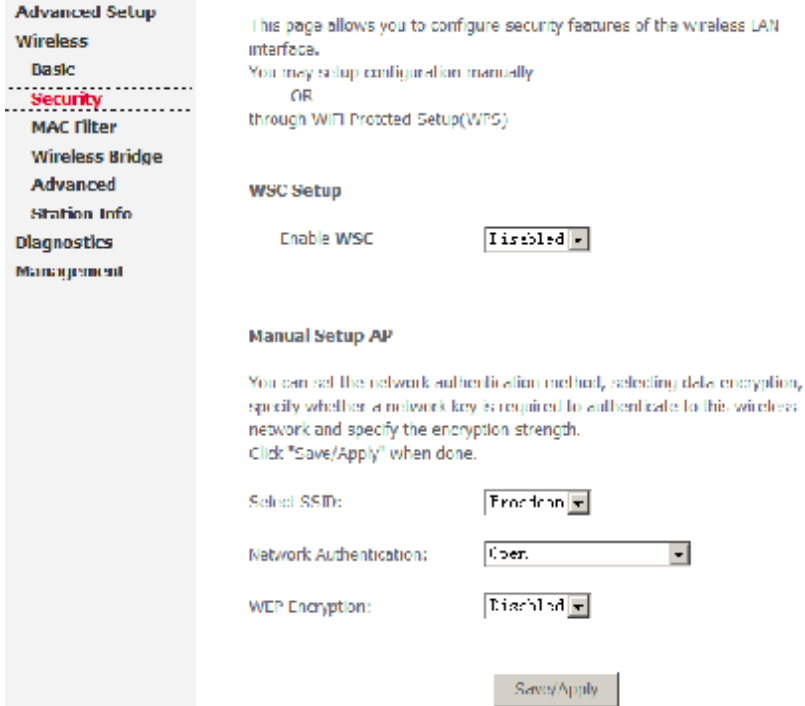

### **64-bit WEP**

- = Network Authentication: Select the authentication mode for the selected wireless LAN of SSID to be open or shared.
- = WEP Encryption: Enable WEP Encryption.
- = Encryption Strength: click the desired Data Security level to be 64-bit.
- = Current Network Key: Select one of network key that you set on the Key boxes as default one.
- = Network Key 1 to 4: Enter 5 ASCII characters or 10 hexadecimal digits for 64-bit encryption keys to fill out WEP keys box. The system allows you to type in 4 kinds of the WEP key.

Click **Save/Apply** to save the wireless security options and make the modification effect.

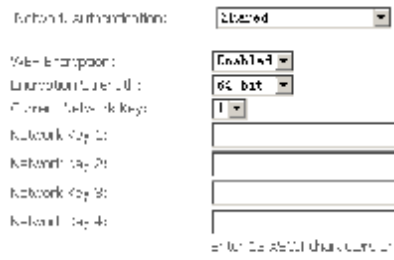

.<br>Enter de xentralisa couvour se noi courn chiagos for des oriente yourn www ente dissetti era autre el 121 policiene l'agostici effectuera guernitze.

 $\mid$  -stressory  $\mid$ 

D-Link DSL-2600U User Manual <sup>65</sup>

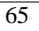

### **128-bit WEP**

- = Network Authentication: Select the authentication mode for the selected wireless **network with** LAN of SSID to be open or shared. Affir Endryption
- = WEP Encryption: Enable WEP Encryption.
- = Encryption Strength: Click the desired Data Security level to be 128-bit.
- = Current Network Key: Select one of network key that you set on the Key boxes as default one.
- = Network Key 1 to 4: Enter 13 ASCII characters or 26 hexadecimal digits for 128-bit Network key 3 Nuberti Kuy ? encryption keys to fill out WEP keys box. The system allows you to type in 4 kinds of the WEP key.

Click **Save/Apply** to save the wireless security options and make the modification effect.

## **802.1x Authentication**

- = Network Authentication: Select the authentication mode for the selected wireless LAN of SSID to be 802.1x.
- = Radius Server IP Address: Enter the IP Address of the authentication server.
- = Radius Port: Enter the port number of the authentication server. The default port number is 1812.
- = Radius Key: Enter the same key as the Radius server's.
- = WEP Encryption: Enable WEP Encryption. This is default
- = Encryption Strength: click the desired Data Security level to be 64-bit or 128-bit.
- = Current Network Key: Select one of network key that you set on the Key boxes as default one.
- = Network Key 1 to 4: Enter 5 ASCII characters or 10 hexadecimal digits for 64-bit encryption keys or enter 13 ASCII characters or 26 hexadecimal digits for 128-bit encryption keys to fill out WEP keys box. The system allows you to type in 4 kinds of the WEP key.

Click **Save/Apply** to save the wireless security options and make the modification effect.

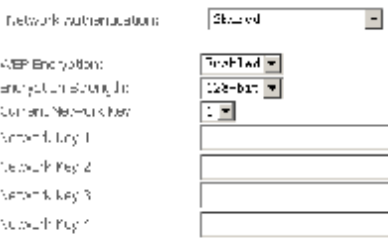

 $\langle \langle G\sigma\phi, \partial\eta\rangle\gamma\delta\rangle$  .

and you an abo Coment Necky Network Levill

> Proxille ABCID can code to or 20 bottomballog is site for 128-different police from Broad 5.6500 draigable to on 10 bevaded to a cligibility (lesh hierorganon kays)

> > $\overline{\phantom{a}}$

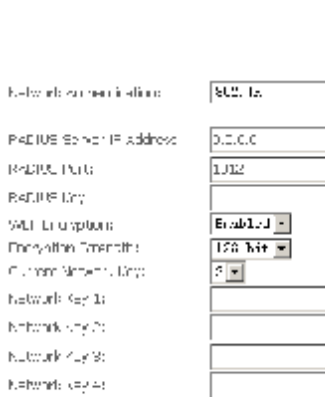

<sup>.&</sup>lt;br>Enter 12 auctifichanacters chizot exacted me luigits for 120 proentrypour keys. Enter 5 setti cranactivo en la hotatico maneraja. Ta est-activizigator faxos

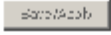

D-Link DSL-2600U User Manual <sup>66</sup>

# **WPA Authentication**

- = Network Authentication: Select the authentication mode for the selected wireless LAN of SSID to be WPA.
- = WPA Group Rekey Interval: Specifies the timer the WPA key must change. If the value set 0, no need to change. The change is done automatically between the server and the client.
- = Radius Server IP Adress: Enter the IP Address of the authentication server.
- = Radius Port: Enter the port number of the authentication server. The default port number is 1812.
- = Radius Key: Enter the same key as the Radius server's.
- = WPA Encryption: Select TKIP, AES or TKIP + AES. The TKIP is default. The TKIP + AES encryption mode means AP auto adjust to use TKIP or AES according to wireless clients.

Click **Save/Apply** to save the wireless security options and make the modification effect.

# **WPA2 Authentication**

- = Network Authentication: Select the authentication mode for the selected wireless LAN of SSID to be WPA2.
- = WPA2 Preauthentication: Selec Enable or Disenable.
- = Network Re-auth Interval: Specifies the timer of re-authentication between the server and the client.
- = WPA Group Rekey Interval: Specifies the timer the WPA key must change. If the value set 0, no need to change. The change is done automatically between the server and the client.
- = RADIUS Server IP Adress: Enter the IP Address of the authentication server.
- = RADIUS Port: Enter the port number of the authentication server. The default port number is 1812.
- = RADIUS Key: Enter the same key as the Radius server's.
- $=$  WPA Encryption: Select TKIP, AES or TKIP + AES. The AES is default. The TKIP + AES encryption mode means AP auto adjust to use TKIP or AES according to wireless clients.

Click **Save/Apply** to save the wireless security options and make the modification effect.

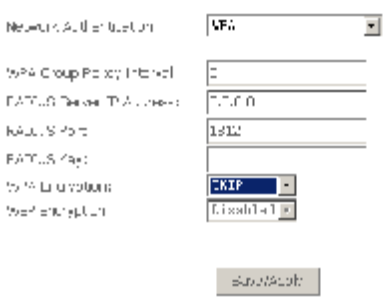

Ne

5

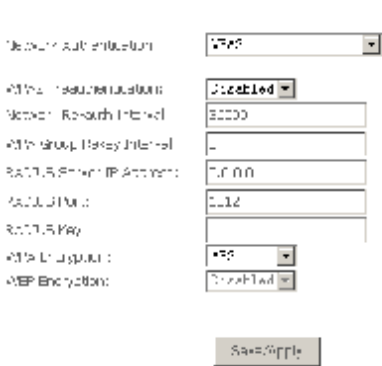

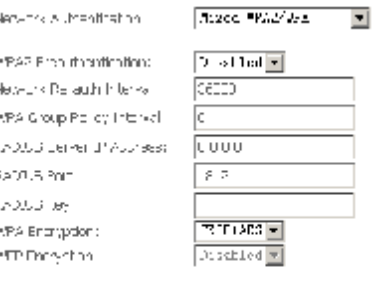

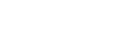

 $\langle$  Care<br>With  $\tau$  .

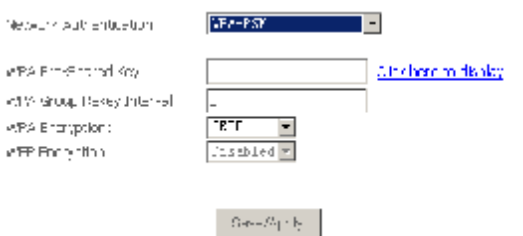

#### *Web Configuration* **Mixed WPA2/WPA Authentication**

This authentication mode means AP auto adjust to use WPA2 or WPA according to wireless clients.

- = Network Authentication: Select the authentication mode for the selected wireless LAN of SSID to be Mixed WPA2/WPA.
- = WPA2 Preauthentication: Selec Enable or Disenable.
- = Network Re-auth Interval: Specifies the timer of re-authentication between the server and the client.
- = WPA Group Rekey Interval: Specifies the timer the WPA key must change. If the value set 0, no need to change. The change is done automatically between the server and the client.
- = Radius Server IP Adress: Enter the IP Address of the authentication server.
- = Radius Port: Enter the port number of the authentication server. The default port number is 1812.
- = Radius Key: Enter the same key as the Radius server's.
- = WPA Encryption: Select TKIP, AES or TKIP + AES. The AES is default. The TKIP + AES encryption mode means AP auto adjust to use TKIP or AES according to wireless clients.

Click **Save/Apply** to save the wireless security options and make the modification effect.

## **WPA-PSK Authentication**

- = Network Authentication: Select the authentication mode for the selected wireless LAN of SSID to be Mixed WPA-PSK.
- = WPA Pre-Shared Key: Enter the pre-shared key for WPA. Client stations must use the same key in order to connect with this device. Check the table below for instructions when entering the key.

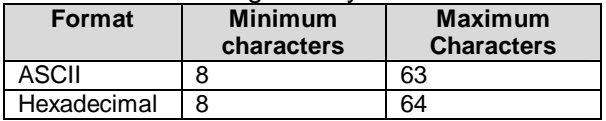

- = WPA Group Rekey Interval: Specifies the timer the WPA key must change. If the value set 0, no need to change. The change is done automatically between the server and the client.
- = WPA Encryption: Select TKIP, AES or TKIP + AES. The TKIP is default. The TKIP + AES encryption mode means AP auto adjust to use TKIP or AES according to wireless clients.

Click **Save/Apply** to save the wireless security options and make the modification effect.

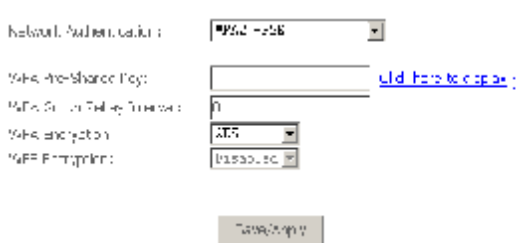

 $\mathcal{C}_d \models \models \models \neg$ 

 $\boxed{\mathsf{F} \mod \mathsf{P} \bowtie / \backslash \mathsf{F} \wr \neg \mathsf{P} \mathsf{S}^2 \equiv}$ televark subjectuations WPo FracEra red Ked **Circhere midignay** kes troop kerzychtrych APA Entypoor: TELPLADS = AND Literations  $L$ -subled  $\sim$  $\langle$  Sites<br>Definity (

# **WPA2-PSK Authentication**

- = Network Authentication: Select the authentication mode for the selected wireless Network LAN of SSID to be Mixed WPA2-PSK.
- = WPA Pre-Shared Key: Enter the pre-shared key for WPA. Client stations must use the same key in order to connect with this device. Check the table below for instructions when entering the key.

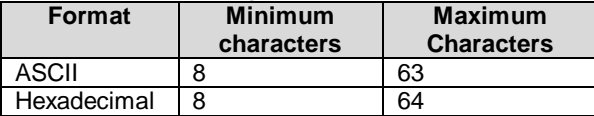

- = WPA Group Rekey Interval: Specifies the timer the WPA key must change. If the value set 0, no need to change. The change is done automatically between the server and the client.
- = WPA Encryption: Select TKIP, AES or TKIP + AES. The AES is default. The TKIP + AES encryption mode means AP auto adjust to use TKIP or AES according to wireless clients.
- Click **Save/Apply** to save the wireless security options and make the modification effect.

# **Mixed WPA2/WPA-PSK Authentication**

This authentication mode means AP auto adjust to use WPA2-PSK or WPA-PSK according to wireless clients.

- = Network Authentication: Select the authentication mode for the selected wireless LAN of SSID to be Mixed WPA2/WPA-PSK.
- = WPA Pre-Shared Key: Enter the pre-shared key for WPA. Client stations must use the same key in order to connect with this device. Check the table below for instructions when entering the key.

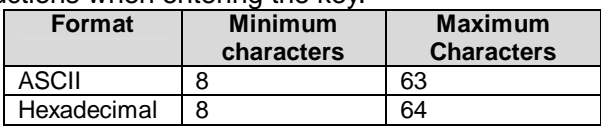

- = WPA Group Rekey Interval: Specifies the timer the WPA key must change. If the value set 0, no need to change. The change is done automatically between the server and the client.
- = WPA Encryption: Select TKIP, AES or TKIP + AES. The AES is default. The TKIP +

D-Link DSL-2600U User Manual <sup>69</sup>

AES encryption mode means AP auto adjust to use TKIP or AES according to wireless clients.

Click **Save/Apply** to save the wireless security options and make the modification effect.

# **Wireless - MAC Filter**

The web page allows you to create a list of MAC addresses that are banned or allowed association with the wireless access point.

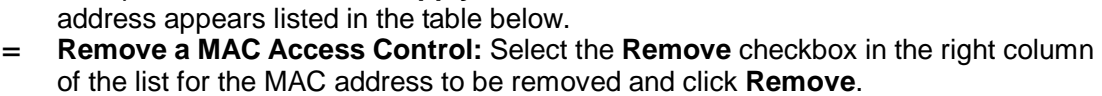

= **MAC Restrict Mode: The function can be turn on/off,** Check **Disabled** to disable this function. Vice versa, to enable the function. After enabling the function, you can filter wireless users according to their MAC address, either allowing or denying access. Check **Allow** to make any wireless MAC address in the Wireless Access Control List can be linked to. And Check **Deny** to banned any wireless MAC address in the Wireless Access Control List to be linked to.

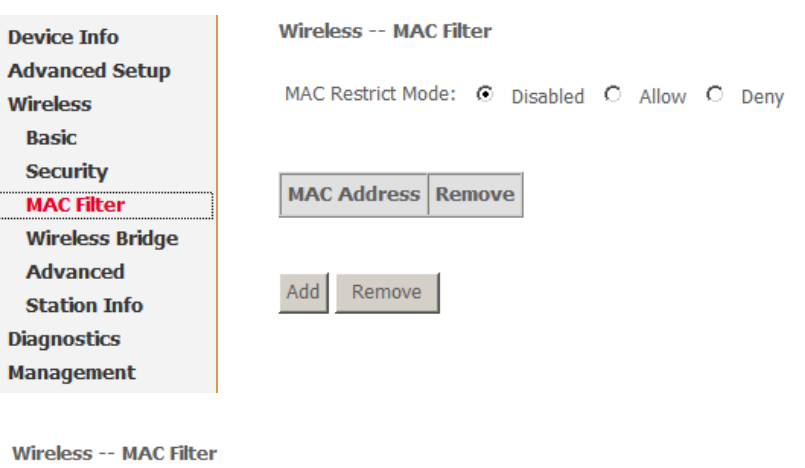

Enter the MAC address as XX:XX:XX:XX:XX:XX:XX and click "Apply" to add the MAC address to the wireless MAC address filters.

Save/Apply

= **Add a MAC Access Control:** To add a new MAC address to your wireless MAC address filters, click **Add** to show next page. Type in the MAC Address in the entry field provided. Click **Save/Apply** to add the MAC address to the list. The MAC

# **Wireless – Bridge**

This page allows you to configure wireless bridge features of the wireless LAN interface.

The Wireless Distribution System (WDS) allows you to extend the range of your wireless network by introducing one or more WDS-enabled devices into your wireless network. You can only establish WDS links with WDS-enabled devices.

.........

MAC Address:
D-Link DSL-2600U User Manual <sup>70</sup>

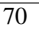

- = **AP Mode:** Select Access Point's functionality to be Access Point or pure Wireless Bridge. You can select Wireless Bridge (also known as Wireless Distribution System) to disables access point functionality. Selecting Access Point enables access point functionality and Wireless bridge functionality will still be available and wireless stations will be able to associate to the AP.
- = **Bridge Restrict:** Select **Disabled** in Bridge Restrict which disables wireless bridge restriction. Any wireless bridge will be granted access. Selecting **Enabled** or **Enabled (Scan)** enables wireless bridge restriction. Only those bridges selected in Remote Bridges are granted access.

You can manually enter Remote Bridges MAC Address to the list. You can also do it automatically in the following steps:

**Step 1** In the Bridge Restrict list, click Enabled (Scan).

**Step 2** Click Refresh to update the remote bridges.

The router waits for a few seconds to update. And then lists the results in the Accessible Access Points table.

**Step 3** Check on the box in the left column of the list for selecting the Access Point to which you want to establish a WDS connection.

#### **Step 4** Click **Save/Apply**.

You must configure all Bridges Access Point with:

- = The same encryption and authentication mode as Open, Shared, WEP, WPA-PSK or WPA2-PSK.
- = The same fixed channel.

Click **Save/Apply** to configure the wireless bridge options and make the modification effect.

Wireless -- Bridge

Device Info Advanced Setup

Wireless

Basic

Security

**MAC Filter** Wireless Bridge

**Advanced** 

**Station Info** Diagnostics Management

#### This page allows you to configure wireless bridge teatures of the wireless LAN interface. You can select Witeless Eddge (also known as Witeless Distribution System) to disables acess point functionality. Selecting Acess Point enables access point functionality. Wireless bridge functionality will still be available and wireless stations will be able to associate to the AP. Select Disabled in Bridge Restrict which disables wireless bridge restriction. Any wireless bridge will be granted access. Selecting Frabled in Fnables(Scan) enables wireless bridge restriction. Only those bridges selected in Remote Bridges will be granted access

Click "Refresh" to update the remote bridges. Wait for few seconds to update.<br>Click "Bave/Apply" to configure the wincless bridge options.

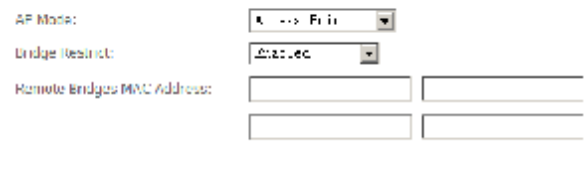

 $\langle \text{Rathash} \rangle = \text{Gone/Apply} \rangle$ 

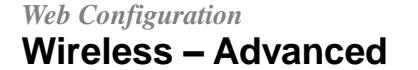

- = **Band:** Select 802.11b/g using wireless frequency band range. The radio frequency remains at 2.437 GHz.
- = **Channel:** Fill in the appropriate channel to correspond with your network settings. 11 is the default channel. All devices in your wireless network must use the same channel in order to work correctly. This router supports auto channeling functionality.
- = **Auto Channel Timer(min):** Specifies the timer of auto channelling.
- = **54g™ Rate:** Select the transmission rate for the network. The rate of data transmission should be set depending on the speed of your wireless network. You can select from a range of transmission speeds, or you can select **Auto** to have the Router automatically use the fastest possible data rate and enable the Auto-Fallback feature. Auto-Fallback will negotiate the best possible connection speed between the Router and a wireless client. The default value is **Auto**.
- = **Multicast Rate:** Select the multicast transmission rate for the network. The rate of data transmission should be set depending on the speed of your wireless network. You can select from a range of transmission speeds, or you can select **Auto** to have the Router automatically use the fastest possible data rate and enable the Auto-Fallback feature. Auto-Fallback will negotiate the best possible connection speed between the Router and a wireless client. The default value is **Auto**.
- = **Basic Rate:** Select the basic transmission rate ability for the AP.
- = **Fragmentation Threshold:** Packets that are larger than this threshold are fragmented into multiple packets. Try to increase the fragmentation threshold if you encounter high packet error rates. Do not set the threshold too low, since this can result in reduced networking performance.
- = **RTS Threshold:** This value should remain at its default setting of 2347.Should you encounter inconsistent data flow, only minor reductions are recommended. Should you encounter inconsistent data flow, only minor reduction of the default value, 2347, is recommended. If a network packet is smaller than the preset RTS threshold size, the RTS/CTS mechanism will not be enabled. The Router sends Request to Send (RTS) frames to a particular receiving station and negotiates the sending of a

This page allows you to configure advanced features of the wireless LAN interface. You can select a particular channel on which to operate, force the transmission rate to a particular speed, set the fragmentation threshold, set the RTS threshold, set the wakeup interval for clients in power-save mode, set the beacon interval for the access point, set XPress mode and set whether short or long preambles are used.

Device Info **Advanced Setup** Wireless **Basic** Security **MAC Filter** Wireless Bridge Advanced **Station Info** 

Diagnostics

Management

#### Wireless Advanced

This page allows you to configure advanced features of the wireless LAN interface. You can<br>select a particular channel on which to operate, force the transmission rate to a particular speed, set the fragmentation threshold, set the RTS threshold, set the wakeup interval for chents in power-save mode, set the beacon interval for the access point, set XPress mode and set whether short or long preambles are used. Click "Apply" to configure the advanced wireless options

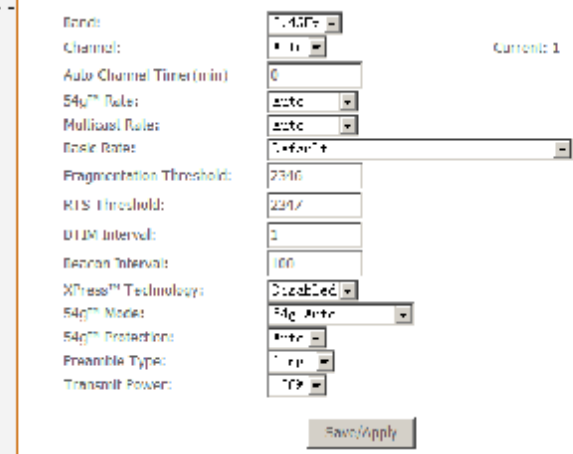

data frame. After receiving an RTS, the wireless station responds with a Clear to Send (CTS) frame to acknowledge the right to begin transmission. The RTS Threshold value should remain at its default value of 2347.

- = **DTIM Interval:** (Delivery Traffic Indication Message) Enter a value between 1 and 255 for the Delivery Traffic Indication Message (DTIM.) A DTIM is a countdown informing clients of the next window for listening to broadcast and multicast messages.
- = **Beacon Interval:** Beacon is a packet of information that is sent from a connected device to all other devices where it announces its availability and readiness. A beacon interval is a period of time (sent with the beacon) before sending the beacon again. The beacon interval may be adjusted in milliseconds (ms). Default (100) is recommended.
- = **XPress™ Technology:** Select Enable or Disable. This is a special accelerating technology for IEEE802.11g. The defaule is Disabled.
- = **54g™ Mode:** Compatible with IEEE 802.11b, IEEE 802.11g. Select a Standards from the drop-down list box. Its default setting is 54g Auto. The drop-down list box includes below mode.
- = **54g™ Protection**: The 802.11g standards provide a protection method so 802.11g and 802.11b devices can co-exist in the same network without "speaking" at the same time. Do not disable 54g Protection if there is a possibility that a 802.11b device may need to use your wireless network. In Auto Mode, the wireless device will use RTS/CTS to improve 802.11g performance in mixed 802.11g/802.11b networks. Turn protection off to maximize 802.11g throughput under most conditions.
- = **Preamble Type**: Preambles are a sequence of binary bits that help the receivers synchronize and ready for receipt of a data transmission. Some older wireless systems like 802.11b implementation use shorter preambles. If you are having difficulty connecting to an older 802.11b device, try using a short preamble. You can select short preamble only if the 54g mode is set to 802.11b.

= **Transmit Power:** Adjust the transmission range here. This tool can be helpful for security purposes if you wish to limit the transmission range.

Click **Save/Apply** to configure the advanced wireless options and make the changes take effect.

#### **Wireless -- Authenticated Stations**

This page shows authenticated wireless stations and their status about Association and authentication.

# This nage shows authenticated wireless stations and their status.

Device Info

Wireless **Basic** Security **MAC Filter Wireless Bridge** 

**Advanced Setup** 

Advanced Station Info Diagnostics Management

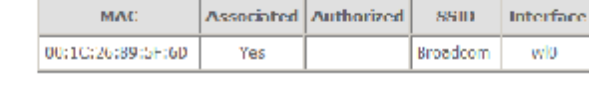

**Wireless** Authenticated Stations

Refresh

# **Diagnostics**

Device Info Advanced Setup

Wireless

**Diagnostics** Management

#### Click **Diagnostics** to show the interface.

Your modem is capable of testing your DSL connection. The individual tests are listed below. If a test displays a fail status, click **Rerun Diagnostic Tests** at the bottom of this page to make sure the fail status is consistent. If the test continues to fail, click **Help** and follow the troubleshooting procedures.

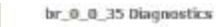

Your modern is capable of testing your DSL connection. The individual tests are listed below. If a test displays a fail status, click "Rerun Diagnostic Tests" at the bottom of this<br>page to make sure the fail status is consistent. If the test continues to fail, click "Help" and follow the traubleshooting procedures.

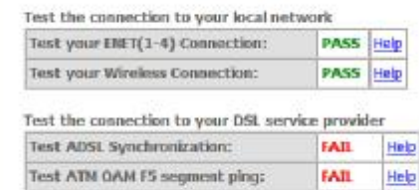

Test ATM OAM F5 end-to-end ping:

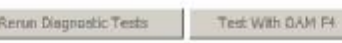

**FAIL** 

Help

# **Management**

## **Settings**

### **Settings Backup**

Click **Settings > Backup** to back up the DSL router configuration.

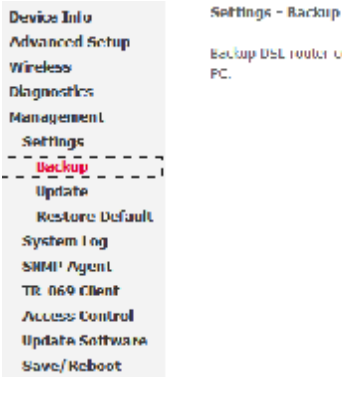

Backup DSL router configurations. You may save your router configurations to a file on your

#### – Bockup Sellings –  $\gamma$

#### *Web Configuration* **Settings Update**

D-Link DSL-2600U User Manual <sup>74</sup>

Click **Browse** and select the correct update configure settings file. Then, click **Update Settings** to update the modem settings.

**Settings Restore Default** 

Click **Restore Default Settings** to restore DSL router settings to the factory defaults.

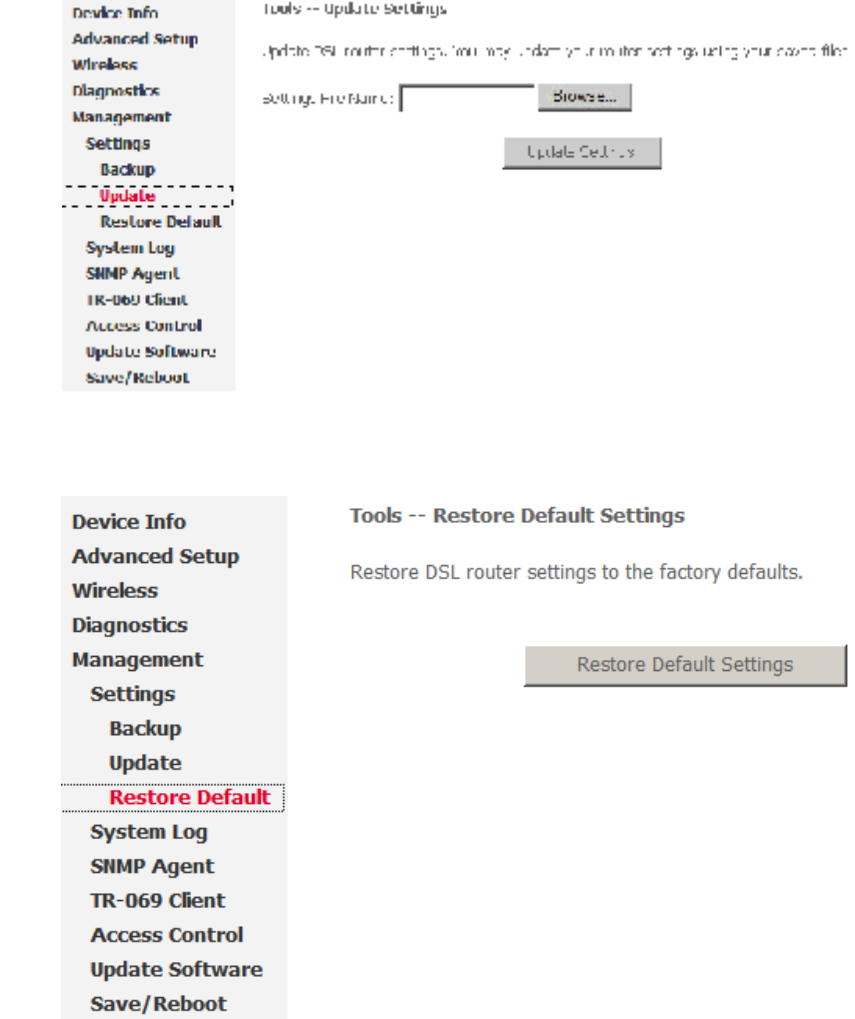

## **System Log**

Click **System Log** to show the following interface. The system log dialog allows you to view the system log and configure the system log options.

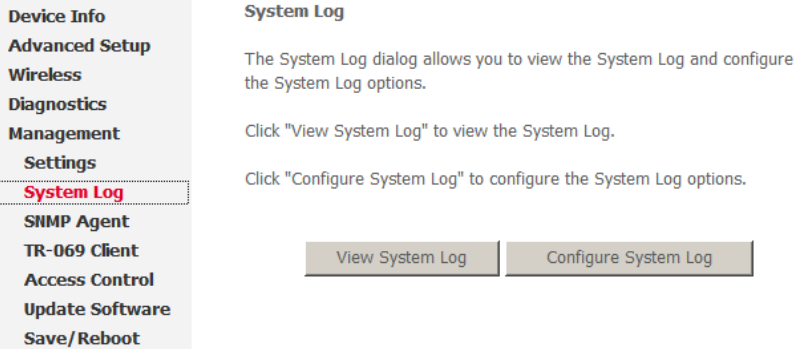

Click **Configure System Log** to show the following interface. You can enable or disable the system log and then select the log level, display level and mode, and click **Apply** to end your configurations.

#### System Log -- Donfiguration

Construction and an analytic basis of the Disappoint respect to and the Joseph Sermic entries that  $\mu$  all Financial state of equal to the salection level will be larged for the Display Level all opped skerts above in sput. This is in three dotted will be larged for the Display Level all opped skerts above in sput. This is in t

De ectibie des reches ussiand d'Exi Cave/apply" Li Luntigure d'ensystem log optums.

 $\frac{1}{2}$ 

Ricisade O Drade Leg

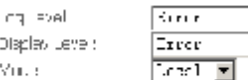

- Save/hoply

D-Link DSL-2600U User Manual <sup>76</sup>

Both the log level and display level have eight choices. The default log level is **Debugging** and the default display level is **Error**.

The mode options are **Loca**l, **Remote**, and **Both**. The default is **Local**.

#### System Log -- Doofiguration

 $1$  -For lay mode is one block are system to fill<br>eight in legal . The velocities exerts. For the Eagle state<br>  $\operatorname{all}$ instant above or equal to the selected less will be localed that the Deploy Lovel, all impose establishere.<br>In equal to the selected level will be clap aved, if the selected mode is inemote' or iboth, levents will be e de la provincia de la contrada en la CDP partid del nombre se de la construcción de la construcción de la co<br>La construcción de la construcción de la construcción de la construcción de la construcción de la construcció

Schol Petrosied albeaund dies Saw/Apply to configure Petagodin log options.

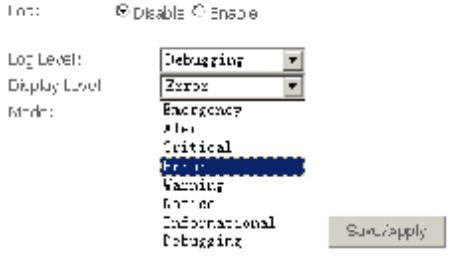

If you select **Remote** or **Both**, all events are transmitted to the specified UDP port of the specified log server.

#### $\textbf{System}(\textbf{t})\textbf{u} = \textbf{Comp}( \textbf{partition} )$

.<br>It we log multers enables, the ayatem of libegin to lay all the asset adjecters. For we lay be et, all<br>Invents these critiqual to the colonies less will be locapd. For the Donoy little, all ingeositive the annot the squal to the selected level will be disc syed. If the selected model is "tempted on both," events will be and bath creating (Fig. 1) as and ODP point the complex yalog a coast for each fact makes through or feotivi events will be recorded in the local memory.

 $\beta\gamma$  control desired values and older Save/epply! or configuration existent log controls.

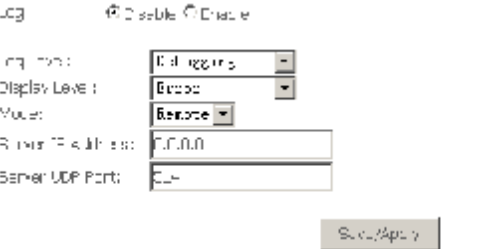

**System Log** 

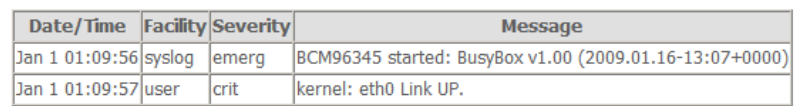

Refresh Close

After operations under **Configure System Log**, click **View System Log** to query the system logs. In this example, the **View System Log** is the default.

*Note: The log and display of the system events are above the set level. If you intend to record all information, you need to set the levels as Debugging.* 

Click **Refresh** to refresh the system event logs or click **Close** to exit from this interface.

# **TR-069 Client**

**Internet Time** 

Select the desired values and click **Save/Apply** to configure the TR-069 client options.

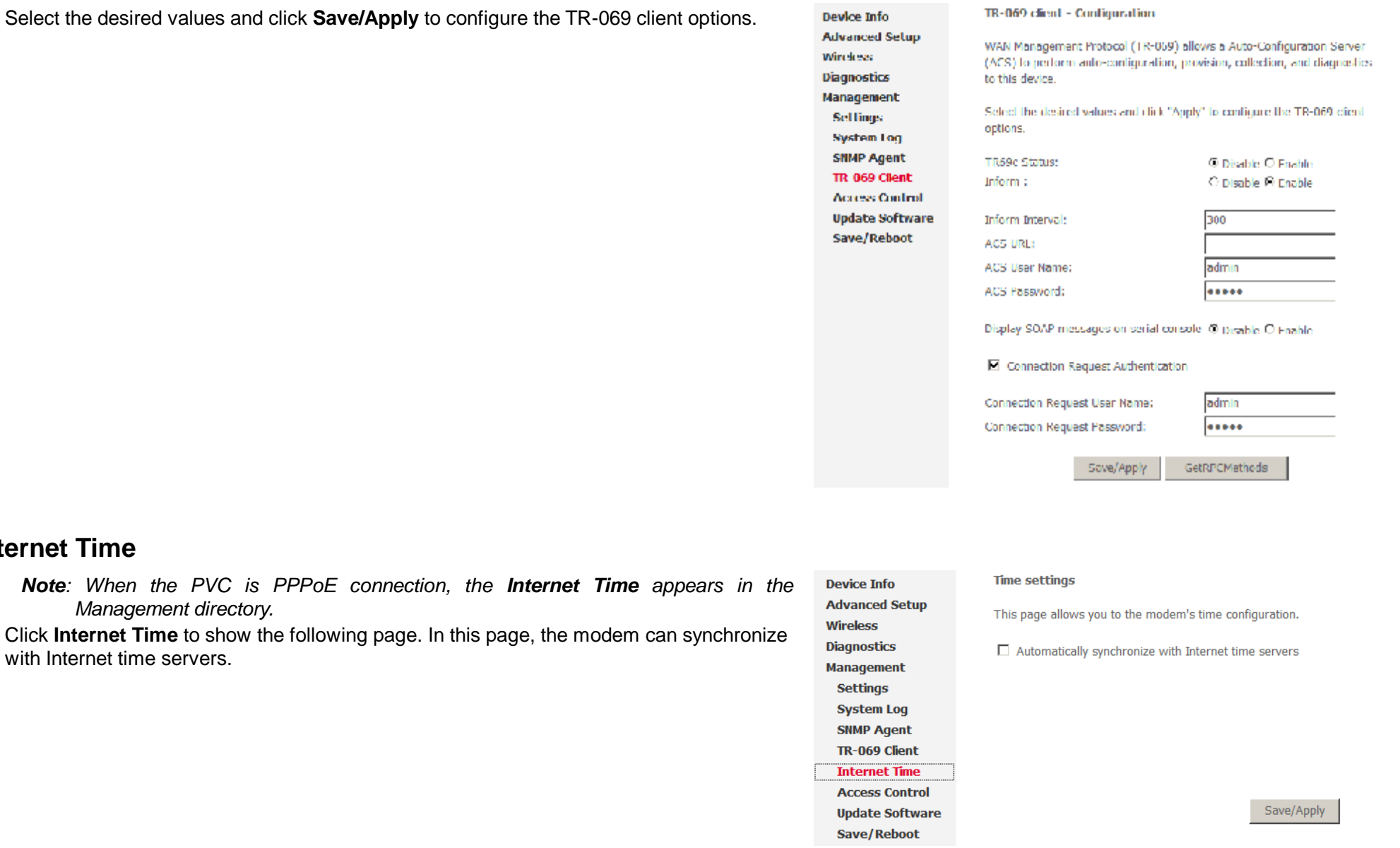

*Management directory.* 

with Internet time servers.

D-Link DSL-2600U User Manual <sup>78</sup>

After enable **Automatically synchronize with Internet time servers**, the interface show below. Enter proper configurations and click **Save/Apply**.

#### **Time settings**

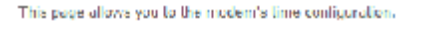

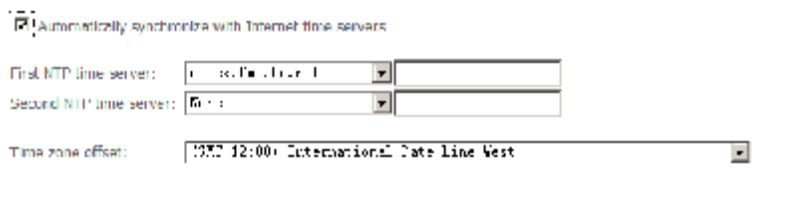

 $-$  Save/Apply  $\cdot$ 

## **Access Control**

#### **Access Control – Services**

Click **Access Control** > **Services** to show the following interface. In the interface, you can enable or disable HTTP, ICMP, SSH, TELNET and TFTP services. And the LAN side and WAN side can have different configurations.

*Note: If the connection is PPPoE PVC, you can view the information of WAN side.* 

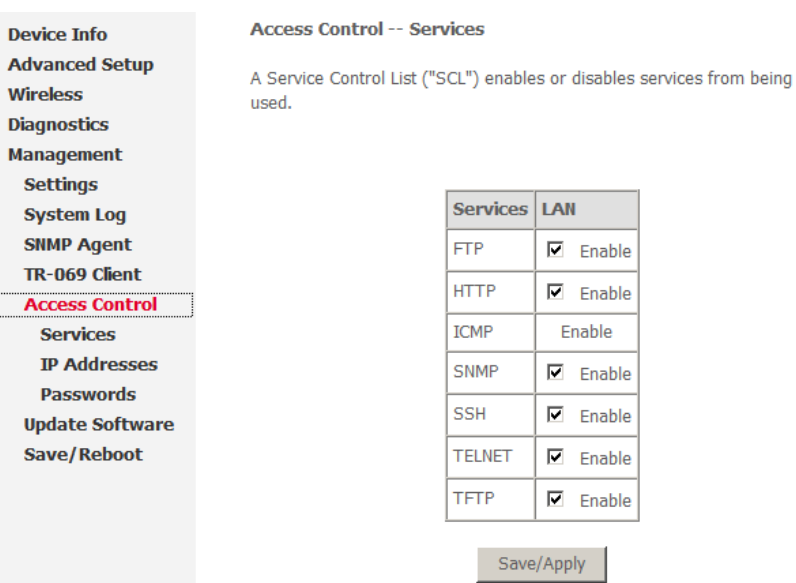

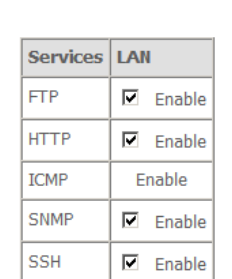

Save/Apply

 $\nabla$  Enable

 $\nabla$  Enable

Click **Access Control** > **IP Addresses** to show the following interface.

If enabled, permits access to local management services from IP addresses contained in the Access Control List.

If the Access Control mode is disabled, the system does not validate IP addresses for incoming packets. The services are the system applications listed in the Service Control List.

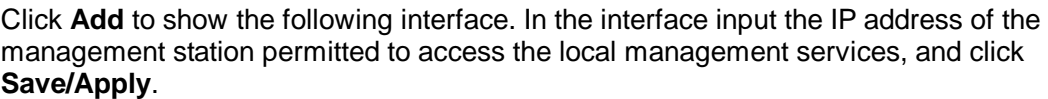

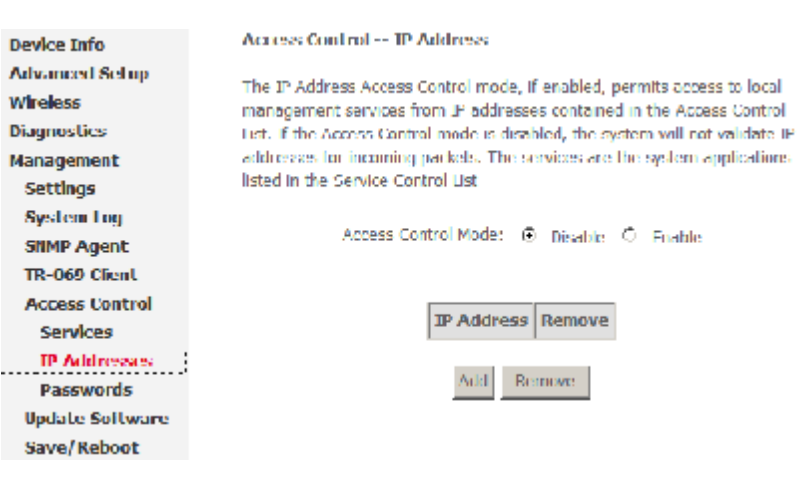

#### **Access Control**

Enter the IP address of the management station permitted to access the local management services, and click 'Save/Apply.'

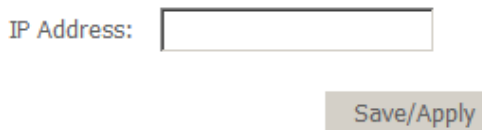

#### *Web Configuration* **Access Control – Passwords**

Click **Access Control** > **Passwords** to show the following interface. In the interface, you can modify the accounts passwords.

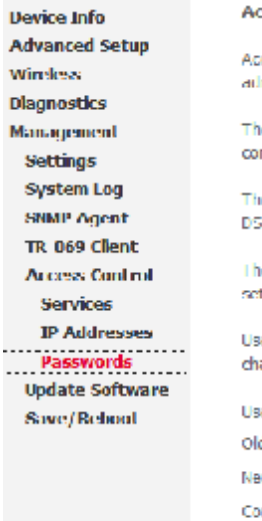

#### **Access Control Passwords**

Access to your DSL router is controlled through three user accounts: admin, support, and user.

The user name "admin" has unrestricted access to change and view configuration of your DSL Router.

The user name "support" is used to allow an ISP technician to access your SL Router for maintenance and to run diagnostics.

he user name "user" can access the DSL Router, view configuration rettings and statistics, as well as, update the router's software.

Use the fields below to enter up to 16 characters and click "Apply" to change or create passwords. Note: Password cannot contain a space.

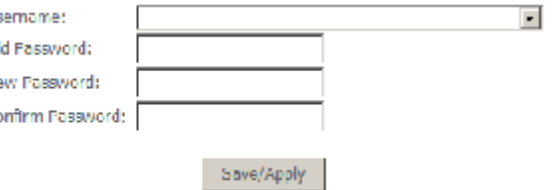

## **Update Software**

Click **Update Firmware** to show the following interface. In this interface, you can update the modem firmware. Click **Browse** to find the right version file and click **Update Firmware** to update.

*Note: Do not turn off your modem during firmware updates. When the update is finished, the modem reboots automatically. Do not turn off your modem either before the reboot is over. You must guarantee the update software is right and accurate. It is strictly forbidden to use other software for updates.* 

After update software, it is suggested to restore the modem to the factory defaults and configure it again.

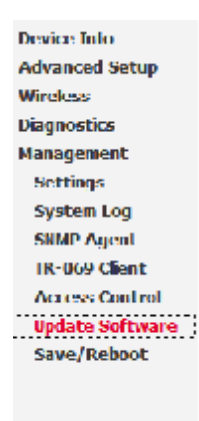

#### Tools -- Update Software

Step 1: Obtain an updated software image file from your ISP.

Step 2: Enter the path to the Image file location in the box below or click the "Browse" button to locate the image file.

Step 3: Click the "Update Software" button once to upload the new image Tile

NOTE: The update process takes about 2 minutes to complete, and your **DSL Router will reboot.** 

Software File Name:

- Updale Sollware

Browse...

D-Link DSL-2600U User Manual <sup>81</sup>

### **Save/Reboot**

Click **Save/Reboot** to show the following interface. Click **Save/Reboot** to save and reboot the router.

#### **Device Info Advanced Setup** Wireless **Diagnostics Management Settings System Log SNMP Agent** TR-069 Client **Access Control Update Software** Save/Reboot

Click the button below to save and reboot the router.

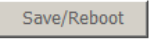

# **Troubleshooting**

This chapter provides solutions to problems that might occur during the installation and operation of the DSL-2600U. Read the following descriptions if you are having problems. (The examples below are illustrated in Windows® XP. If you have a different operating system, the screenshots on your computer will look similar to the following examples.)

## **1**. **How do I configure my DSL-2600U Router without the CD-ROM?**

- = Connect your PC to the Router using an Ethernet cable.
- = Open a web browser and enter the address **<http://10.1.1.1>** .
- = The default username is 'admin' and the default password is '**admin**'.
- = If you have changed the password and cannot remember it, you will need to reset the Router to the factory default setting (see question 2), which will set the password back to 'admin'.
- *Note:* Please refer to next section **Network Basics** to check your PC's IP configuration if you can't see the login window.

### **2**. **How do I reset my Router to the factory default settings?**

- = Ensure the Router is powered on.
- = Press and hold the reset button on the back of the device for about one second.
- $=$  This process would take about  $1-2$  minutes to complete.
- *Note:* Resetting the Router to the factory default settings will erase the current configuration settings. To reconfigure your settings, log in to the Router as outlined in question 1.

### **3. What can I do if my Router is not working correctly?**

- There are a few quick steps you can take to try and resolve any issues:
	- = Follow the directions in question 2 to reset the Router.
	- = Check that all the cables are firmly connected at both ends.
	- = Check the LEDs on the front of the Router. The Power indicator should be on, and the DSL and LAN indicators should be on as well.
	- = Please ensure that the settings in the Web-based configuration manager, e.g. ISP username and password etc., are the same as the settings provided by your ISP.

### **4. Why can't I get an Internet connection?**

For ADSL subscribers, please contact your ISP to make sure the ADSL service has been enabled, and your ISP username and password are correct.

# **Networking Basics**

# **Check Your IP Address**

After you install your new D-Link adapter, by default, the TCP/IP settings should be set to obtain an IP address from a DHCP server (i.e. wireless router) automatically. To verify your IP address, please follow the steps below.

Click **Start** > **Run**. In the run box type "*cmd*" and click **OK**.

At the prompt, type "*ipconfig*" and press **Enter**.

This will display the IP address, subnet mask, and the default gateway of your adapter.

If the address is 0.0.0.0, check your adapter installation, security settings, and the settings on your router. Some firewall software programs may block a DHCP request on newly installed adapters.

If you are connecting to a wireless network at a hotspot (e.g. hotel, coffee shop, airport), please contact an employee or administrator to verify their wireless network settings.

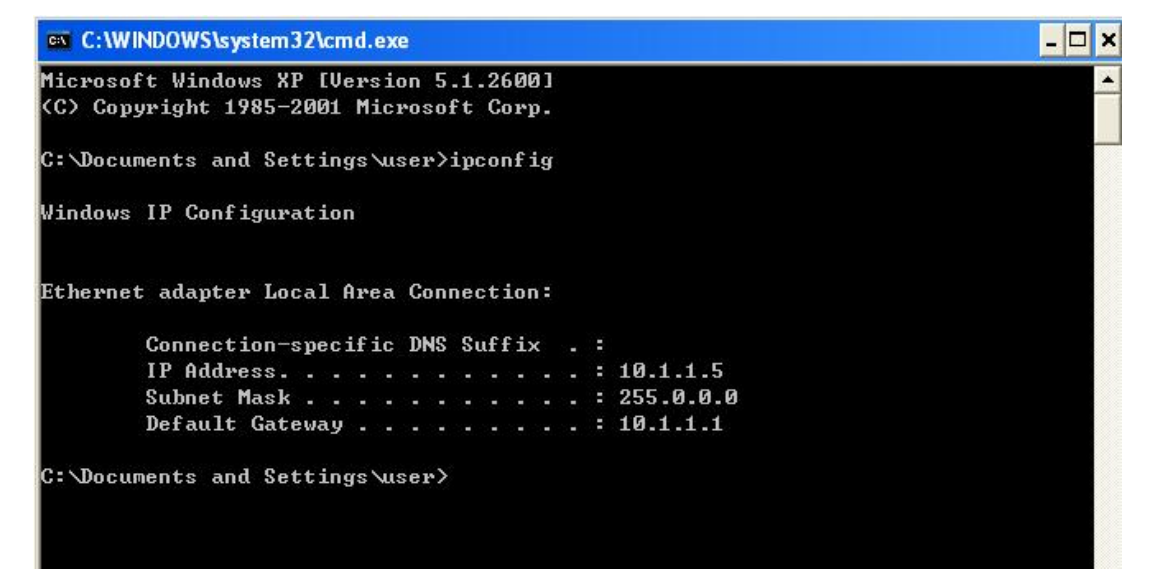

# **Statically Assign An IP Address**

If you are not using a DHCP capable gateway/router, or you need to assign a static IP address, please follow the steps below:

### **Step 1**

Windows® XP - Click **Start** > **Control Panel** > **Network Connections**. Windows® 2000 - From the desktop, right-click **My Network Places** > **Properties**.

## **Step 2**

Right-click the **Local Area Connection** that represents your D-Link network adapter and select **Properties**.

## **Step 3**

Highlight **Internet Protocol (TCP/IP)** and click **Properties**. **Step 4**

Click on the **Use the following IP address** and enter an IP address that is on the same subnet as your network or the LAN IP address on your router.

Example: If the router's LAN IP address is **10.1.1.1**, make your IP address 10.1.1.X where X is a number between 2 and 254.

Make sure that the number you choose is not in use on the network. Set Default Gateway the same as the LAN IP address of your router (10.1.1.1).

Set Primary DNS the same as the LAN IP address of your router (10.1.1.1). The Secondary DNS is not needed or you may enter a DNS server from your ISP.

### **Step 5**

Click on the **OK** twice to save your settings.

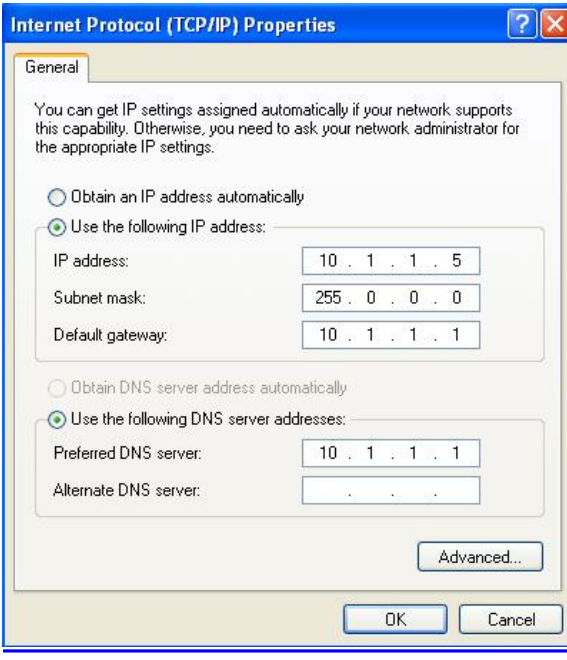

# **Technical Specifications**

## **ADSL Standards**

- § Full-rate ANSI T1.413 Issue 2
- § ITU G.992.1 (G.dmt)
- § ITU G.992.2 (G.lite)
- § ITU G.994.1 (G.hs)

## **ADSL2 Standards**

• ITU G.992.3 (G.dmt.bis)

# **ADSL2+ Standards**

• ITU G.992.5 (G.dmt.bisplus)

# **Protocols**

- IEEE 802.1d Spanning Tree
- TCP/UDP
- ARP
- RARP
- ICMP
- RFC1058 RIP v1
- RFC1213 SNMP v1 & v2c
- RFC1334 PAP
- RFC1389 RIP v2
- RFC1577 Classical IP over ATM
- RFC1483/2684 Multiprotocol Encapsulation over ATM Adaptation Layer 5 (AAL5)
- RFC1661 Point to Point Protocol
- RFC1994 CHAP
- RFC2131 DHCP Client / DHCP Server
- RFC2364 PPP over ATM
- RFC2516 PPP over Ethernet

# **DC Power**

- Input: 100V-240V, 0.6A, 50 Hz -60 Hz
- Output: 12V, 1A

## **Data Transfer Rate**

- § G.dmt full rate downstream: up to 8 Mbps / upstream: up to 1 Mbps
- § G.lite: ADSL downstream up to 1.5 Mbps / upstream up to 512 Kbps
- § G.dmt.bis full rate downstream: up to 12 Mbps / upstream: up to 1 Mbps
- § ADSL2+ full rate downstream: up to 24 Mbps / upstream: up to 1 Mbps

## **Wireless Transfer Rates**

- § IEEE 802.11b: 11, 5.5, 2, and 1Mbps
- § IEEE 802.11g: 6, 9, 12, 18, 24, 36, 48, 54 Mbps

## **Media Interface**

- § ADSL interface: RJ-11 connector for connection to 24/26 AWG twisted pair telephone line
- § LAN interface: one RJ-45 port for 10/100BASE-T Ethernet connection

### **Default Settings**

**IP Settings**: **IP Address**: 10.1.1.1, **Netmask**: 255.0.0.0, **User Name:** admin, **Password:** admin **DHCP Server:** Enabled